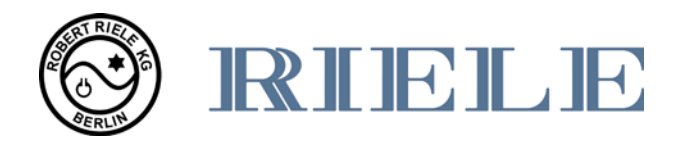

# **Instrucciones de Operación**

# **Photometer** *5010 V5+*

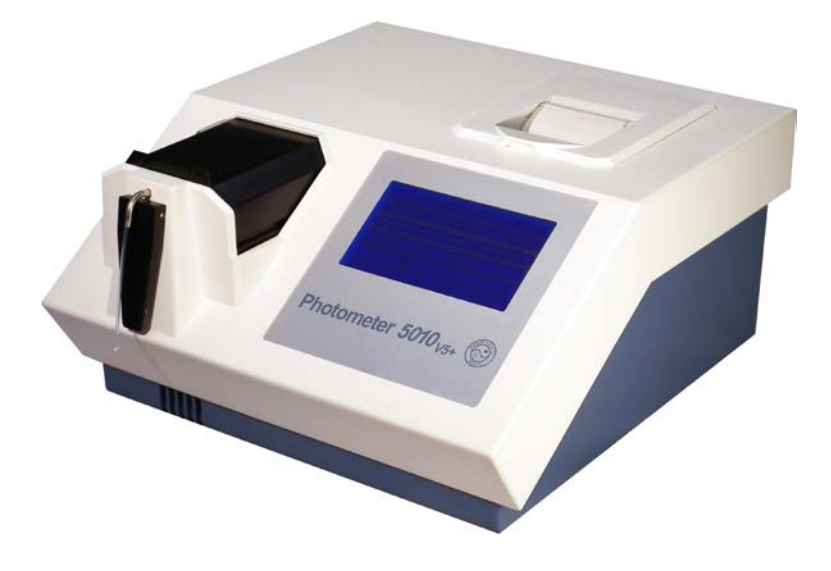

## **ROBERT RIELE GmbH & Co KG**

**Versión de Software 6.8 Versión del Documento 11.2016**

### **SIMBOLOS**

En el material de embalaje, en la placa del equipo y en las instrucciones de operación pueden encontrarse los siguientes símbolos y abreviaciones:

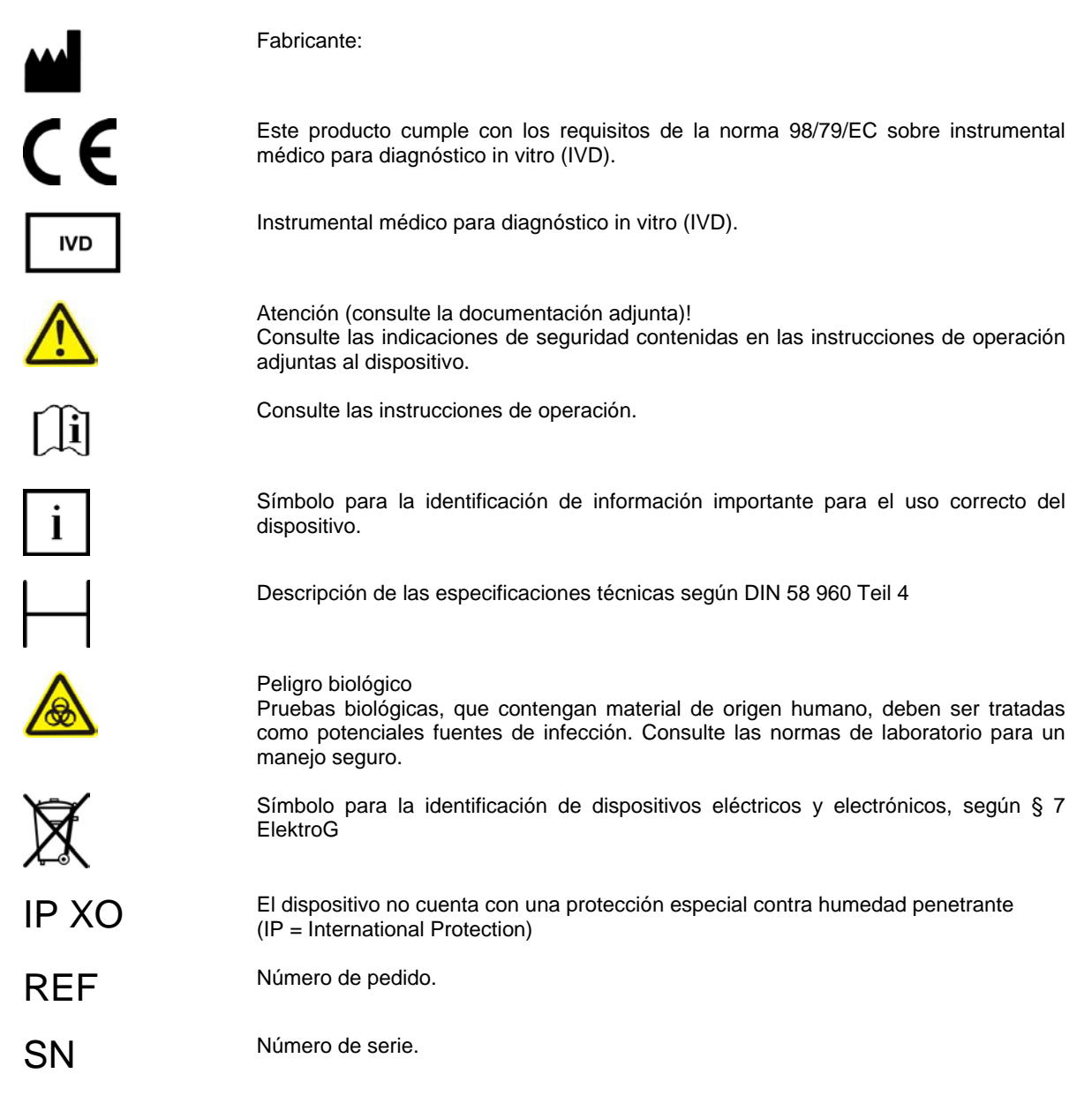

### **NORMAS Y DIRECTIVAS**

El Fotómetro *5010* cumple con los requisitos de la norma 98/79/EC sobre instrumental médico para diagnóstico in vitro (IVDD). Además, el Fotómetro *5010* ha sido manufacturado de acuerdo a los requisitos especiales de seguridad para instrumental médico IVD de la norma EN 61010.

### **INSTRUCCIONES DE SEGURIDAD**

#### **Cualificación del usuario**

El dispositivo debe ser operado sólo por personal entrenado adecuadamente y cualificado.

#### **Condiciones ambientales**

El Fotómetro *5010* debe ser operado sólo en lugares cerrados*.* Consulte el capítul[o 10.1](#page-69-0) del presente manual para informacion más detallada.

#### **Ambientes con pacientes**

El Fotómetro *5010* no debe ser operado en ambientes con pacientes.

## **Seguridad eléctrica**

Este equipo fue inspeccionado en fabrica, y salió en perfectas condiciones técnicas. Para mantener tal condición y conservar la operación sin fallas y con absoluta seguridad, el usuario deberá seguir las guías y observaciones contenidas en este manual.

Asegúrese que el equipo cuente con conexión a tierra efectiva. Todos los dispositivos periféricos que sean conectados con el Fotómetro *5010*, deben cumplir con el estándar EN 60950. Consulte la documentación de los dispositivos periféricos antes de conectarlos.

Al abrir cubiertas o al retirar partes del equipo, excepto donde para ello no es necesario el uso de herramientas, pueden quedar al descubierto componentes bajo tensión. Los conectores pueden encontrarse también bajo tensión. No intente realizar ningún trabajo de mantención o reparación en un equipo abierto que se encuentre bajo tensión!

Reparaciones en el equipo inclusive el cambio de la batería de litio, deben ser realizadas solamente por personal especializado y autorizado. Reparaciones inadecuadas ponen en peligro al usuario y conducen además a la pérdida de la garantía.

En caso de cualquier duda con respecto a la seguridad del equipo, desconéctelo y evite continuar su uso.

#### **Ondas electromagnéticas**

Artefactos que emitan ondas electromagnéticas pueden influir en los resultados de la medición o causar fallas en la función del Fotómetro *5010*. Los siguientes aparatos no deben ser usados junto con el Fotómetro *5010* dentro del mismo lugar: teléfonos celulares, teléfonos inalámbricos, radioemisores o radioreceptores o cualquier otro tipo de aparato eléctrico que genere radiación electromagnética.

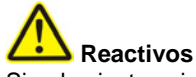

Siga las instrucciones de seguridad y uso del fabricante de los reactivos.

Consulte la legislación actual válida alemana de substancias peligrosas "Gefahrstoffverordnung" (GefStoffV)!

**Seguridad biológica**

Materiales de desecho líquidos pueden representar un peligro biológico. Use siempre guantes apropiados al trabajar con estos materiales. No toque ninguna parte del equipo que no sea determinada para el uso de éste. Consulte el protocolo de laboratorio con respecto al manejo de substancias de riesgo biológico. Consulte la legislación actual válida alemana de substancias biológicas "Biostoffverordnung" (BioStoffV)!

### **Derrames y limpieza**

Si se derrama una muestra sobre el equipo, limpiela inmediatamente y aplique un desinfectante!

### **Residuos**

Maneje los residuos líquidos apropiadamente, de acuerdo a la legislación vigente sobre contaminación acuática y para el tratamiento de residuos y materias de desecho.

### **GARANTIA DEL FABRICANTE**

ROBERT RIELE GmbH & Co KG garantiza que el Fotómetro *5010* está libre de fallas de material y manufactura. Contáctese con su distribuidor local para obtener mayor información al respecto.

### **NOTA DE MANEJO DE DESECHOS**

Al final de la vida útil de este equipo, el equipo y sus accesorios pueden ser devueltos al fabricante, con costo al propietario, para su debido tratamiento de desecho sin daño al medio ambiente. Debe de probarse mediante un certificado su previa descontaminación.

Dirección del fabricante:

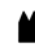

ROBERT RIELE GmbH & Co KG Kurfürstenstr. 75-79 13467 BERLIN GERMANY

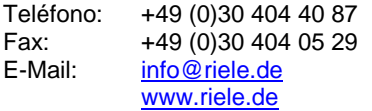

### **SISTEMA DE GESTION DE CALIDAD**

ROBERT RIELE GmbH & Co KG mantiene un sistema de gestión de calidad de acuerdo con EN ISO 13485 certificado por mdc medical device certification GmbH.

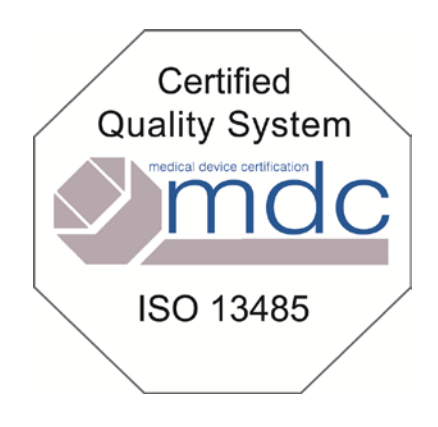

### **CONTENIDO**

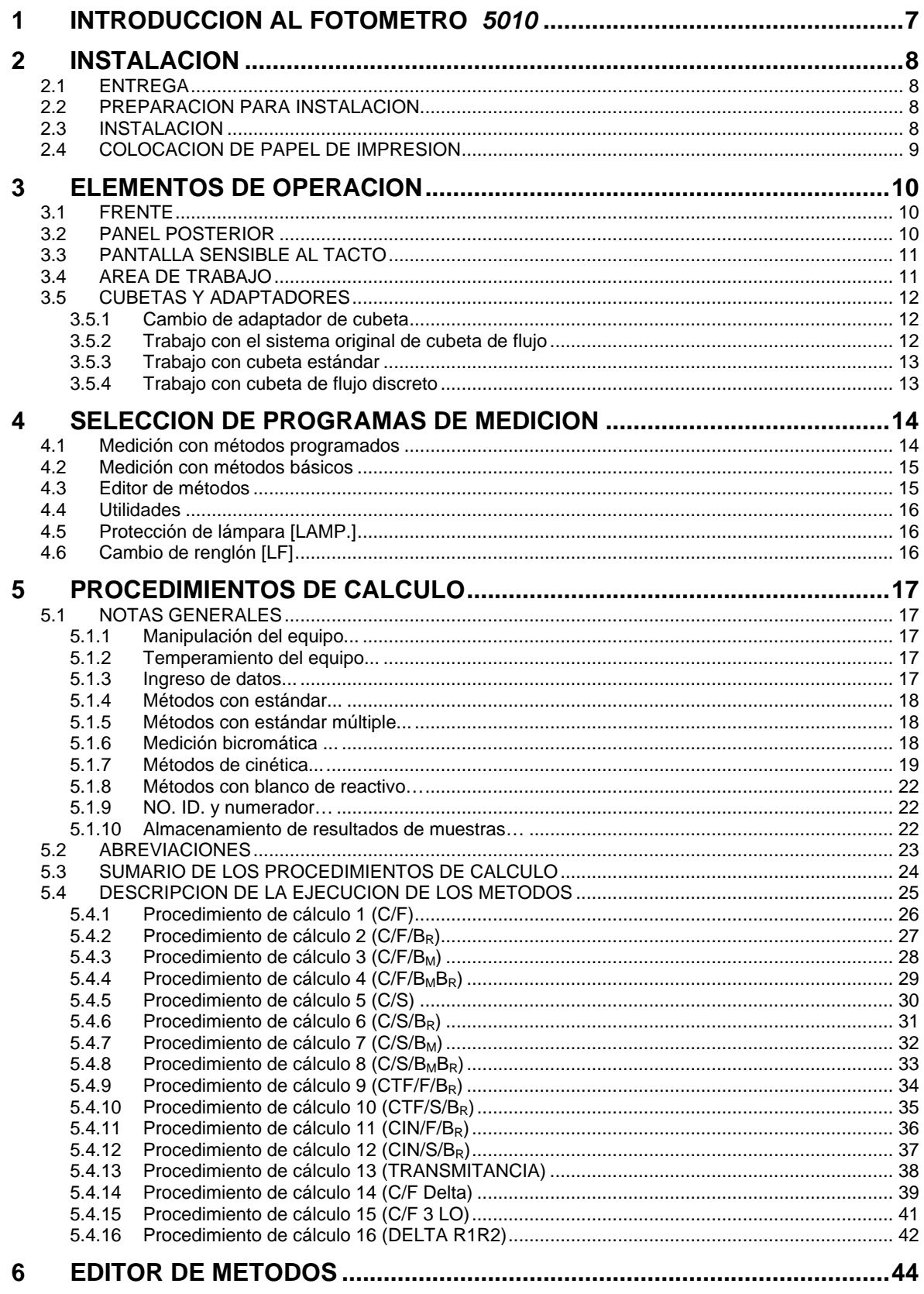

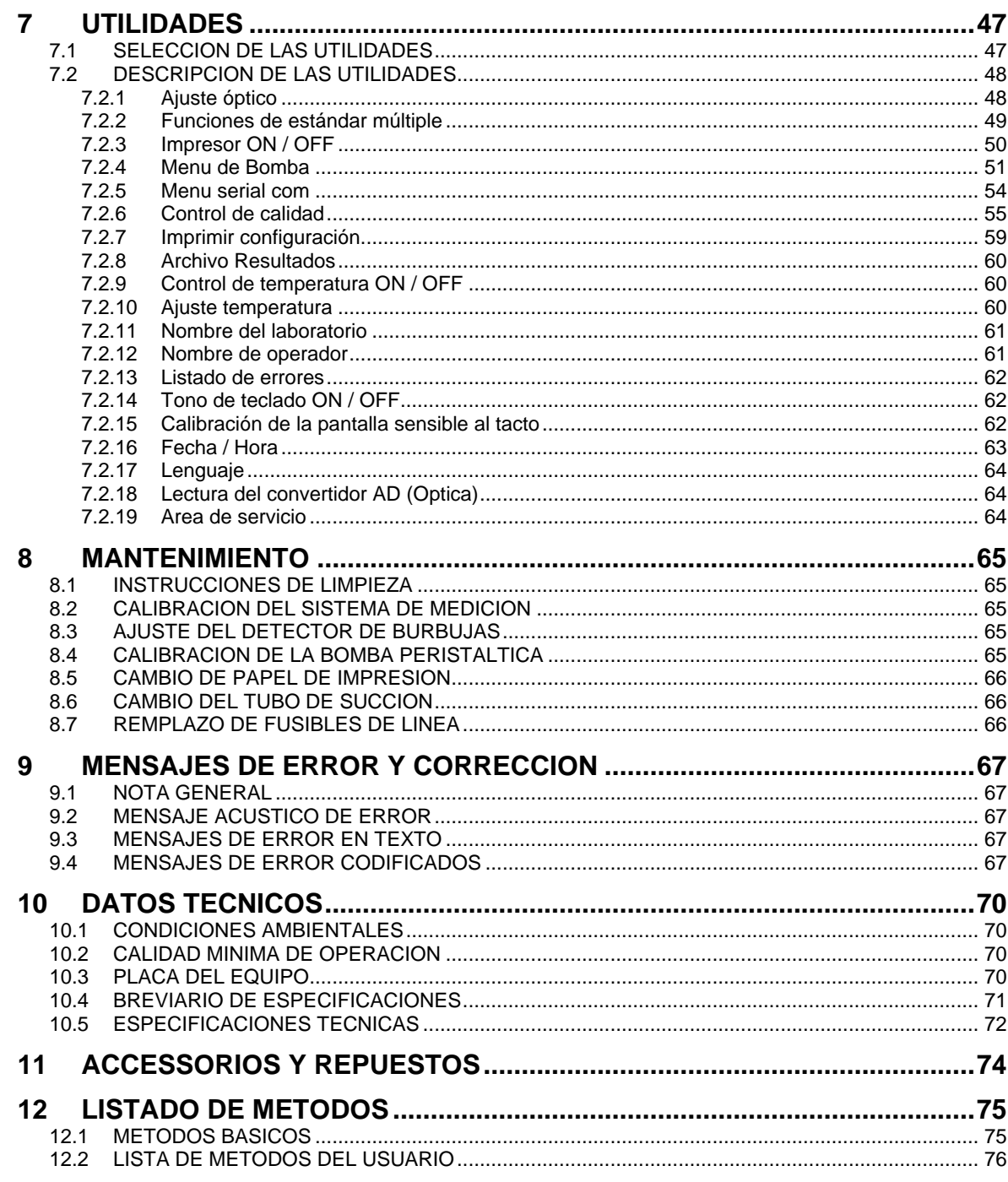

### <span id="page-6-0"></span>**1 INTRODUCCION AL FOTOMETRO** *5010*

Este dispositivo está diseñado como un Espectrofotómetro semiautomatizado programable para diagnóstico in vitro. Se asume que será operado por personal entrenado adecuadamente y cualificado.

El equipo es operado por medio de la pantalla sensible al tacto. Externamente es posible operarlo por medio de la interfaz serial de datos (capítul[o 7.2.5](#page-53-0) - [Menu serial com](#page-53-0) – CONTROL REMOTO).

Para diferentes métodos de medición, el sistema cuenta con varios métodos programados con parámetros abiertos (capítul[o 5](#page-16-0) - [PROCEDIMIENTOS DE CALCULO](#page-16-0) y capítulo [12](#page-74-0) - [LISTADO DE METODOS\)](#page-74-0).

Además de esto, el sistema cuenta con hasta **231 métodos libres** – estructurados en los métodos básicos – para ser creados y almacenados con el editor de métodos por el usuario.. La lista de métodos puede imprimirse (capítulo [6](#page-43-0) - [EDITOR DE METODOS\)](#page-43-0).

Capacidad de hasta **50 curvas de calibración no lineales**, cada una con un máximo de 20 de puntos de referencia que pueden ser almacenados (capítulo [7.2.2](#page-48-0) - [Funciones de estándar múltiple\)](#page-48-0).

El Fotómetro *5010* ofrece un concepto flexible de cubetas: cubetas de flujo con sistema de aspiración con bomba peristaltica integrada para una temperatura óptima de las soluciones a medir. De manera alternativa, las soluciones pueden ser medidas leyendo secuencialmente las muestras usando el adaptador estándar incluído con cubetas desechables o de vidrio.

La solución es rápidamente y con exactitud calentada o enfriada a cualquiera de las tres posibles temperaturas (25° C, 30° C ó 37° C) por la combinación de un transistor de potencia y un elemento Peltier.

Normalmente el Fotómetro *5010* viene con seis filtros ópticos de 340, 405, 492, 546, 578 y 623 nm de longitud de onda. Si es necesario, éstos pueden ser reemplazados por cualquier longitud de onda dentro del rango entre 340-800 nm. Además el equipo cuenta con tres lugares adicionales para filtros adicionales tal como 670 nm para ser incorporados opcionalmente.

El equipo cuenta con un impresor térmico.

Los resultados de las mediciones pueden ser almacenados y administrados en la memoria del Fotómetro *5010* (capítulo [7.2.8](#page-59-0) - [Archivo Resultados\)](#page-59-0).

De acuerdo con buenas practicas documentales de laboratorio, (GLP) el equipo puede imprimir el nombre del laboratorio y del usuario o transferir la información al EDP (capítulo [7.2.5](#page-53-0) - [Menu serial com](#page-53-0) – EDP ON/OFF).

Hasta 50 métodos pueden ser supervisados mediante control de calidad en el Fotómetro *5010* (capítulo [7.2.6](#page-54-0) - [Control de calidad\)](#page-54-0).

Gracias a un gran número de utilidades es posible configurar individualmente el equipo. Las utilidades de pruebas funcionales permiten el análisis de fuentes de errores.

El Fotómetro *5010* permite cargar el sistema operativo del equipo desde una PC usando la tecnología de Memoria Instantánea. De este modo los nuevos desarrollos y avances en el software pueden ser actualizados sin manipulaciones de los circuitos del equipo. (capítulo [7.2.5](#page-53-0) - [Menu serial com](#page-53-0) – DESCARGA DE DATOS).

### <span id="page-7-0"></span>**2 INSTALACION**

#### <span id="page-7-1"></span>**2.1 ENTREGA**

Verifique que la unidad y el contenido del embalaje estén libres de daños visibles de transporte. Verifique que los siguientes componentes se encuentren en el envío:

- 1 Instrucciones de operación<br>1 Tubo de aspiración
- 1 Tubo de aspiración<br>1 Funda de protecció
- 1 Funda de protección<br>2 Fusibles de línea
- 2 Fusibles de línea
- 1 Cable de alimentación
- 2 Papel de impresión
- 1 Tubo de bomba con unión<br>1 Adaptador estándar de cul
- 1 Adaptador estándar de cubeta<br>1 Tapa de impresor
- 1 Tapa de impresor<br>1 Tubo de drenaie Tubo de drenaje

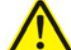

Almacene el material de empaque por una posibilidad de tener que devolver el equipo por alguna razón, en caso de encontrar cualquier anomalía, envío incompleto o falla del equipo, avise inmediatamente a su distribuidor autorizado.

#### <span id="page-7-2"></span>**2.2 PREPARACION PARA INSTALACION**

El equipo deberá colocarse en una base rígida y estable. La entrada de aire en la base y la salida del drenaje de líquidos analizados, deberán estar libres de obstrucción para garantizar la libre ventilación del equipo.

En caso que el equipo haya estado expuesto a fuertes cambios de temperatura y/o humedad ambiental, éste deberá aclimatarse suficientemente antes de su puesta en operación.

Antes de conectar el tubo de drenaje con el tubo de bomba, retire ambos extremos del tubo de bomba de los soportes metálicos. El tubo de drenaje del sistema de aspiración continua debe dirigirse por el túnel interno hacia la parte posterior del equipo (capítulo [3.2](#page-9-2) - [PANEL POSTERIOR\)](#page-9-2) y ser conectado a un tanque de desechos.

#### <span id="page-7-3"></span>**2.3 INSTALACION**

El Espectrofotómetro *5010* opera automáticamente en cualquier voltaje en el rango de 100 - 240 VAC en 50/60 Hz sin ningún ajuste o cambio de conexiones. El conector del cable de alimentación del equipo, deberá enchufarse en el panel posterior en el sitio previsto para alimentación, el otro extremo del cable de alimentación, deberá enchufarse al conector de pared apropiado, que cuente con conexión a tierra efectiva.

Al conectar y desconectar dispositivos periféricos (PC, impresora), el Fotómetro *5010* y los periféricos deberán encontrarse apagados.

Encienda el Fotómetro oprimiendo el interruptor principal en el panel posterior.

RIELE (c) ROBERT RIELE GmbH & Co KG PHOTOMETER 5010 V6. 8a dd/mm/aa E www.riele.de

Pantalla inicial:

Después de encender el equipo serán mostrados en pantalla: derechos de autor, portal de internet, tipo del equipo y número de versión. Paralelamente, los mismos datos se imprimen en el impresor, si éste se encuentra habilitado.

ı ı

ı ı

ı

ı ı

<span id="page-8-1"></span>ı

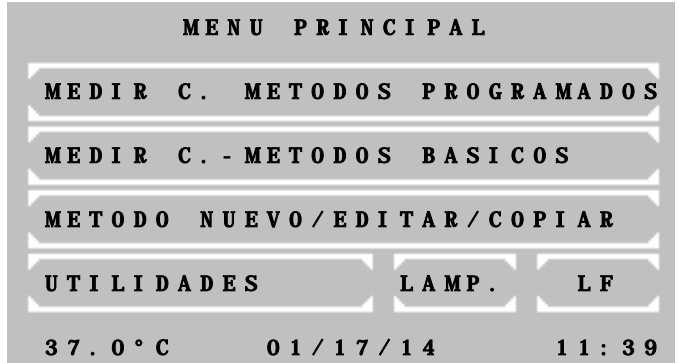

El equipo esta térmicamente estable y listo para medir después de 15 minutos. Al principio, el módulo térmico se encuentra apagado. Este deberá encenderse en este momento si se requiere medir soluciones con control térmico, para lograr paralelamente la estabilización del equipo. Encienda la unidad de control de temperatura directamente en las utilidades (capítul[o 7.2.9](#page-59-1) - [Control de temperatura ON / OFF\)](#page-59-1) o indirectamente seleccionando un método que contenga un precalentamiento programado (capítulo [5.1](#page-16-1) - [NOTAS GENERALES\)](#page-16-1).

Cuando aparecen mensajes de ERROR durante la operación, primeramente deberán ser confirmados con [E] antes de corregir (capítulo [9-](#page-66-0) [MENSAJES DE ERROR Y CORRECCION\)](#page-66-0).

#### <span id="page-8-0"></span>**2.4 COLOCACION DE PAPEL DE IMPRESION**

Cuando el equipo es puesto en operación por primera vez, o cuando un rollo en uso llega a la parte final colorida, un nuevo rollo deberá ser colocado siguiendo el procedimiento a continuación:

- Abra la cubierta del impresor.
- Levante la palanca verde.
- Retire el residuo de papel.
- Vuelva a bajar la palanca verde.
- Coloque el eje en el nuevo rollo de papel.
- Inserte el papel en el impresor. El papel será alimentado automáticamente en el impresor aprox. 4 cm.
- Presione [LF] varias veces para cambiar renglón y que el papel avance en su trayectoria hasta asomarse unos 5 cm. Si el impresor no reacciona es posible que esté desactivado.
- Coloque el eje del rollo de papel dentro de la guía.
- Pase el papel por la ranura de la cubierta del impresor y cierre la cubierta.

### <span id="page-9-0"></span>**3 ELEMENTOS DE OPERACION**

<span id="page-9-1"></span>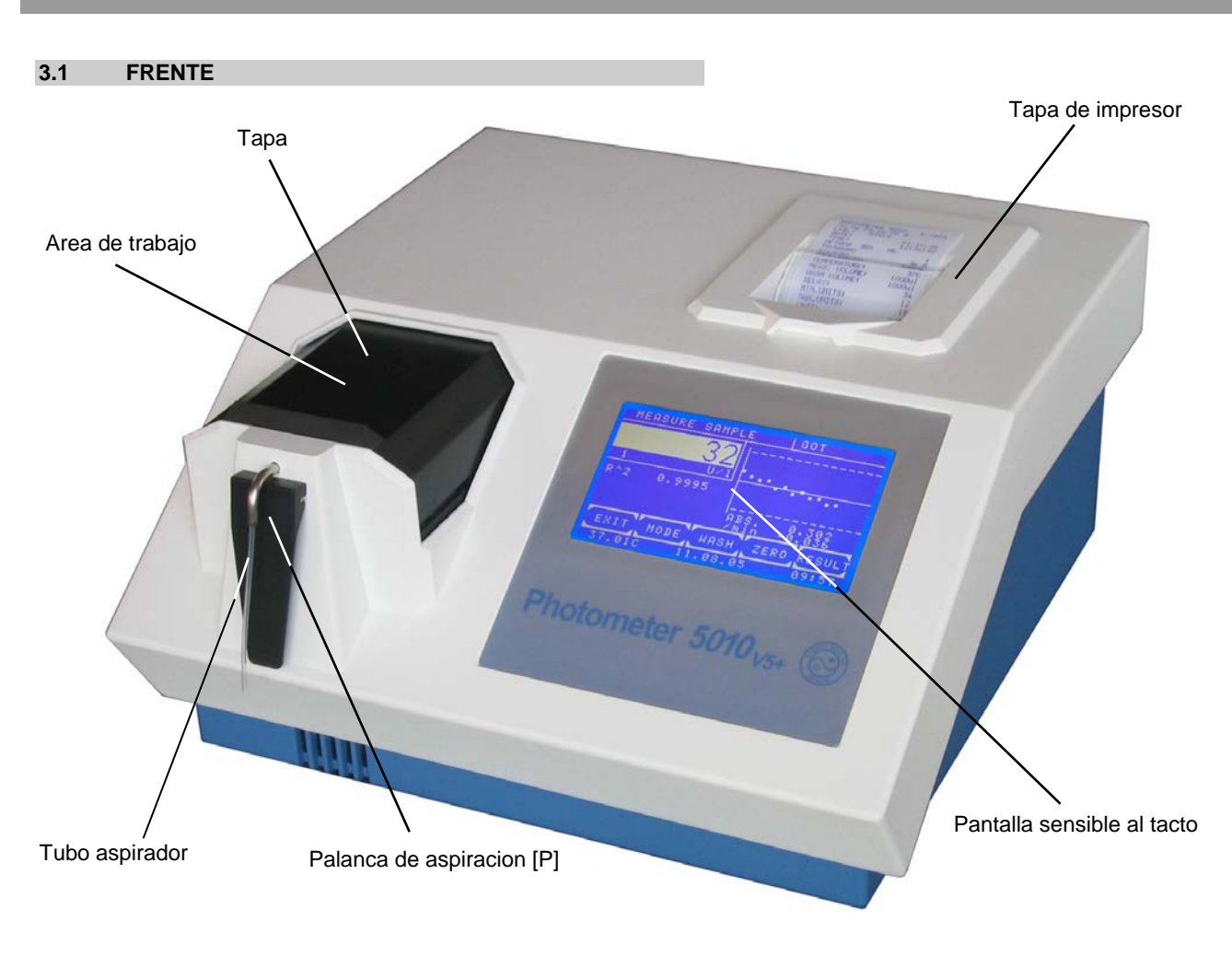

#### <span id="page-9-2"></span>**3.2 PANEL POSTERIOR**

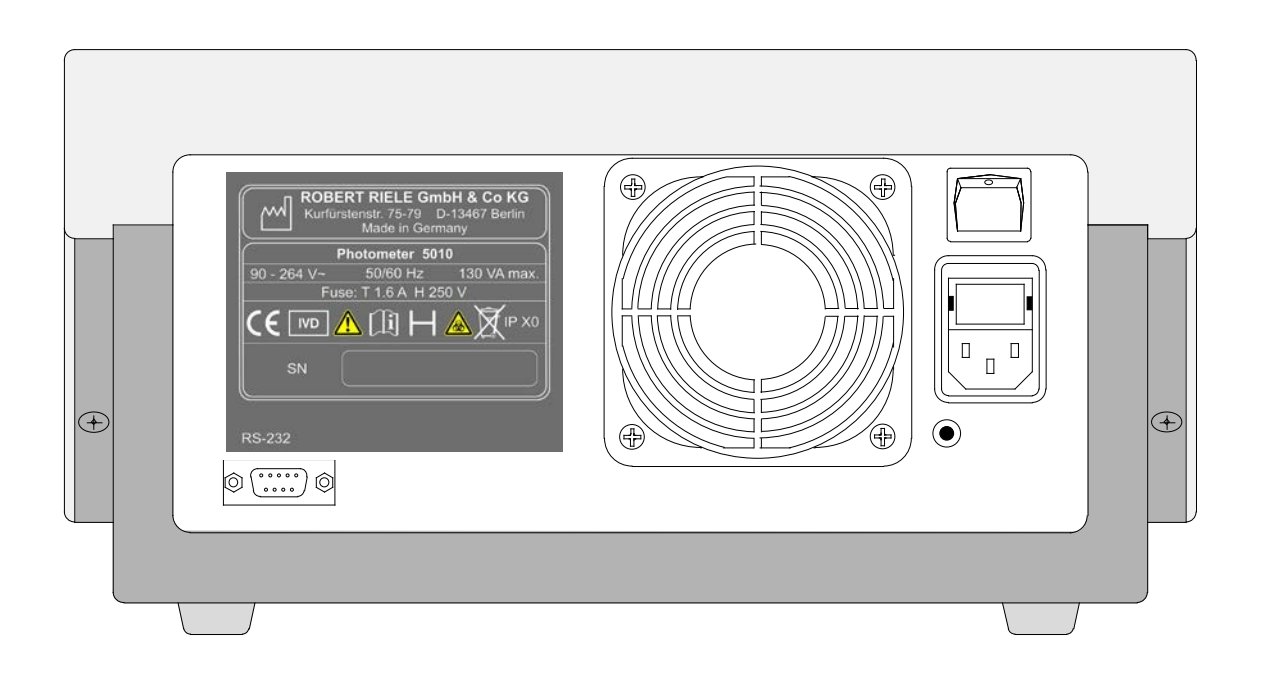

#### <span id="page-10-0"></span>**3.3 PANTALLA SENSIBLE AL TACTO**

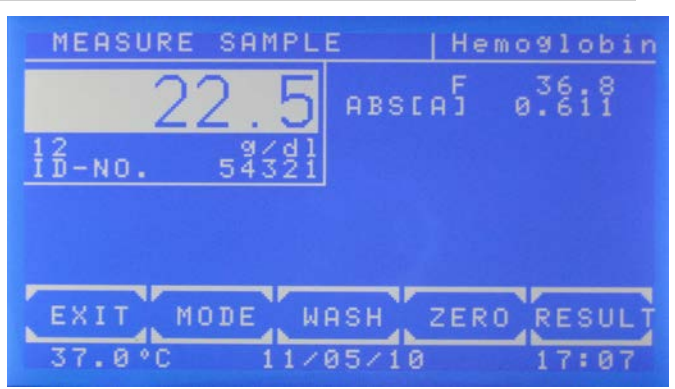

Las aplicaciones e informaciones son mostradas en la pantalla sensible al tacto, que reacciona a la presión ejercida sobre ella. Para realizar una función, simplemente presione en la pantalla sobre el área deseada.

÷ Nunca toque la superficie de la pantalla sensible al tacto con un bolígrafo, lápiz de grafito o cualquier otro objeto con punta.

#### <span id="page-10-1"></span>**3.4 AREA DE TRABAJO**

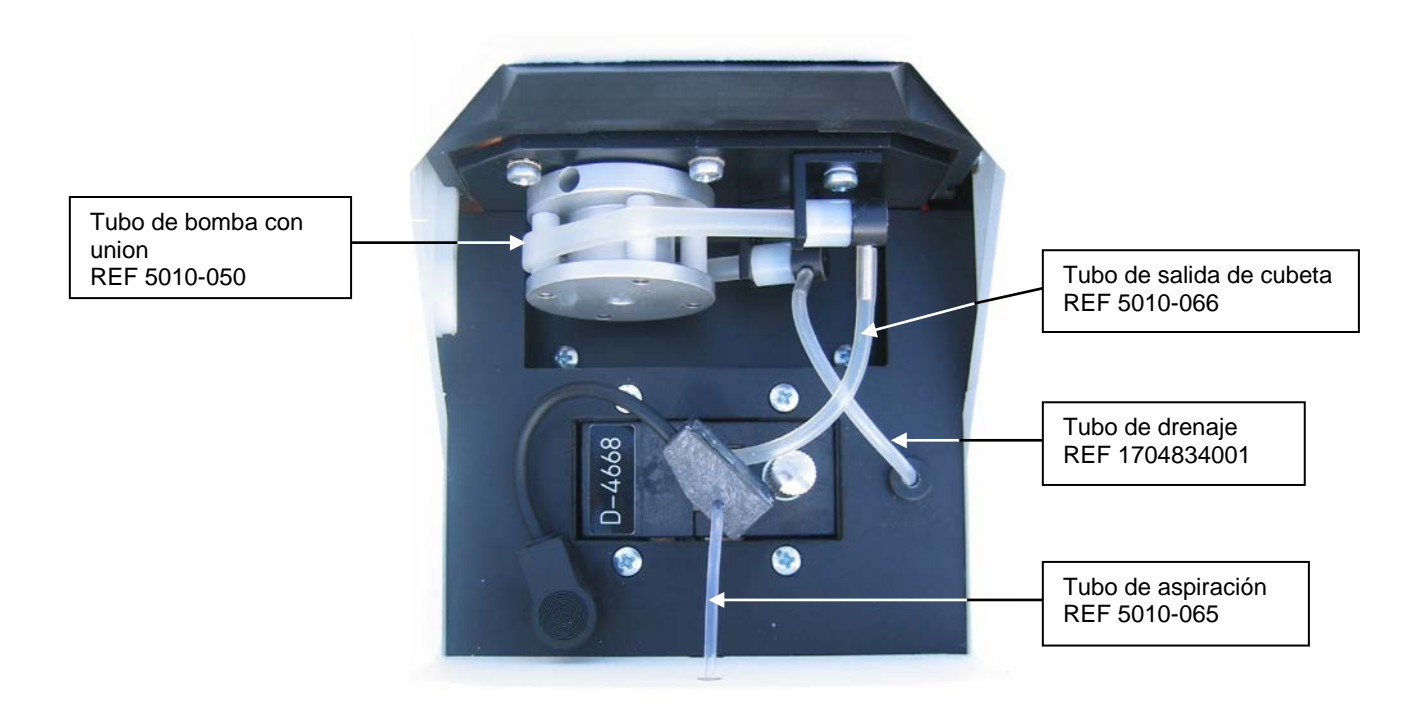

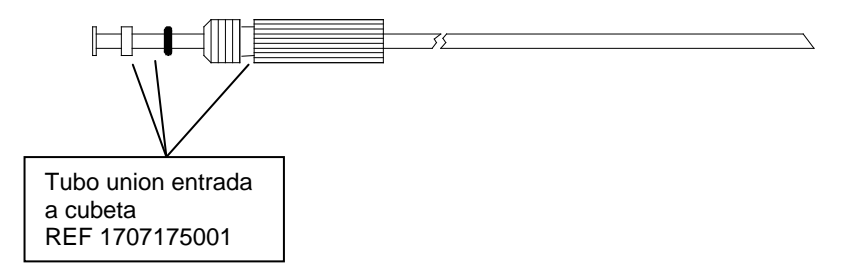

#### <span id="page-11-0"></span>**3.5 CUBETAS Y ADAPTADORES**

#### <span id="page-11-1"></span>**3.5.1 Cambio de adaptador de cubeta**

Si se desea cambiar de cubeta de flujo a cubetas desechables, es imprescindible que se vacíen las líneas de flujo presionando cinco veces la palanca de aspiración [P] sin liquido alguno en la línea de aspiración, antes de poder desconectar las tuberías de aspiración y drenaje.

Apague el equipo.

A continuación desconecte el detector de burbujas, extraiga el tubo de aspiración del tubo metálico y retire el tubo de salida de cubeta de la unión con el tubo de bomba.

Afloje el tornillo de sujeción, y saque el adaptador.

Inserte el otro adaptador, manteniendo la fijación a los pins de guía y asegurando la absoluta limpieza de la lente y paredes del adaptador. El adaptador debe entrar con facilidad a su posición firme y entonces ser fijado con el tornillo estriado apretando a mano.

Después de cambiar de adaptador y cuando el Fotómetro alcance su temperatura de operación deberá realizarse un ajuste óptico (capítulo [7.2.1](#page-47-1) - [Ajuste óptico\)](#page-47-1).

#### <span id="page-11-2"></span>**3.5.2 Trabajo con el sistema original de cubeta de flujo**

Inserte el tubo de aspiración a través del tubo metálico desde el área de trabajo hacia el exterior evitando producir dobleces fuertes en él. Luego fije el tubo de salida de cubeta al los conectores metálicos de la cubeta así como del tubo de bomba.

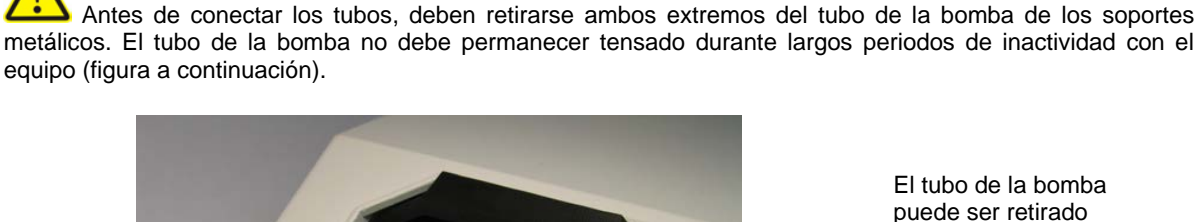

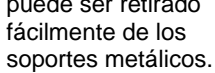

Inserte el conector del detector de burbuja a la conexión del equipo. El detector de burbujas debe colocarse directamente en la cubeta de flujo, en caso de desearse operación sin detector de burbujas, puede apagarse mediante la función **[Detector de burbujas ON / OFF](#page-51-0)** (capítul[o 7.2.4.](#page-50-0)3).

Cuando se trabaja con el sistema de flujo, evite que los tubos se doblen excesivamente. Evite dejar residuos en el interior de las líneas. Compruebe que los tubos y las uniones sean herméticos. Efectúe una **[Calibración de la bomba](#page-50-1)** (capítul[o 7.2.4.](#page-50-0)2) cada vez que reemplace la tubería.

Antes de, entre y al final de algunas series de mediciones, es absolutamente necesario lavar las líneas de aspiración y drenaje repetidamente con agua destilada o alguna otra solución de enjuague apropiada para mantener las líneas presionando [LAVAR] o la palanca de aspiración [P]. Lo anterior también es necesario siempre que se cambia de método (capítulo [8.1](#page-64-1) - [INSTRUCCIONES DE LIMPIEZA\)](#page-64-1). Para el procedimiento dentro de una serie de mediciones, consulte las regulaciones de la aplicación .

Para aspirar solución en la cubeta de medición, coloque el tubo de aspiración en la profundidad requerida dentro del tubo que contiene la solución.

Para ajustar a CERO, presione [CERO] y presione la palanca de aspiración [P].

Para medir la solución, se oprime la palanca de aspiración [P]. Para efectuar mediciones sucesivas de las soluciones aspiradas, oprima [MEDIR].

Para trabajar en modo de volumen optimizado use la función **[Volumen optimizado ON / OFF](#page-51-1)** (capítulo [7.2.4.](#page-50-0)3.2). Esta función permite, por ejemplo, aspirar dos veces consecutivas 500 µl de un volumen de muestra de 1000 µl.

#### <span id="page-12-0"></span>**3.5.3 Trabajo con cubeta estándar**

El haz de rayos va desde la parte posterior del equipo hacia la parte anterior. La cubeta es colocada según la ilustración **[CONSTRUCCION OPTICA](#page-72-0)** e[n DATOS TECNICOS.](#page-69-1)

Para ajustar a CERO, presione [CERO].

La medición es iniciada al oprimir [MEDIR].

#### <span id="page-12-1"></span>**3.5.4 Trabajo con cubeta de flujo discreto**

Use el adaptador de cubeta estándar.

El haz de rayos va desde la parte posterior del equipo hacia la parte anterior. La cubeta de flujo es colocada según la ilustración **[CONSTRUCCION OPTICA](#page-72-0)** en [DATOS TECNICOS.](#page-69-1)

Observe cuidadosamente que las conexiones de la tubería sean correctas.

Encienda la bomba mediante la función **[Bomba ON / OFF](#page-50-2)** (capítulo [7.2.4.](#page-50-0)1).

El detector de burbujas puede ser encendido o apagado mediante la función **[Detector de burbujas ON / OFF](#page-51-0)** (capítulo [7.2.4.](#page-50-0)3).

Luego debe realizar una **[Calibración de la bomba](#page-50-1)** (capítulo [7.2.4.2](#page-50-0)).

### <span id="page-13-1"></span><span id="page-13-0"></span>**4 SELECCION DE PROGRAMAS DE MEDICION**

Después de encender el equipo, el menú principal será mostrado en la pantalla sensible al tacto. Desde este menú es posible acceder a los métodos básicos preprogramados en el sistema o a los métodos específicamente programados por el usuario. Con el editor de métodos es posible crear y modificar métodos propios. Los programas de configuración [UTILIDADES] pueden también ser accedidos desde esta pantalla, las utilidades cubren la configuración y las rutinas de prueba del equipo. La protección de lámpara [LAMP.] y la función de cambio de renglón [LF] son directamente accesibles desde este menú.

Luego de finalizar uno de los métodos de medición o un programa de utilidades, el sistema regresa siempre al menú principal.

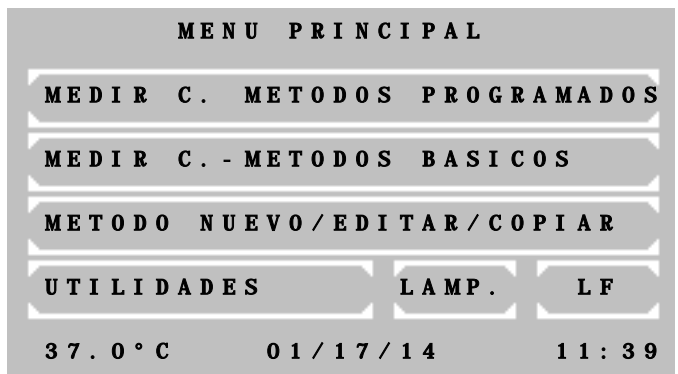

#### **Menú principal:**

La barra de información muestra de izquierda a derecha:

la temperatura actual del adaptador de cubeta en °C. Si el módulo térmico está apagado, el valor mostrado alterna entre --.--C y xx.xxC.

Si el módulo térmico está encendido y la temperatura es inestable, el valor alterna entre --.--C y, por ejemplo, 37.3°C. Al estabilizarse la temperatura, ésta será mostrada de manera continua, por ejemplo: 37.1°C. Es posible que el valor oscile levemente, esto es completamente normal.

- la fecha en formato: día/mes/año
- la hora

#### **4.1 Medición con métodos programados**

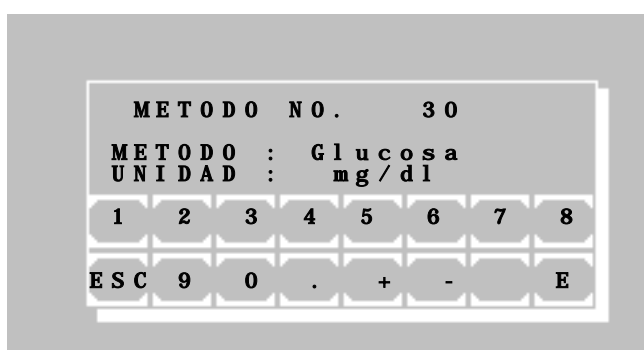

Un método programado para una prueba fotométrica puede ser llamado directamente ingresando el número del método.

El rango válido para un número de método se extiende entre 20 y 250.

Con [+] o [-] es posible desplazarse entre los métodos existentes. En caso de no haber ningún método programado, el sistema dará un mensaje de error en texto (capítulo [9.3](#page-66-3) - [MENSAJES DE ERROR EN TEXTO\)](#page-66-3).

Para llamar el método seleccionado presione [E].

Para regresar al menú principal, presione [ESC].

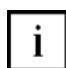

Para crear un método programado ingrese a METODO NUEVO / EDITAR / COPIAR desde el menú principal (capítulo [4.3](#page-14-1) - [Editor de métodos\)](#page-14-1).

Además es posible cargar desde una PC una colección de métodos usando un programa especial.

Para obtener mayor información consulte la documentación del fabricante de reactivos.

#### <span id="page-14-0"></span>**4.2 Medición con métodos básicos**

Es posible realizar una prueba fotométrica escogiendo un método preprogramado fijo, pero cuyos parámetros son libremente variables. Existen en total 14 métodos diferentes con distintos procesos de calculación. Cada uno de estos métodos puede servir como prototipo para un método programado por el usuario.

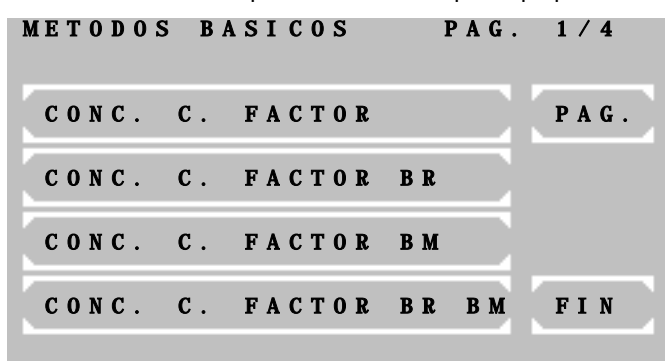

Tipos de medición disponibles:

- Medición de Absorbancia
- Medición de concentración / medición de punto final
- Cinética a Tiempo Fijo / Cinética de dos puntos
- Cinética
- **Transmitancia**

Presionando [PAG.] es posible desplazarse entre los métodos existentes. El número de la página actual es mostrado en la esquina superior derecha de la pantalla. Presionando [FIN] el programa regresa al menú principal.

Para seleccionar un método presione en la pantalla sobre el área deseada.

Las siguientes abreviaciones son usadas para diferenciar los distintos métodos:

- C = Concentración
- $F = Factor$
- CTF = Cinética a Tiempo Fijo
- CIN = Cinética
- Br = Blanco de reactivo
- S = Estándar
- Bm = Blanco de muestra

Más información: capítulo: [5](#page-16-0) - [PROCEDIMIENTOS DE](#page-16-0)  [CALCULO](#page-16-0)

<span id="page-14-1"></span>**4.3 Editor de métodos** METODO NUEVO /EDITAR /COPIAR COPIAR METODO LISTA EDITAR METODO. NUEVO METODO BORRAR METODO FIN  [37.0°C 01/17/14 11:39](#page-8-1) 

Mediante el editor de métodos es posible almacenar en la memoria del equipo cada prueba fotométrica con sus parámetros.

Las funciones del editor de métodos permiten crear nuevos métodos así como editar o borrar métodos existentes.

Para obtener una lista de los métodos existentes presione [LISTA]. Los datos serán imprimidos y enviados a través de la interfaz serial.

Más información: capítulo: [6](#page-43-0) - [EDITOR DE METODOS](#page-43-0)

<span id="page-15-0"></span>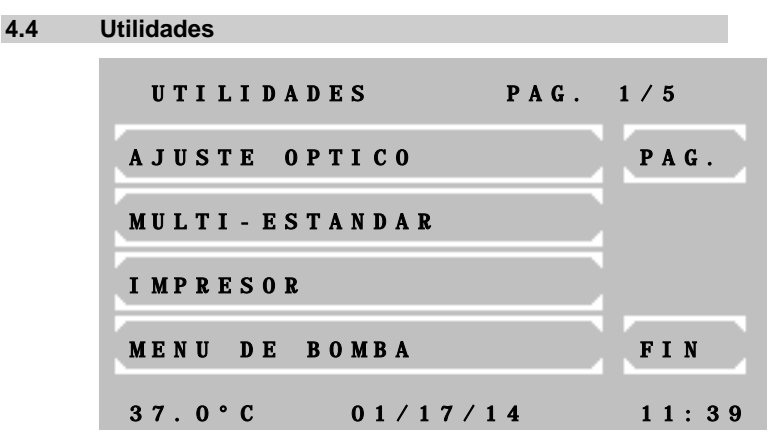

Las utilidades son necesarias para la configuración y mantención del Fotómetro *5010*.

Más información: capítulo: [7](#page-46-0) - [UTILIDADES](#page-46-0)

#### <span id="page-15-1"></span>**4.5 Protección de lámpara [LAMP.]**

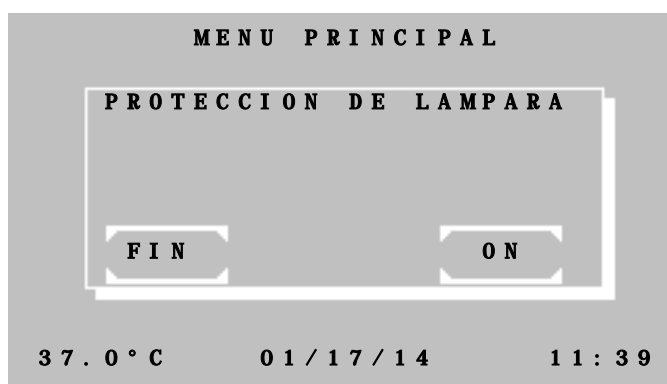

Para incrementar la vida útil de la lámpara halógena, presione [LAMP.] desde el menú principal.

Presionando [ON] se activará la protección de lámpara.

Para desactivar la protección de lampara, presione [OFF]. Después de un tiempo de 60 s, el Fotómetro *5010* está listo para medir.

Para abandonar la función, presione [FIN].

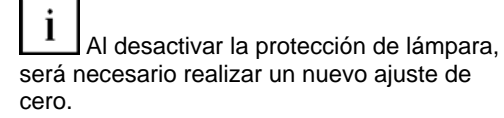

#### <span id="page-15-2"></span>**4.6 Cambio de renglón [LF]**

I

ı ı

ı ı

ı

ı ı

ı ı

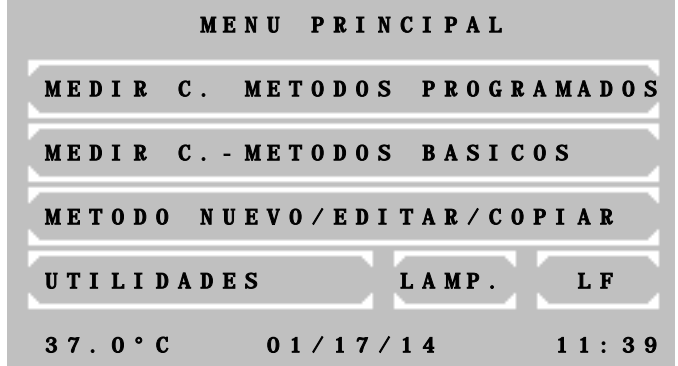

Presione [LF], desde el menú principal para lograr un avance de renglón del papel impresor, siempre y cuando el impresor esté activo. Para avanzar varios renglones de forma continua, simplemente mantenga [LF] presionado.

### <span id="page-16-0"></span>**5 PROCEDIMIENTOS DE CALCULO**

#### <span id="page-16-1"></span>**5.1 NOTAS GENERALES**

El usuario será guiado a través de la pantalla sensible al tacto mediante una combinación de texto y términos cortos.

Los mensajes del sistema y el ingreso de datos para realizar un método deben ser confirmados con [OK]. Con [FIN] es posible cancelar cada método. Para realizar una nueva medición consulte el capítulo [4](#page-13-0) - [SELECCION](#page-13-0)  [DE PROGRAMAS DE MEDICION.](#page-13-0) En general es posible iniciar una medición con la palanca de aspiración [P] o pesionando [MEDIR], el ajuste de cero con [CERO] y con la palanca de aspiración [P] (capítulo [3.5.2](#page-11-2) - [Trabajo con el sistema original de cubeta de flujo](#page-11-2) y [3.5.3](#page-12-0) - [Trabajo con cubeta estándar\)](#page-12-0).

#### <span id="page-16-2"></span>**5.1.1 Manipulación del equipo...**

- Antes de cada medición con cubeta estándar, asegúrese de cerrar la tapa del área de trabajo.
- Cualquier funcionamiento anormal, causado por el equipo o por el usuario, será notificado por el sitema como un ERROR. Este deberá ser confirmado presionando [E] (capítulo [9](#page-66-0) - [MENSAJES DE](#page-66-0)  [ERROR Y CORRECCION\)](#page-66-0).

Ejemplo 1: El resultado de la medición sobrepasa el límite del rango programado.<br>Ejemplo 2: La cantidad de solución a medir es insuficiente para completar la aspir La cantidad de solución a medir es insuficiente para completar la aspiración.

### <span id="page-16-3"></span>**5.1.2 Temperamiento del equipo...**

- El ajuste del control de temperatura es un parámetro del método a realizar, en consecuencia, el control de temperatura será encendido o apagado mediante la elección de un determinado método.
- Después de 10 minutos luego de encender el control de temperatura, será alcanzada una temperatura estable de 25 °C, 30 C o 37 °C.
- La temperatura actual de la cubeta o del adaptador de cubeta de flujo es mostrada en la esquina inferior izquierda de la pantalla. El significado de las entradas mostradas en pantalla está descrito en el capítul[o 4](#page-13-0) - [SELECCION DE PROGRAMAS DE MEDICION](#page-13-0) / menú principal. Cuando la temperatura es inestable o se encuentra fuera del rango de tolerancia durante una medición, el resultado de ésta será marcado con un asterisco (\*) en el extremo derecho del renglón correspondiente en la impresión. Para evitar variaciones en los resultados de una medición, debidas a influencias de la temperatura, es posible programar para cada método un tiempo de espera (RETRASO) entre la detonación [MEDIR] y la medición.
- Para agilizar el trabajo de medición, es recomendable temperar externamente, previo a la medición, todas las muestras, reactivos y soluciones de lavado dependientes de la temperatura. Con este fin, puede utilizarse un Incubador RIELE T12/T16 (REF 500-002 / 500-001) o un baño de agua.

### <span id="page-16-4"></span>**5.1.3 Ingreso de datos...**

- El formato de entrada para el valor del factor o el estándar, determina el formato de salida o de los resultados con respecto al numero de dígitos de la fracción. Ejemplo: El factor "36.8" indica la concentración usando un dígito de fracción.
- Cada factor o estándar puede tener un signo negativo, para que así el resultado final sea calculado correctamente. Ejemplo: La prueba GOT es programada con el factor "-1746", ya que el principio de medición se basa en un decremento de la Absorbancia.
- A favor de una solución homogénea, se puede programar un RETRASO para dar tiempo antes de medir en todos los métodos si así se quiere.
- Todos los tiempos de retraso pueden ser cancelados presionando prolongadamente la palanca de aspiración [P].

#### <span id="page-17-0"></span>**5.1.4 Métodos con estándar...**

• Cada medición de un estándar (calibrador) puede hacerse como una determinación sencilla, doble o triple. Después de hacer una medición de estándar(por ej. con triple determinación), la siguiente pantalla es mostrada:

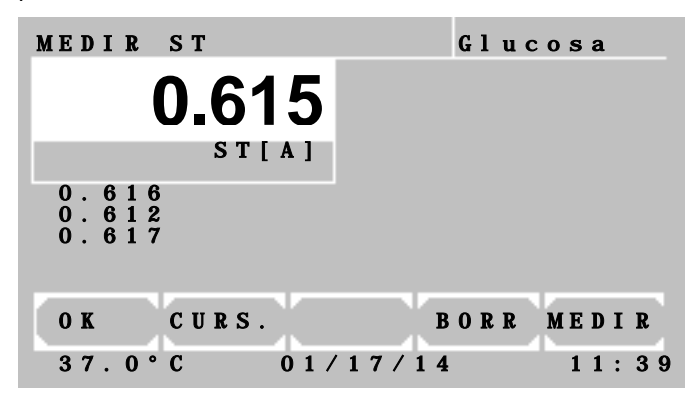

En la ventanilla blanca de resultado será mostrado el promedio de la Absorbancia del estándar.

Debajo de la ventanilla de resultado serán mostrados los valores 1, 2 y 3 de la Absorbancia del estándar.

Presionando [OK] se acepta el promedio de los valores mostrados. Valores con 0 serán ignorados y excluidos del cálculo. El factor resultante será calculado a partir del promedio del estándar.

Con [CURS.] es posible seleccionar un valor. El valor actual es marcado por un cursor blanco intermitente.

Con [BORR] es posible borrar un valor y excluirlo así del cálculo.

Con [MEDIR] se realiza una medición.

- El factor determinado resultante de la medición de un estándar, es grabado junto con el numero de método elegido. Al seleccionar nuevamente este método, este factor será ofrecido como "ANT. STD".
- El principio de la determinación múltiple es extendible a todas las mediciones. La entrada correspondiente puede ser determinada al llamar un método básico. En los métodos programados es posible definir el parámetro (capítulo [6](#page-43-0) - [EDITOR DE METODOS\)](#page-43-0).

#### <span id="page-17-1"></span>**5.1.5 Métodos con estándar múltiple...**

- Se usa calibración lineal en el caso de dos calibradores, cuando la relación entre Absorbancia y concentración es de carácter lineal (capítul[o 7.2.2](#page-48-0) - Funciones de [estándar múltiple\)](#page-48-0).
- Se usa calibración no-lineal para aquellos constituyentes de muestras, cuando la relación Absorbancia-concentración es de carácter no-lineal, pero reproducible. Se requieren al menos tres (máximo 20) calibradores para calibración no-lineal (capítulo [7.2.2](#page-48-0) - [Funciones de estándar múltiple\)](#page-48-0).

#### <span id="page-17-2"></span>**5.1.6 Medición bicromática ...**

• Los procedimientos de cálculo basados en medición de punto final (PC 1 al PC 8, PC 13 y PC 14) pueden ser ejecutados de forma bicromática. El ajuste de cero será entonces realizado con una longitud de onda definida como la longitud de onda bicromática. La longitud de onda bicromática deberá ser eventualmente agregada al set de filtros estándar. La longitud de onda bicromática puede ser elegida luego de llamar un método (capítulo 6 [EDITOR DE METODOS](#page-43-0) Fig. 6.5).

#### <span id="page-18-0"></span>**5.1.7 Métodos de cinética...**

En una medición de cinética la absorbancia de la muestra es medida en forma secuencal en intervalos de tiempo predeterminados.

El usuario puede definir tanto un tiempo de retraso como la cantidad y duración de los intervalos de tiempo posteriores al tiempo de retraso (Deltas o Δt). Al principio y al final del tiempo de retraso se miden las absorbancias ABS1 y ABS2. La diferencia |ABS.1 - ABS.2| permite distinguir entre actividades normales y anormales.

A continuación se inicia una secuencia de medición en intervalos de tiempo equidistantes (Deltas o Δt). Los resultados de estas mediciones forman una curva, como es mostrada en Fig. 5.1.7.1:

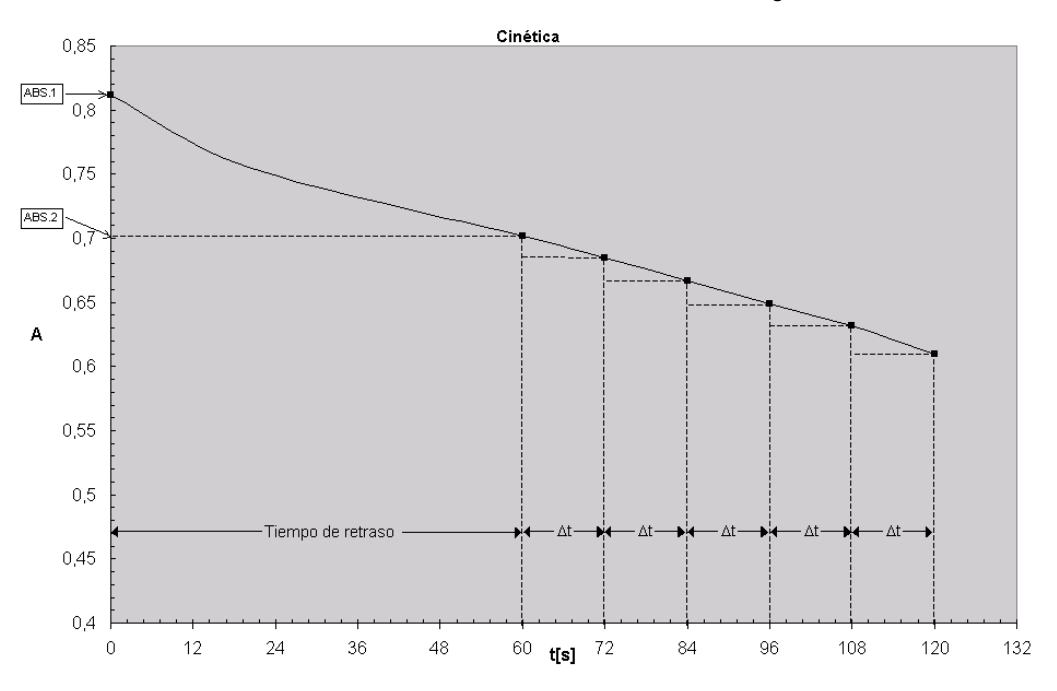

**Fig. 5.1.7.1: Curva resultante de un test de cinética con absorbancia decreciente**

Para cada intervalo de tiempo (Delta o Δt) es calculada la pendiente de la curva. Para obtener la alteración por minuto ∆A<sub>M,Minuto</sub>, es necesario promediar los valores de pendiente calculados. Con este fin es aplicado un cálculo por regresión lineal simple, el cual entrega entre otras cosas un indicador para la linealidad de la medición, el coeficiente de correlación R. Por razones prácticas en el cálculo de cinética es aplicado el cuadrado del coeficiente de correlación R^2 o coeficiente de determinación. El valor de R^2 puede variar entre 0 y 1. El valor 1 indica una linealidad absoluta, y el 0 indica una relación no lineal. Incluso valores < 0,9 indican una escasa linealidad y por lo tanto una medición defectuosa. En la impresión detallada es posible controlar estos resultados. Para mejorar la linealidad, se utilizarán en el cálculo de la regresión lineal sólo los tres mejores deltas adyacentes. Por eso es necesario programar al menos tres deltas al crear un método nuevo. Sin embargo de no lograrse una mejora considerando sólo tres deltas, serán utilizados todos los deltas en el cálculo.

En la práctica las pruebas lineales muestran valores de R^2 cercanos al 1. En el ejemplo para el [Procedimiento](#page-35-0)  [de cálculo 11 \(CIN/F/BR\)](#page-35-0) son permitidos valores de R^2 ≥ 0,998. Valores de R^2 menores a este último pueden ser causados por ejemplo por variaciones de temperatura, impurezas, reactivos en mal estado, tiempo de retraso inconveniente, entre otros.

Para mejor supervisión de la linealidad, la cantidad de Deltas (deltas o Δt) escogida debe ser superior a la especificada para los procedimientos manuales de medición. Por ejemplo el clásico test de tres minutos con tres deltas de 60 s puede ser reemplazado por 15 deltas de 12 s.

Al programar un nuevo método basado en PC 11 o en PC 12 con el editor de métodos (ver capítul[o 6](#page-43-0) - [EDITOR](#page-43-0)  [DE METODOS,](#page-43-0) **Fig. 6.5**), es posible establecer límites inferior y superior para el resultado de la medición ingresando valores en los parámetros MAX. VALOR y MIN. VALOR. Si el valor de la medición supera el valor ingresado en MAX. VALOR el mensaje RANGO MAX. será mostrado. En caso que el valor de la medición sea inferior al límite definido en MIN. VALOR el mensaje RANGO MIN. será mostrado. Además es posible definir un valor minimo para R^2 mediante el parámetro MIN R^2, si el valor de R^2 obtenido en la medición es inferior al valor ingresado en MIN. R^2 el mensaje NON-LINEAR será mostrado.

Para obtener resultados positivos al realizar tests con Absorbancia decreciente (ver Fig. 5.1.7.1), debe ser ingresado un factor negativo. Sólo al ingresar MAX. VALOR y si el signo del resultado de la medición no coincide con el signo del valor ingresado en MAX. VALOR será mostrado el mensaje RANGO +/-.

MAX. VALOR, MIN. VALOR y MIN. R^2 son desactivados al ingresar el valor cero.

#### Presentación de los resultados en pantalla luego de realizada una medición:

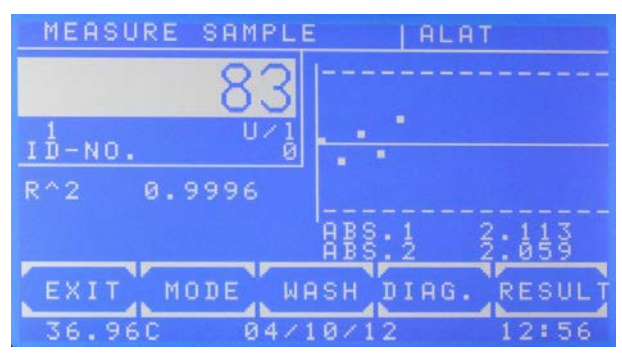

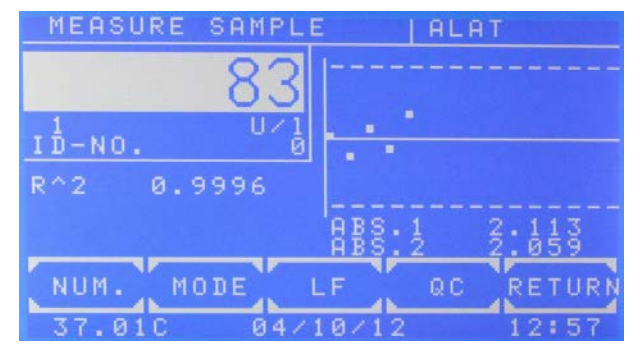

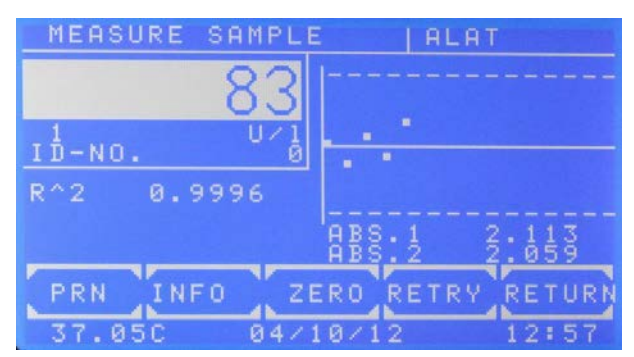

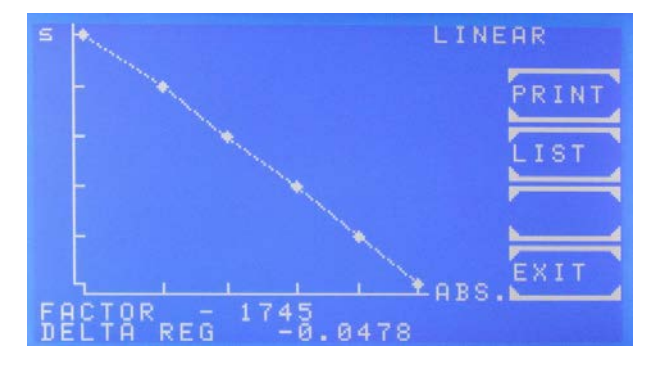

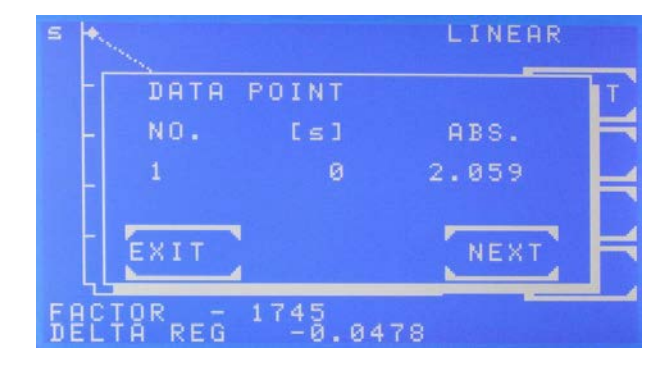

Vista luego de una medición exitosa

El progreso de la medición cinética es mostrado con [DiAG.].

Vista después de presionar [MODO].

Vista después de presionar [MODO] [MODO]

Con [IMP.] es desactivado el impresor interno. Con [DETAIL] mostrar o imprimir todos los resultados inmediatos.

Con [CERO] es posible repetir el ajuste de cero.

La medición es repetida con [REINT.].

#### Vista después de presionar [DIAG.]

Luego de algunos segundos el progreso de la cinética será mostrado en pantalla.

El eje de tiempo es marcado con [s], el eje de absorbancia es marcado con [ABS]

El actual FACTOR en uso y el valor calculado de DELTA REG son mostrados en las líneas inferiores.

Si R^2 está activado, el término LINEAL o NO LINEAL se muestra en la esquina superior derecha. Con [IMPR.] es generada una impresión gráfica. Con [LISTA] son mostrados secuencialmente todos los puntos de medición.

Vista secuencial de los puntos de medición después de presionar [DIAG.] y [LISTA]

Con [CONT.] mostrar el tiempo [s] y el valor de absorbancia para cada punto.

Presentación de los resultados impresos luego de realizada una medición:

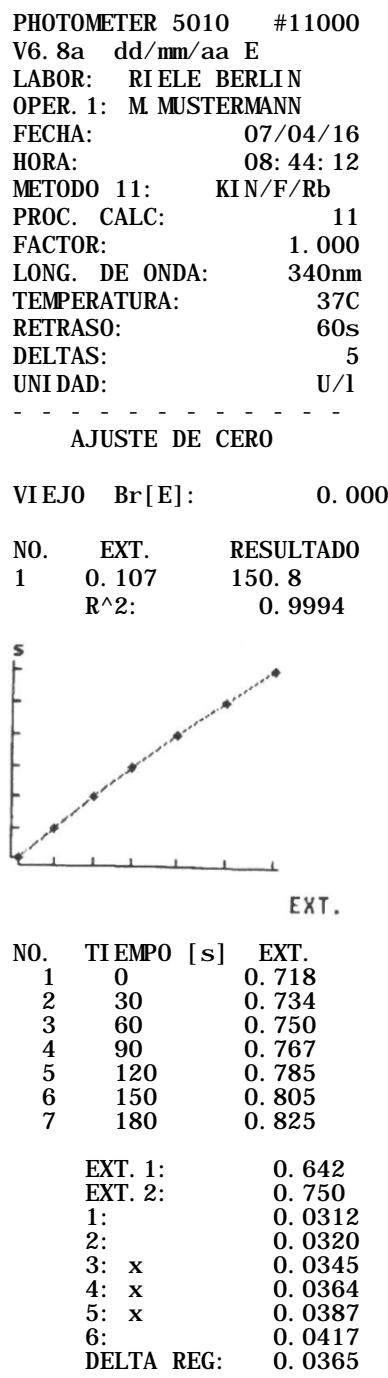

 $EXT = EXT.2 - EXT.1$ RESULTADO = DELTA REG x FACTOR

Impresión después de presionar [DIAGR.] y [PRINT]

La crónica de la cinética es impresa. El eje de tiempo es marcado con [s], el eje de absorbancia es marcado con [EXT].

A continuación será impreso un listado de los puntos de medición.

Impresión después de presionar [MODE], [MODE] y [DETAIL].

#### ∆EXT/min

En el caso que sí se mejore la linealidad al utilizar los tres mejores deltas, éstos serán marcados con "x". En caso contrario, serán utilizados todos los deltas en el cálculo de la regresión lineal.

#### <span id="page-21-0"></span>**5.1.8 Métodos con blanco de reactivo…**

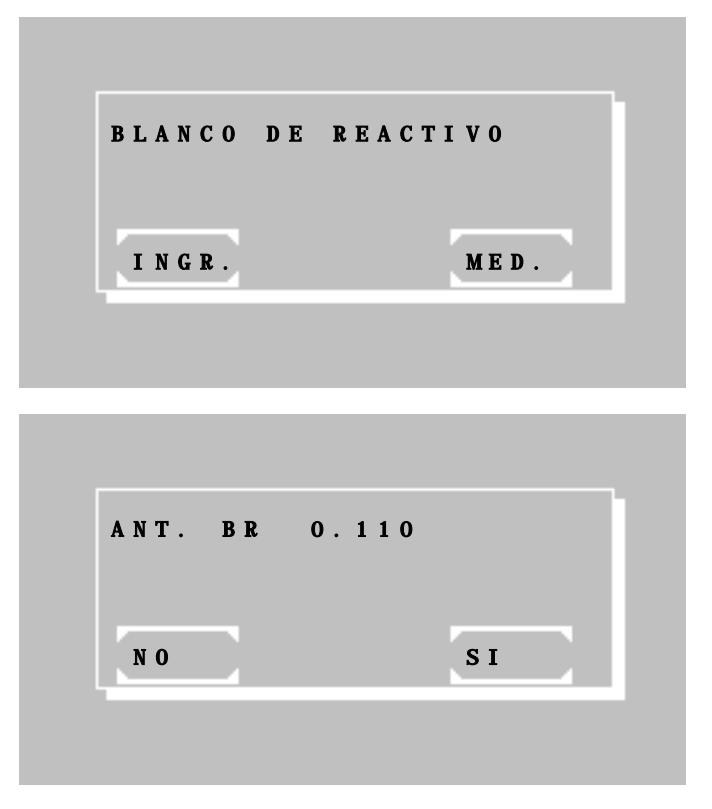

Luego de seleccionar un método con blanco de reactivo (BR), el blanco de<br>reactivo puede ser medido, medido, ingresado manualmente o puesto en cero.

Presione [INGR.] para ingresar manualmente el BR o [MED.] para medirlo.

Al usar un método programado basado en un procedimiento de cálculo con BR, el BR usado será almacenado junto con el número de método correspondiente.

Al seleccionar nuevamente dicho método el BR usado por última vez será ofrecido como "ANT. BR".

Presione [SI] para usar el BR almacenado en memoria o [NO] para ingresar o medir un nuevo BR.

#### <span id="page-21-1"></span>**5.1.9 NO. ID. y numerador…**

- Todos los resultados de muestras son marcados con un numerador.
- Adicionalmente, todos los resultados pueden ser marcados con un No. ID. de 5 dígitos. Si el No. ID. es distinto de cero será mostrado en pantalla e impreso junto con el resultado de la muestra.
- Luego de haber seleccionado un método el No. ID. o el numerador de un resultado pueden ser editados. presionando [MODO] [NUM.]

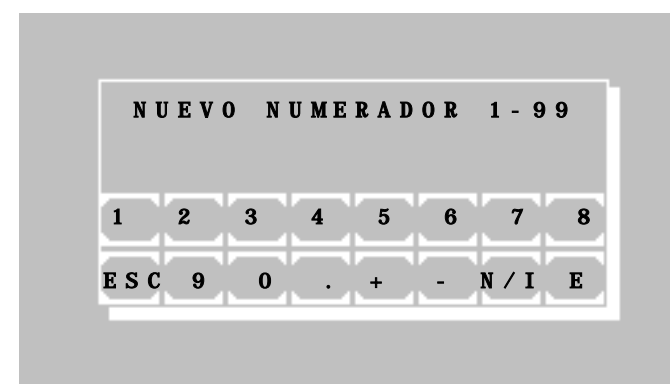

Presione [N / I] para seleccionar el modo de edición de numerador o de No. ID.

#### <span id="page-21-2"></span>**5.1.10 Almacenamiento de resultados de muestras…**

- Todos los resultados de muestras son almacenados automáticamente en memoria. Hasta 1000 resultados pueden ser almacenados de este modo.
- El formato de los datos almacenados es mostrado en [Tabla 7.2.5.1.](#page-53-1)
- Los resultados almacenados pueden ser enviados a traves del puerto serial (capítulo [7.2.8](#page-59-0) [Archivo](#page-59-0)  [Resultados\)](#page-59-0).
- Cuando la memoria está llena los resultados más antiguos seran sobreescritos o estos pueden ser previamente enviados a traves del puerto serial y luego borrados de la memoria.

#### <span id="page-22-0"></span>**5.2 ABREVIACIONES**

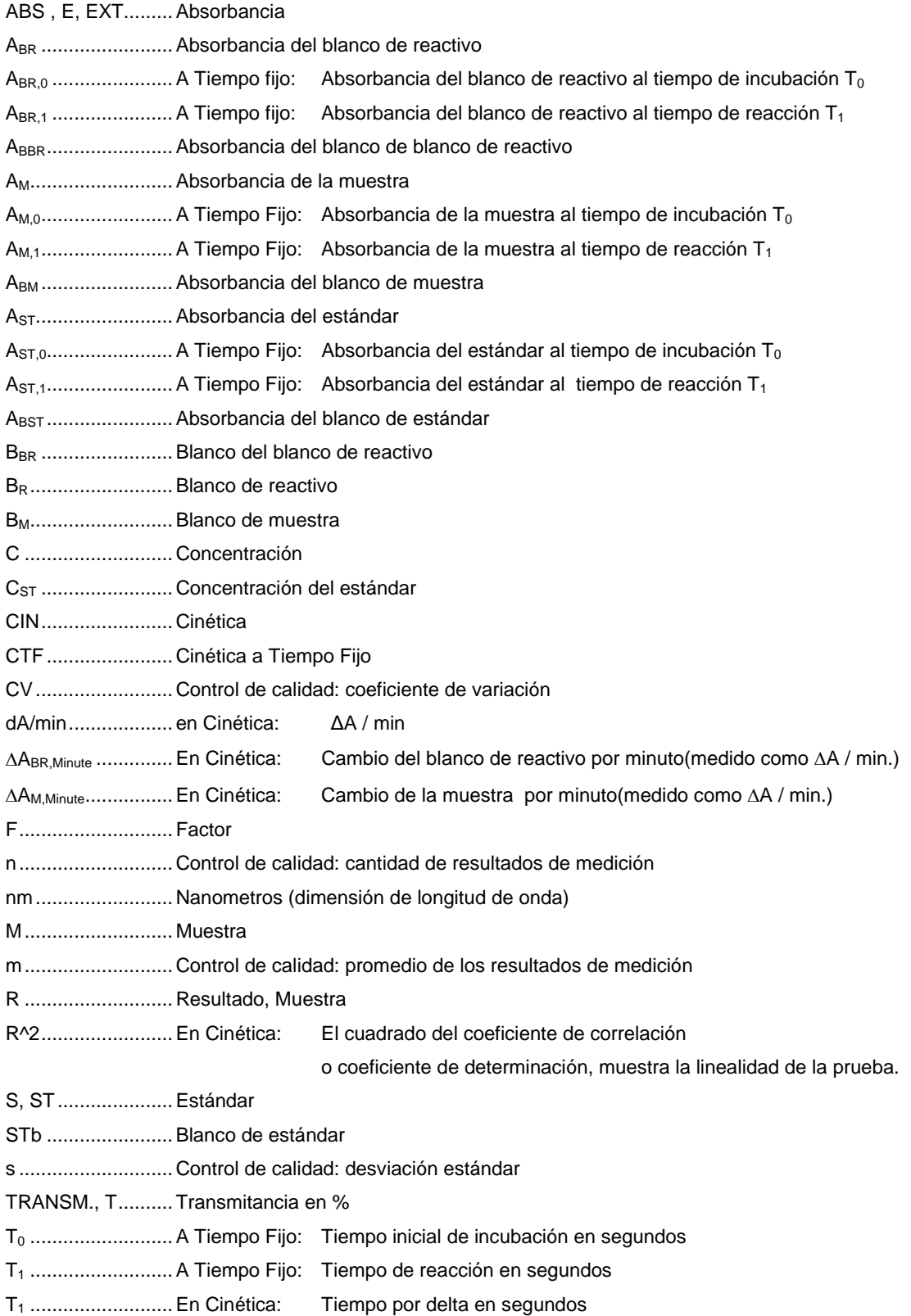

#### <span id="page-23-0"></span>**5.3 SUMARIO DE LOS PROCEDIMIENTOS DE CALCULO**

La siguiente tabla ofrece una vista general de los procedimientos de cálculo, los cuales forman la base de todos los métodos descritos en la lista de métodos. El criterio usado es la característica del procedimiento de cálculo (ver abajo). Una descripción detallada de la ejecución de cada método se encuentra en el siguiente capítulo [5.4](#page-24-0) - [DESCRIPCION DE LA EJECUCION DE LOS METODOS.](#page-24-0)

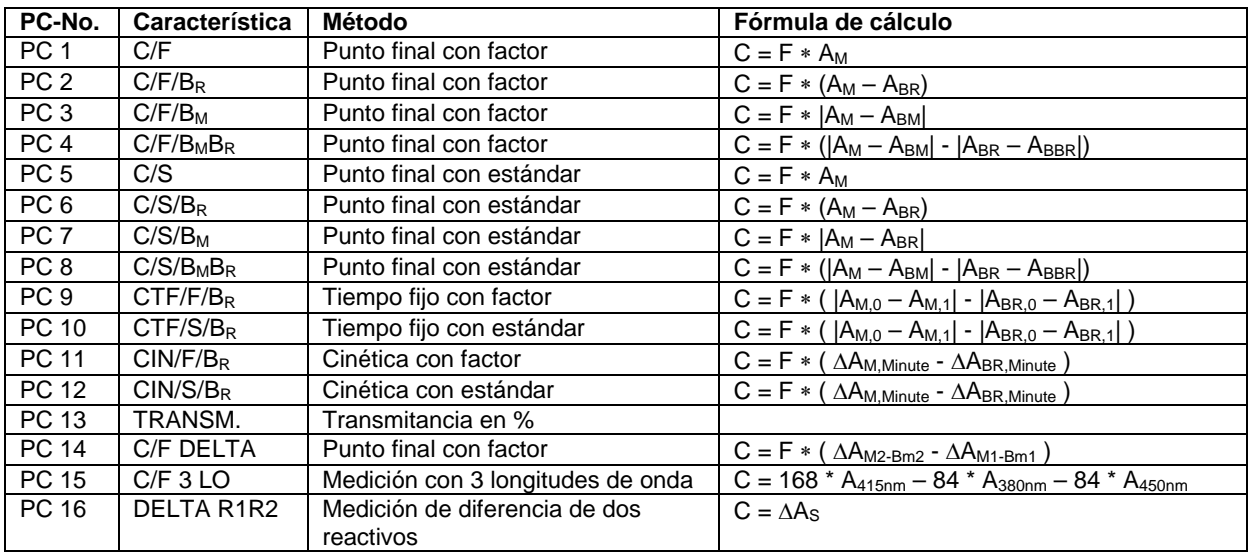

#### Leyenda:

PC-No. ........................Número del procedimiento de cálculo (capítulo [6](#page-43-0) - [EDITOR DE METODOS\)](#page-43-0) Característica..............Nombre del método del procedimiento de cálculo (capítulo [12.1](#page-74-1) - [METODOS BASICOS\)](#page-74-1) Fórmula de cálculo......Base de cálculo de los métodos básicos

#### <span id="page-24-0"></span>**5.4 DESCRIPCION DE LA EJECUCION DE LOS METODOS**

En cada descripción de los procedimientos de cálculo se encuentra al lado izquierdo una muestra de la impresión realizada con el impresor integrado. Todos los ejemplos fueron ejecutados con la bomba activa. Al realizar mediciones sin la bomba no serán imprimidos los volúmenes de solución a medir.

Todas las impresiones son encabezadas por la información de equipo, los datos del laboratorio y los parámetros del método a ejecutar. A continuación se imprimen los datos necesarios para una verificación manual de los resultados.

#### **La ventanilla de medición**

La configuración de la ventanilla de medición es la misma para todos los procesos de cálculo. Dependiendo del método escogido puede variar la cantidad de resultados o gráficos mostrados.

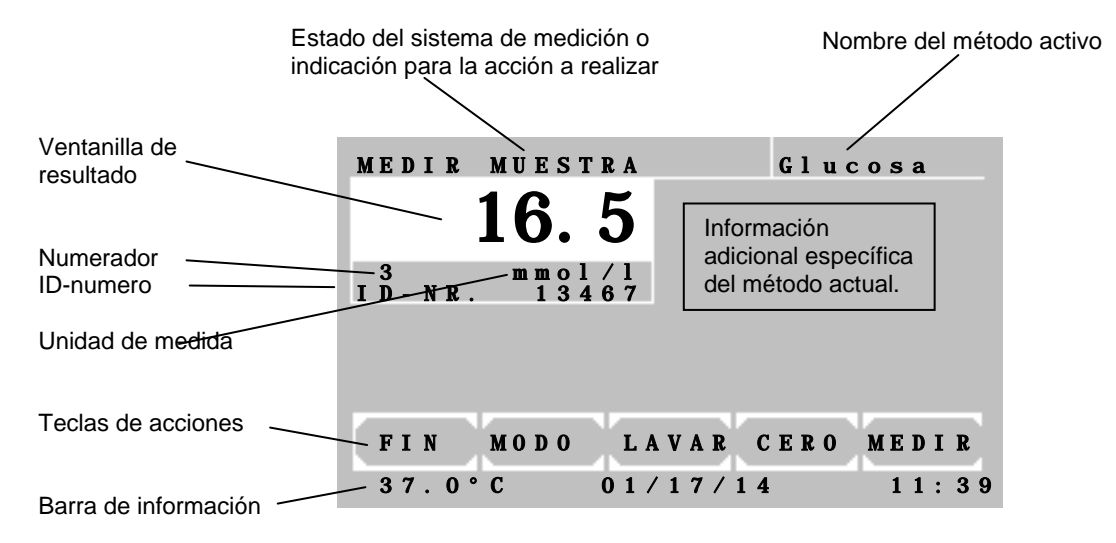

Funciones de las teclas de acciones en la ventanilla de medición:

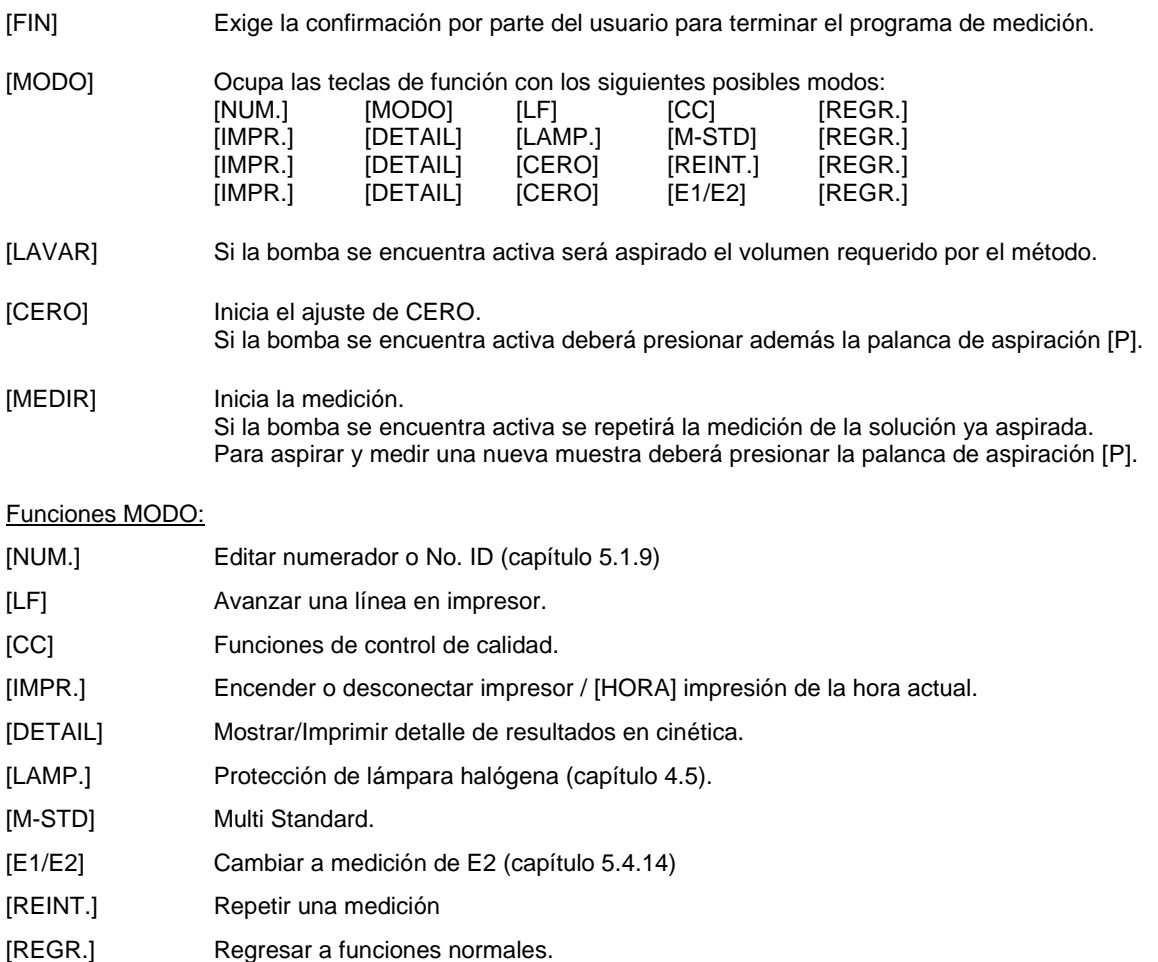

#### <span id="page-25-0"></span>**5.4.1 Procedimiento de cálculo 1 (C/F)**

Procedimiento en el cual se multiplica el valor de la muestra A<sub>M</sub> por un factor F predefinido o por ingresar.

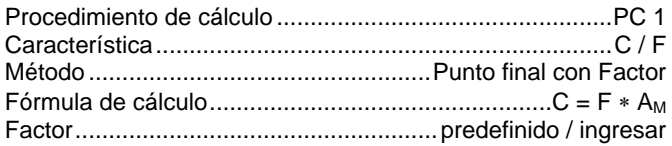

<span id="page-25-1"></span>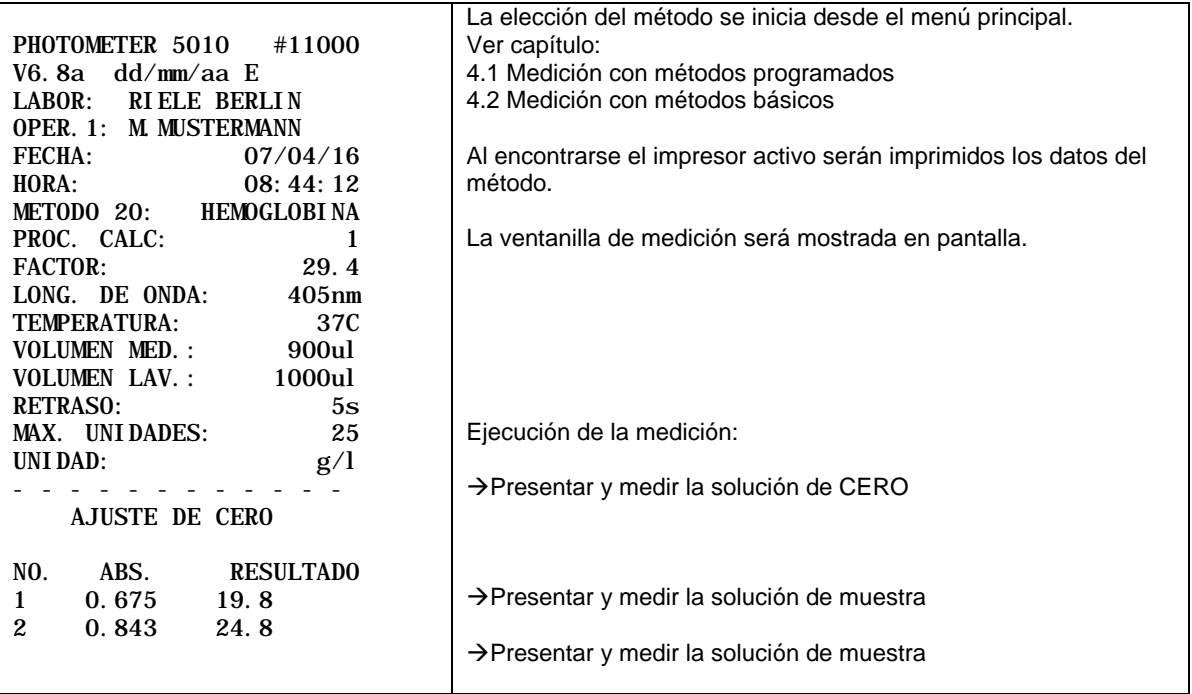

#### <span id="page-26-0"></span>**5.4.2 Procedimiento de cálculo 2 (C/F/BR)**

Procedimiento en el cual la diferencia entre el valor de Absorbancia de la muestra A<sub>M</sub> y el de la Absorbancia del blanco de reactivo A<sub>BR</sub> se multiplica por un Factor F predefinido. El valor de Absorbancia del blanco de reactivo ABR es ingresado o medido sólo una vez.

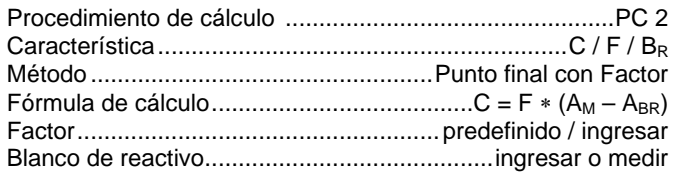

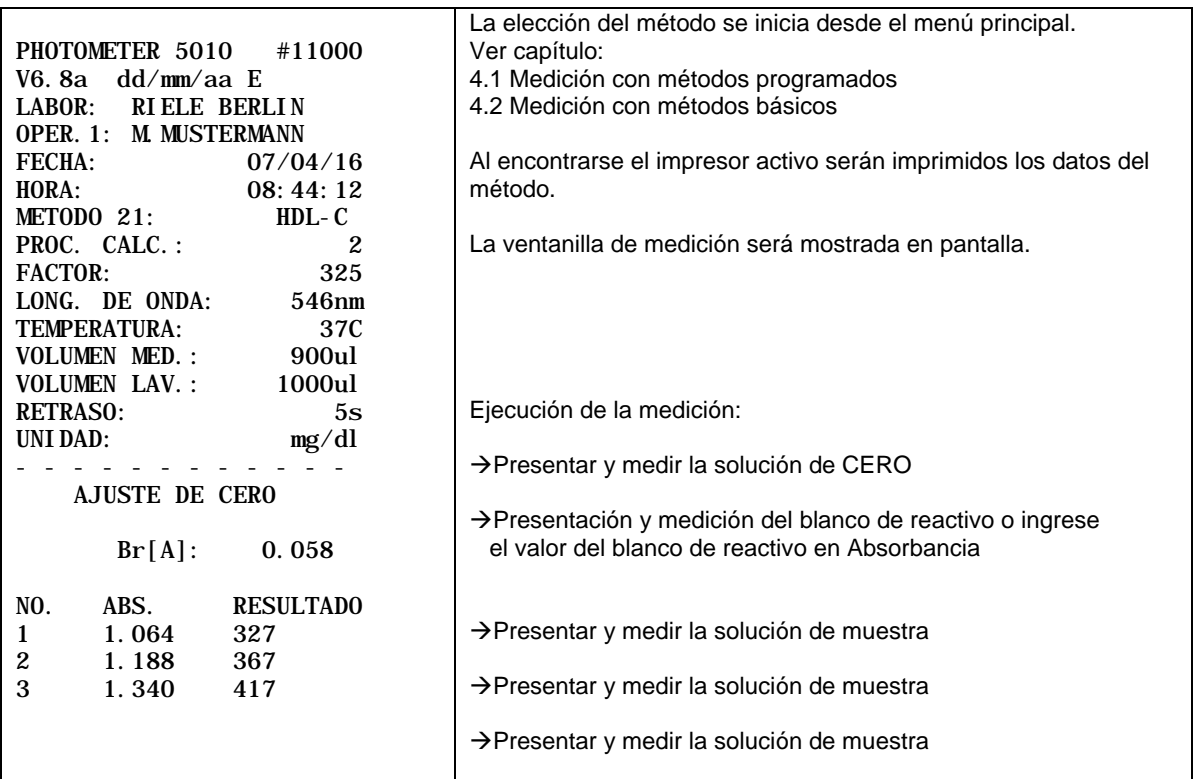

#### <span id="page-27-0"></span>**5.4.3 Procedimiento de cálculo 3 (C/F/BM)**

Procedimiento en el cual la diferencia entre el valor de Absorbancia de la muestra A<sub>M</sub> y el valor de Absorbancia del blanco de muestra A $_{\rm BM}$  se multiplica por un Factor F predefinido. La Absorbancia del blanco de muestra A $_{\rm BM}$ es medida antes de cada prueba.

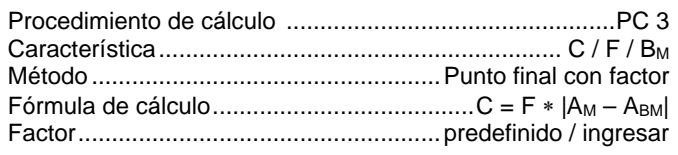

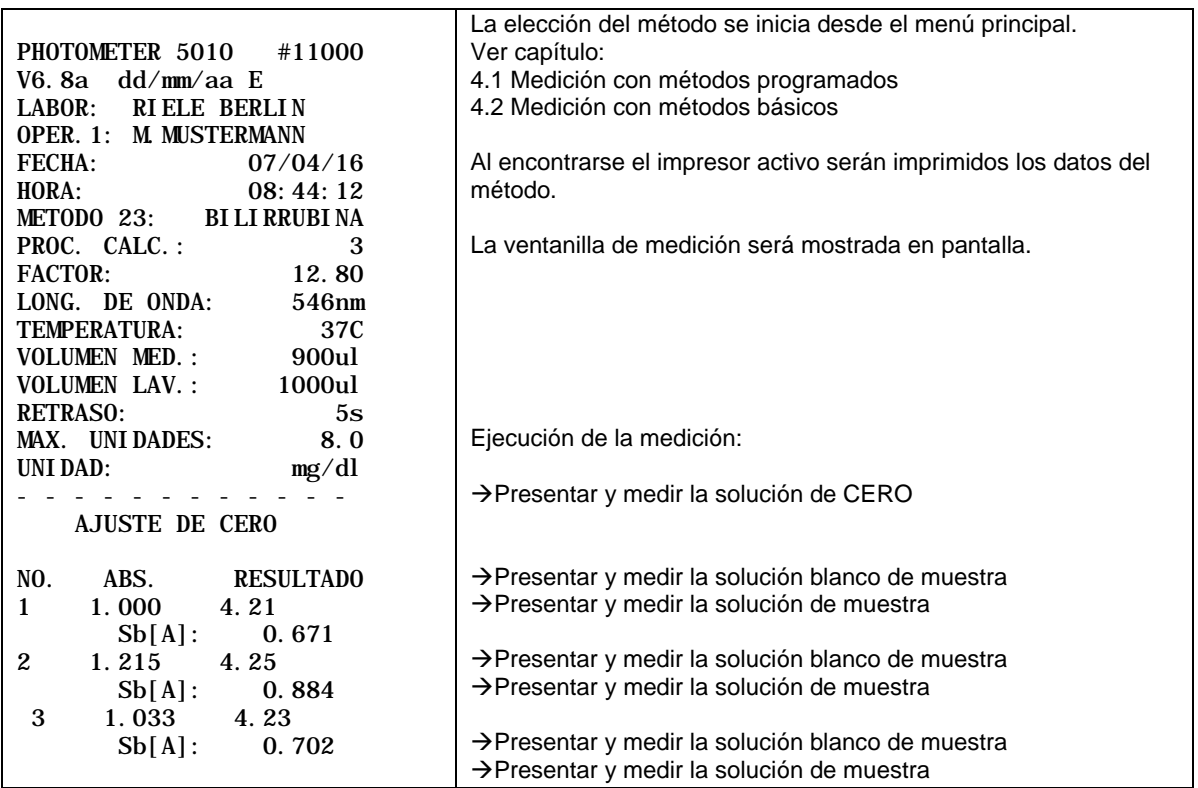

#### <span id="page-28-0"></span>5.4.4 Procedimiento de cálculo 4 (C/F/B<sub>M</sub>B<sub>R</sub>)

Procedimiento en el cual la diferencia entre el valor de Absorbancia del blanco de reactivo A<sub>BR</sub> y el valor de Absorbancia del blanco del blanco de reactivo A<sub>BBR</sub> es restada de la diferencia entre el valor de Absorbancia de la muestra  $A_M$  y el valor de Absorbancia del blanco de muestra  $A_{BM}$ . Este resultado es entonces multiplicado por un Factor F predefinido.

La Absorbancia del blanco de muestra A<sub>BM</sub> es medida antes de cada prueba. La Absorbancia del blanco de reactivo ABR es medido o ingresado sólo una vez.

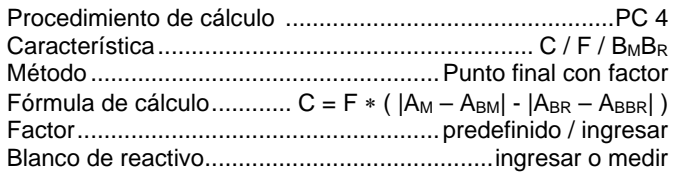

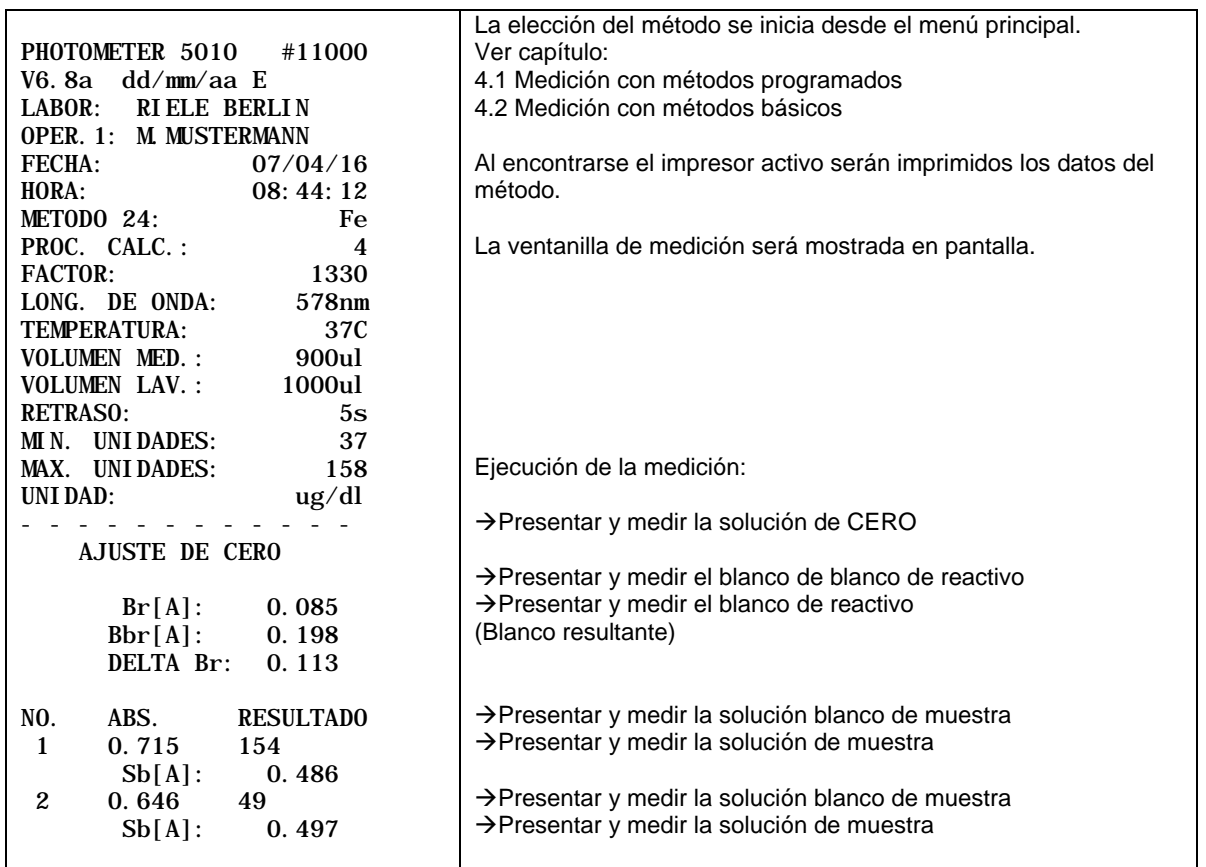

#### <span id="page-29-0"></span>**5.4.5 Procedimiento de cálculo 5 (C/S)**

Procedimiento en el cual el valor de Absorbancia de la muestra A<sub>M</sub> se multiplica por un Factor F que es determinado midiendo la Absorbancia de la solución estándar  $\mathsf{C}_\mathsf{ST}$ , cuya concentración es conocida.

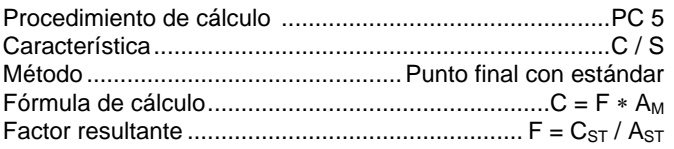

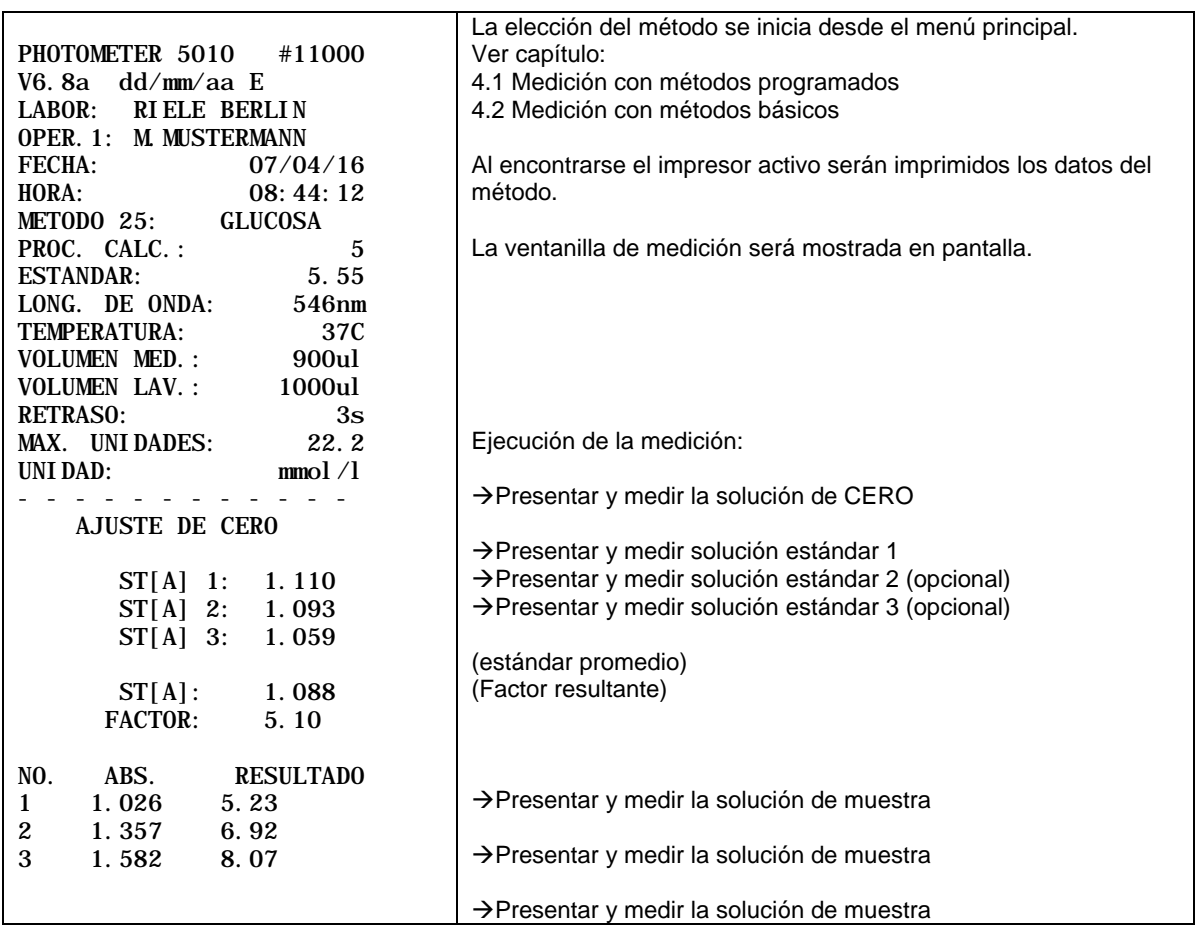

#### <span id="page-30-0"></span>**5.4.6 Procedimiento de cálculo 6 (C/S/BR)**

Procedimiento en el cual la diferencia entre el valor de Absorbancia de la muestra A<sub>M</sub> y el valor de Absorbancia del blanco de reactivo A<sub>BR</sub> se multiplica por un Factor F que es determinado midiendo la Absorbancia de la solución estándar A<sub>ST</sub>, cuya concentración C<sub>ST</sub> es conocida, y considerando el valor de Absorbancia del blanco de reactivo ABR.

La Absorbancia del blanco de reactivo A<sub>BR</sub> es medido o ingresado sólo una vez.

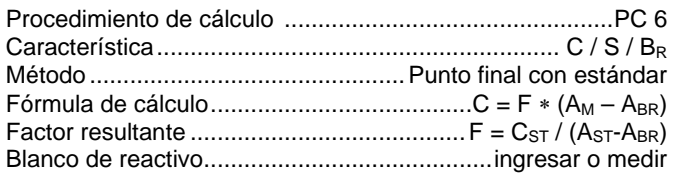

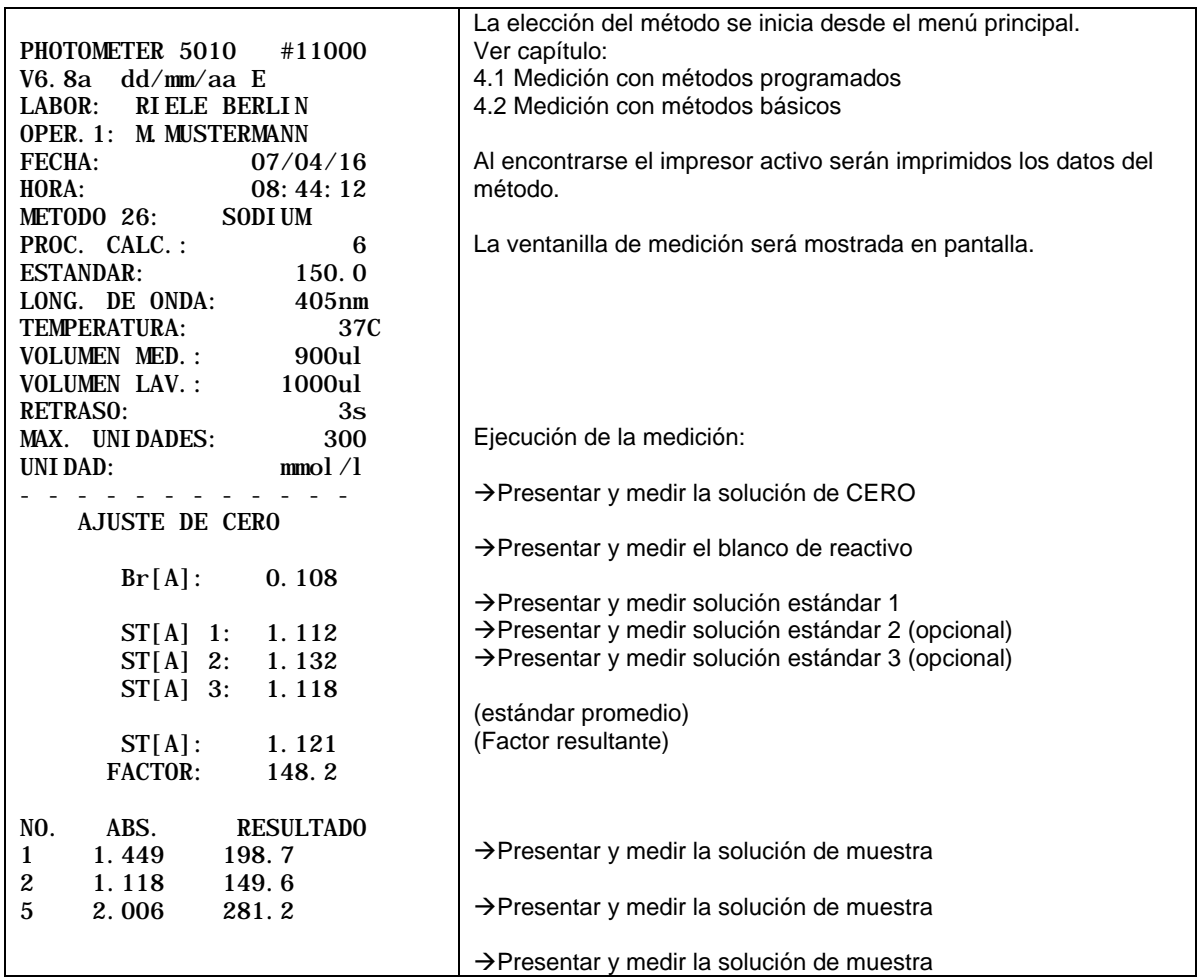

#### <span id="page-31-0"></span>**5.4.7 Procedimiento de cálculo 7 (C/S/BM)**

Procedimiento en el cual la diferencia entre el valor de Absorbancia de la muestra A<sub>M</sub> y el valor de Absorbancia del blanco de muestra A<sub>BM</sub> se multiplica por un Factor F que es determinado midiendo la Absorbancia de la solución estándar A<sub>ST</sub>, cuya concentración C<sub>ST</sub> es conocida, y considerando el valor de Absorbancia del blanco del estándar ABST.

La Absorbancia del blanco de muestra A<sub>BM</sub> es medida antes de cada prueba.

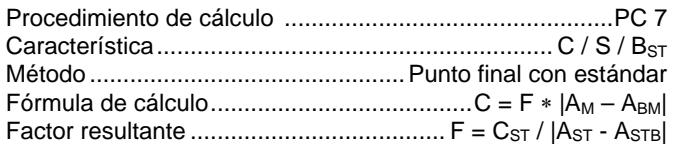

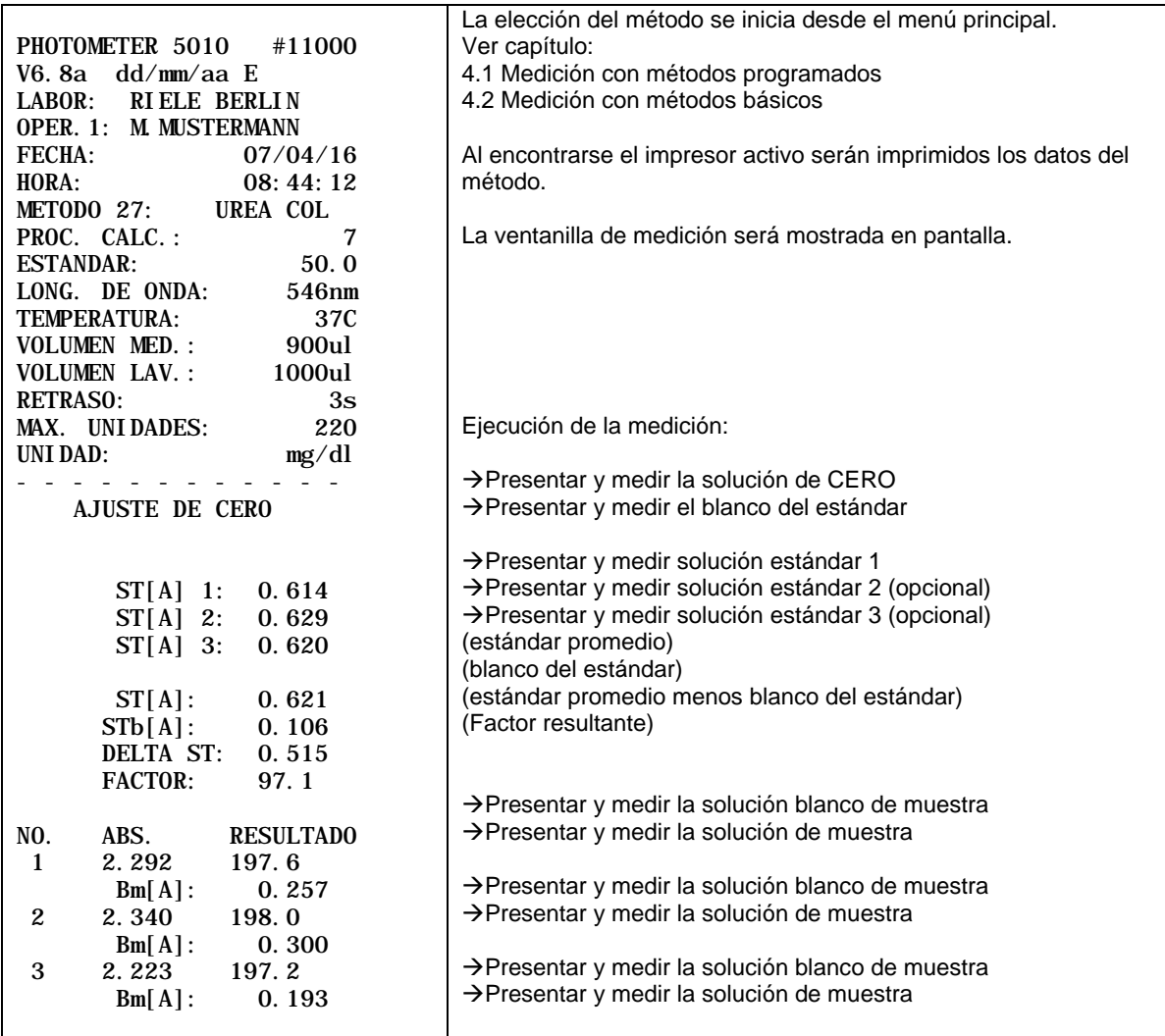

#### <span id="page-32-0"></span>**5.4.8 Procedimiento de cálculo 8 (C/S/BMBR)**

Procedimiento en el cual la diferencia entre el valor de Absorbancia del blanco de reactivo ABR y el valor de Absorbancia del blanco de blanco de reactivo A<sub>BBR</sub> se resta de la diferencia entre el valor de Absorbancia de la muestra A<sub>M</sub> el valor de Absorbancia del blanco de muestra A<sub>BM</sub>. Esta diferencia se multiplica entonces por un Factor F que es determinado midiendo la Absorbancia de un solución estándar A<sub>ST</sub>, cuya concentración C<sub>ST</sub> es conocida, y considerando el valor del blanco del estándar ABST y la diferencia entre el valor de Absorbancia del blanco de reactivo A<sub>BR</sub> y el valor de Absorbancia del blanco del blanco de reactivo ABBR.

La Absorbancia del blanco de muestra A<sub>BM</sub> es medida antes de cada prueba. La Absorbancia del blanco de reactivo A<sub>BR</sub> es medido o ingresado sólo una vez.

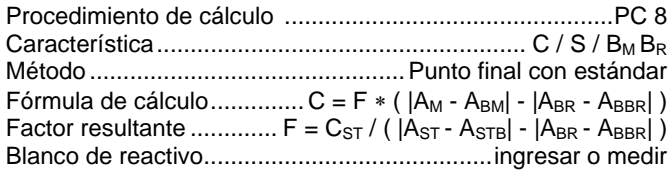

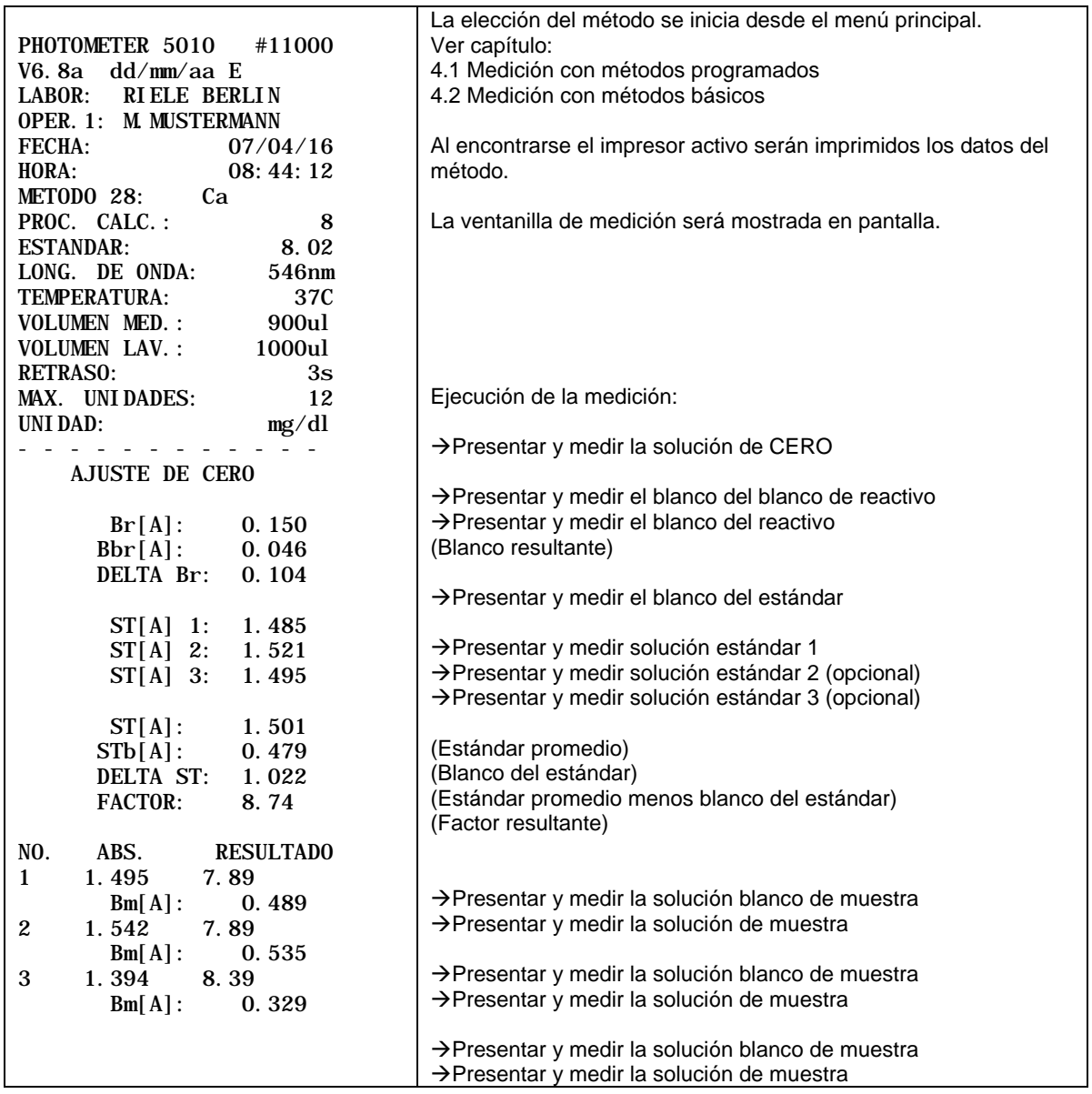

#### <span id="page-33-0"></span>**5.4.9 Procedimiento de cálculo 9 (CTF/F/BR)**

En este método se mide la Absorbancia del blanco de reactivo después de un tiempo de incubación ( $\Rightarrow$  A<sub>BR,0</sub>) y después de un tiempo de reacción ( $\Rightarrow$  A<sub>BR,1</sub>) y del mismo modo se hace con la muestra, se mide la Absorbancia después de un tiempo de incubación ( $\Rightarrow$  A<sub>M,0</sub>) y después del tiempo de reacción ( $\Rightarrow$  A<sub>M,1</sub>). La diferencia resultante del cambio en la prueba y el cambio en el blanco de reactivo es multiplicada por el factor F predefinido. El blanco de reactivo  $A_{BR}$  es ingresado o medido solamente una vez.

Mientras se lleva a cabo el curso de un método, el dialogo interactivo solicita el uso de un blanco de reactivo, La condición por defecto es siempre OFF. Para continuar sin usar blanco de reactivo, se requiere confirmar oprimiendo [ENTRE].

Luego de cada medición, es posible medir la siguiente muestra presionando [CONT.]. Para realizar una nueva medición de la misma muestra debe presionarse [MEDIR].

Procedimiento de cálculo .................................................PC 9 Característica........................................................ CTF / F / BR Método .................................Cinética de tiempo fijo con Factor Fórmula de cálculo........C = F \* ( $|A_{M,0} - A_{M,1}|$  -  $|A_{BR,0} - A_{BR,1}|$ ) Factor......................................................predefinido / ingresar Blanco de reactivo...........................................ingresar o medir

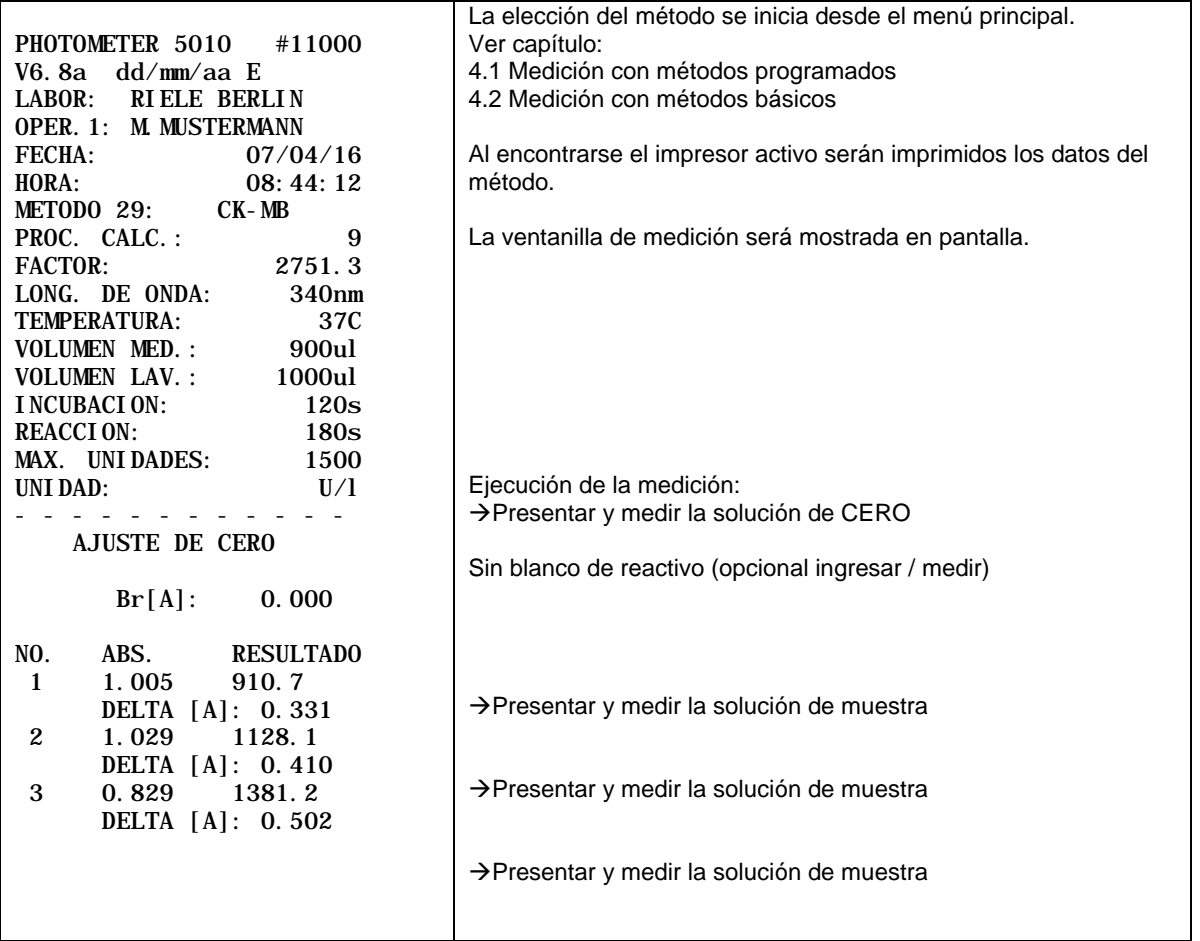

#### <span id="page-34-0"></span>**5.4.10 Procedimiento de cálculo 10 (CTF/S/BR)**

En este método se mide la Absorbancia del blanco de reactivo después de un tiempo de incubación ( $\Rightarrow$  A<sub>BR,0</sub>) y después de un tiempo de reacción ( $\Rightarrow$  A<sub>BR,1</sub>) y del mismo modo se hace con la muestra, se mide la Absorbancia después de un tiempo de incubación ( $\Rightarrow A_{M,0}$ ) y después del tiempo de reacción ( $\Rightarrow A_{M,1}$ ). La diferencia resultante del cambio en la prueba y el cambio en el blanco de reactivo es multiplicada por el factor F, el cual se determina a partir de la diferencia en Absorbancia entre el cambio en la solución estándar medida al tiempo de incubación y al tiempo de reacción |AST,0-AST,1|, y el cambio en el blanco del estándar de igual modo leído al tiempo de incubación y tiempo de reacción  $|A_{BR_0}A_{BR_1}|$ , El blanco de reactivo  $A_{BR}$  es ingresado o medido solamente una vez.

Mientras se lleva a cabo el curso de un método, el dialogo interactivo solicita el uso de un blanco de reactivo, La condición por defecto es siempre OFF. Para continuar sin usar blanco de reactivo, se requiere confirmar oprimiendo [ENTRE].

Luego de cada medición, es posible medir la siguiente muestra presionando [CONT.]. Para realizar una nueva medición de la misma muestra debe presionarse [MEDIR].

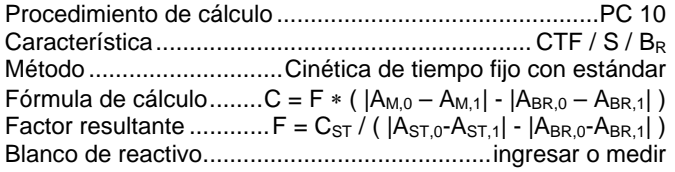

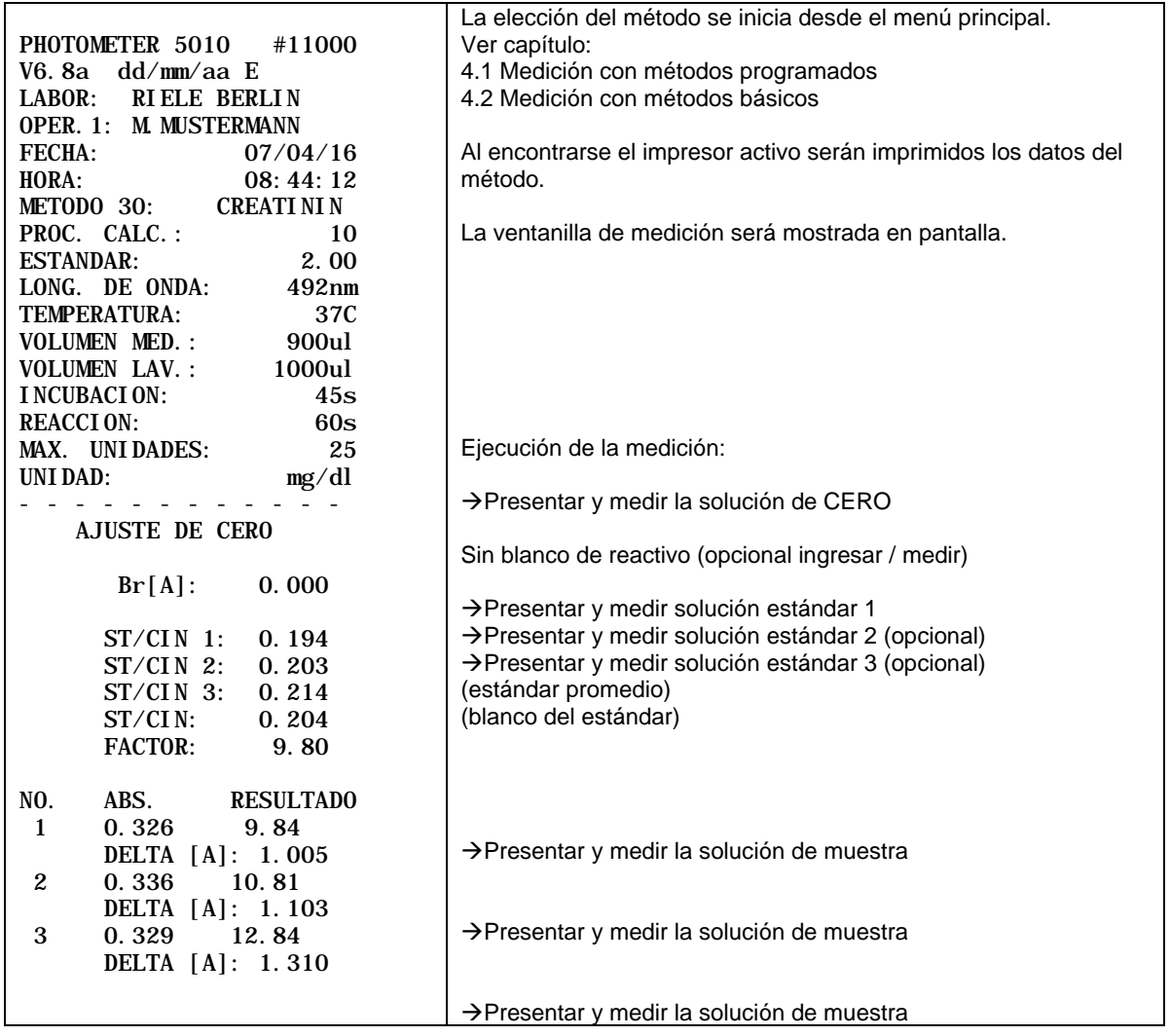

#### <span id="page-35-0"></span>**5.4.11 Procedimiento de cálculo 11 (CIN/F/BR)**

En este método la muestra M se mide varias veces (dependiendo del numero de deltas)en una secuencia de tiempos equidistantes. De los valores de Absorbancia resultantes se tendrá una alteración por minuto ∆A<sub>M,Minute</sub> que se calcula por regresión lineal. El blanco de reactivo ∆A<sub>BR,Minute</sub> es medido de la misma forma que la muestra (o entrado directamente en U/l) y restado del valor de la muestra. Esta diferencia se multiplica por el factor predefinido o por ingresar F. Al realizar un test de cinética con Absorbancia decreciente el factor F debe tener signo negativo (por ej.: -1746) para obtener un resultado positivo. El factor F debe ser positivo para tests con Absorbancia creciente.

Mientras se lleva a cabo el curso de un método, el dialogo interactivo solicita el uso de un blanco de reactivo, La condición por defecto es siempre OFF. Para continuar sin usar blanco de reactivo, se requiere confirmar oprimiendo [ENTRE].

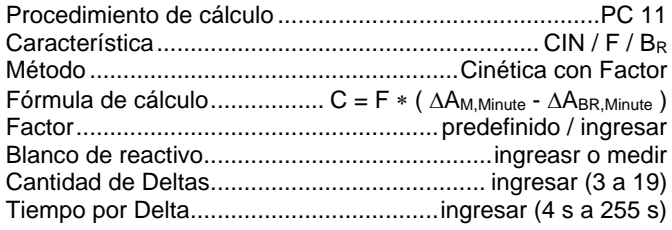

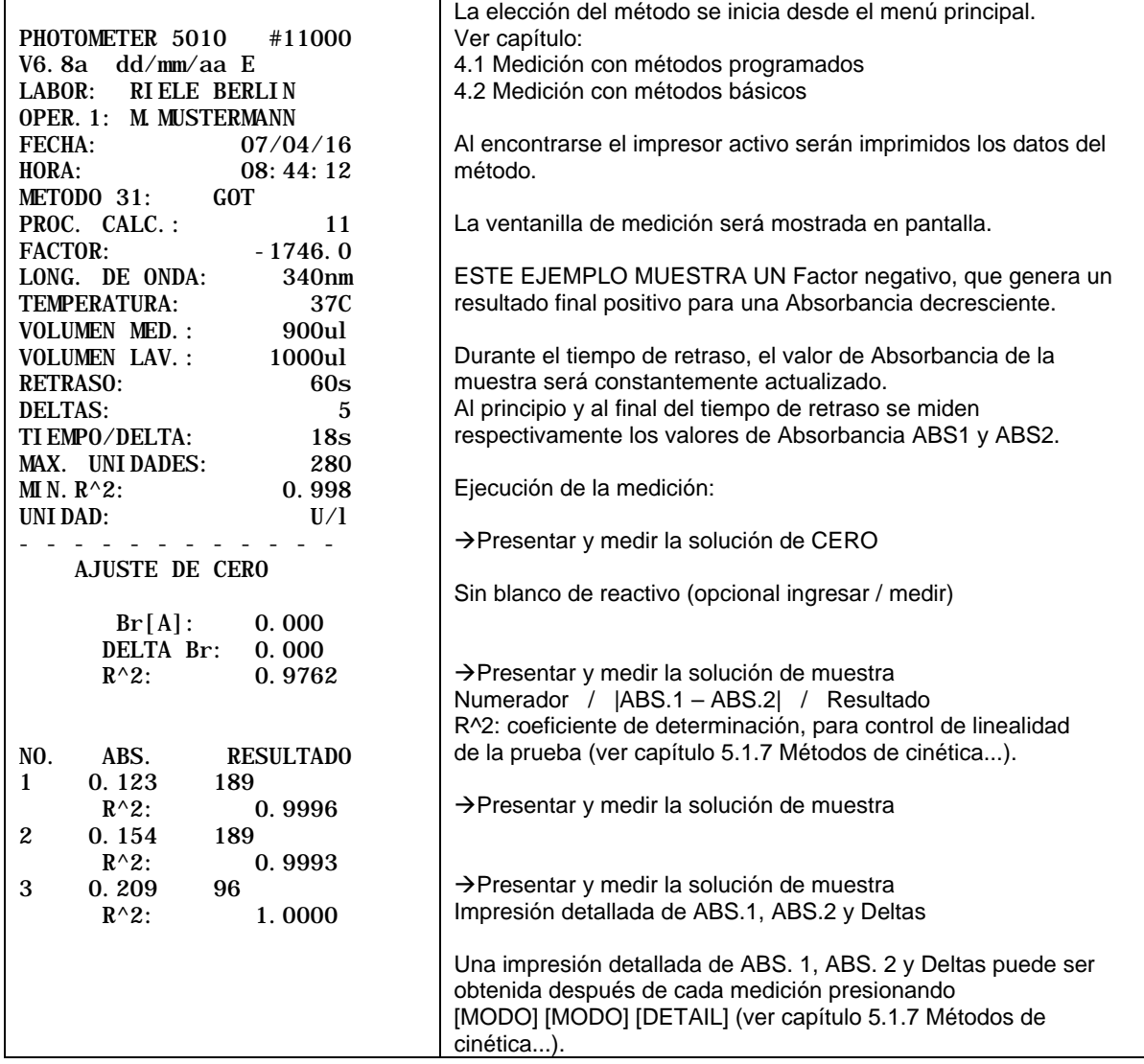
#### **5.4.12 Procedimiento de cálculo 12 (CIN/S/BR)**

En este método la muestra M se mide varias veces (dependiendo del numero de deltas) en una secuencia de tiempos equidistantes. De los valores de Absorbancia resultantes se tendrá una alteración por minuto ∆A<sub>M,Minute</sub> que se calcula por regresión lineal. El blanco de reactivo ∆A<sub>BR,Minute</sub> es medido de la misma forma que la muestra (o entrado directamente en U/l) y restado del valor de la muestra. Esta diferencia se multiplica por el factor F. el cual se determina midiendo la Absorbancia de una solución estándar ∆A<sub>ST,Minute</sub> de concentración conocida C<sub>ST</sub> y tomando en consideración el blanco de reactivo ∆A<sub>BR,Minute</sub>.

Mientras se lleva a cabo el curso de un método, el dialogo interactivo solicita el uso de un blanco de reactivo, La condición por defecto es siempre OFF. Para continuar sin usar blanco de reactivo, se requiere confirmar oprimiendo [ENTRE].

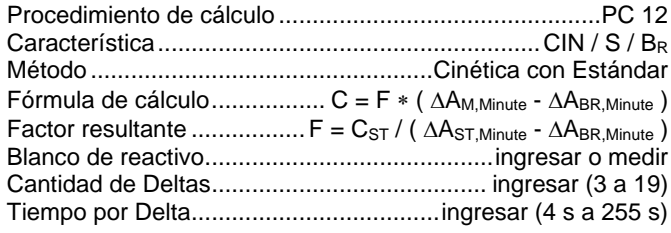

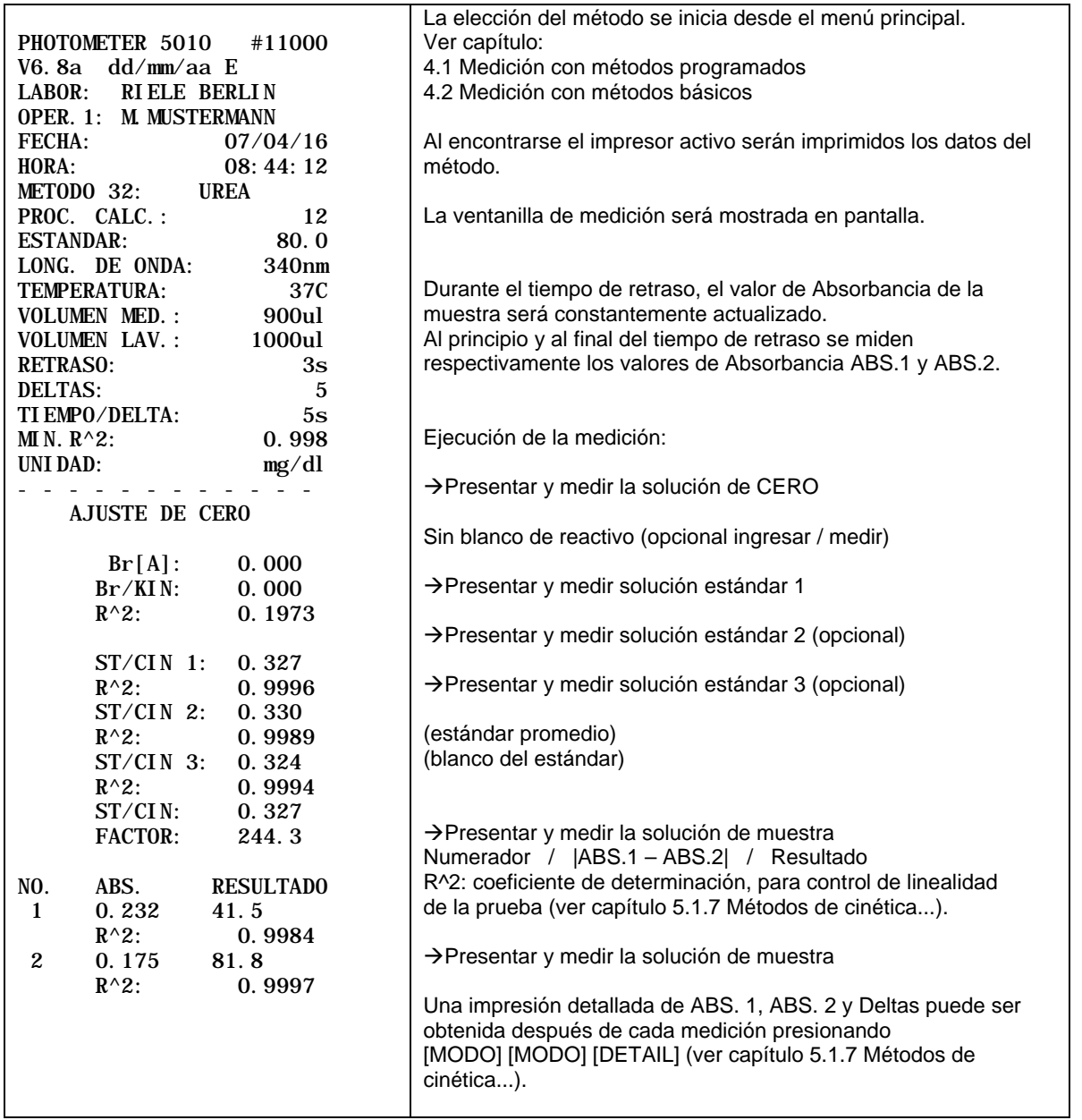

# **5.4.13 Procedimiento de cálculo 13 (TRANSMITANCIA)**

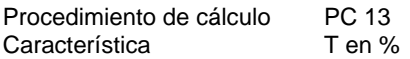

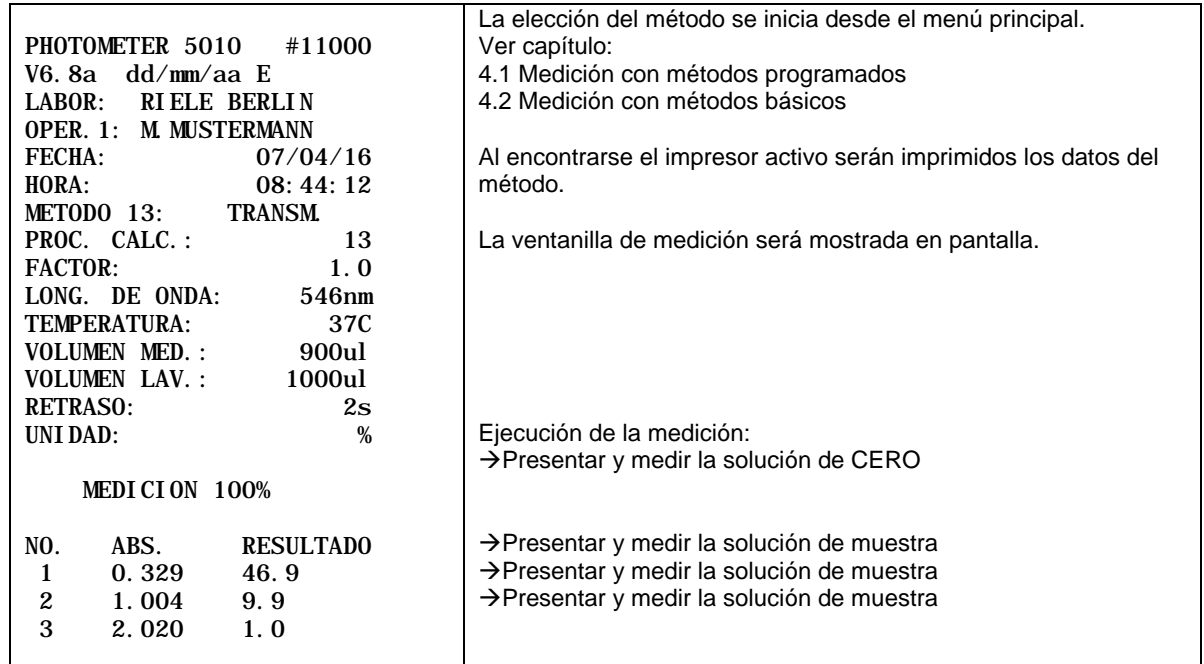

#### **5.4.14 Procedimiento de cálculo 14 (C/F Delta)**

En este procedimiento se mide varias veces (dependiendo de la cantidad de muestras) la diferencia entre las muestras E2 – E1. En la primera fase se miden las muestras E1 (max. 25) a elección con o sin blanco de muestra. Después de transcurrido un tiempo de medición determinado por el usuario, en la segunda fase, serán medidas las pruebas E2. Para excluir la posibilidad de errores en la medición se debe poner especial atención a la secuencia de las muestras. El proceso de medición corresponde a cinética de tiempo fijo y solamente puede ser realizada con el adaptador de cubetas estándar.

Las muestras no pueden ser guardadas en el control de calidad.

Este procedimiento de cálculo posee parámetros especiales que permiten llevar a cabo un control de los tiempos dentro de una medición. Estos parámetros son: tiempo de intervalo T1, de medición T2, de retraso T3, de reacción #2 y de reacción #3. Al determinarse un tiempo de intervalo (valor entre 10s y 255s) los otros parametros para el control de tiempo cobran validez. En el modo con control de tiempo la cantidad de muestras es determinada por el tiempo de intervalo y el tiempo de medición, por ejemplo con un tiempo de medición de 60s y un intervalo de 10s es posible medir hasta 6 muestras (sin blanco de muestra). El tiempo de medición deberá ser escogido mayor o igual al tiempo de intervalo.

Al iniciarse el método, un diálogo pregunta por el uso de un blanco de muestra.

Luego de realizada la medición de blanco se da inicio al proceso de medición con control de tiempo con [MEDIR]. Mediante una combinación de señales acústicas y mensajes de texto en pantalla el Fotómetro controla los tiempos para realizar la medición completa. La primera fase de medición E1 puede ser terminada en cualquier momento con [E1/E2]. En la segunda fase E2 será medida siempre la misma cantidad de muestras que en la primera fase E1.

Antes de comenzar una nueva serie E1/E2 debe ser realizada una nueva medición de blanco.

El tiempo de reacción #3 sólo será tomado en cuenta si se ha ingresado un tiempo de reacción #2. En este caso se ingresará al modo de reactivo, en el cual el Fotómetro además toma el control de los tiempos para aplicar el reactivo antes de proceder a medir las muestras y la cantidad de muestras será determinada por el tiempo de reacción #2 y el tiempo de intervalo. El tiempo de reacción #2 deberá ser escogido menor o igual al tiempo de reacción #3 y mayor o igual al tiempo de intervalo.

La figura 5.1 muestra la secuencia de tiempo para una medición con control de tiempo con N muestras, tiempo de retraso T3 y sin tiempo de reacción.

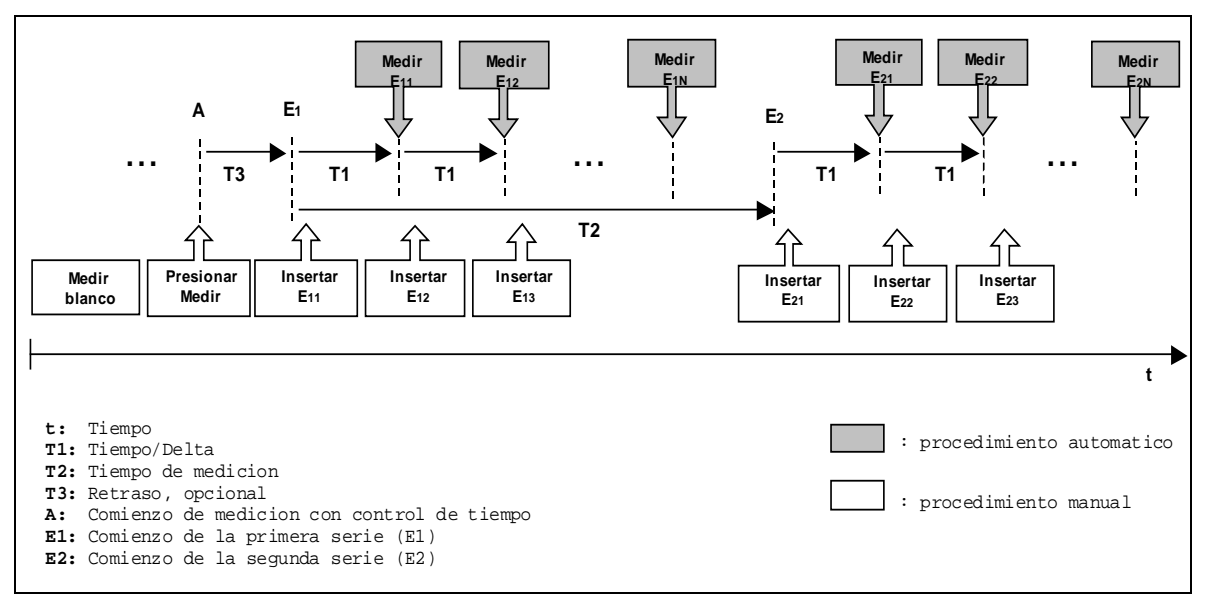

**Fig. 5.4.14.1: Medición con control de tiempo**

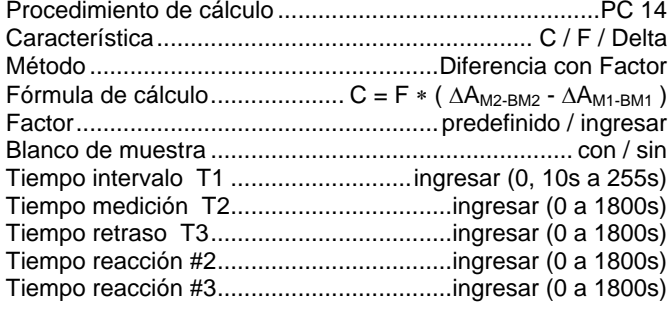

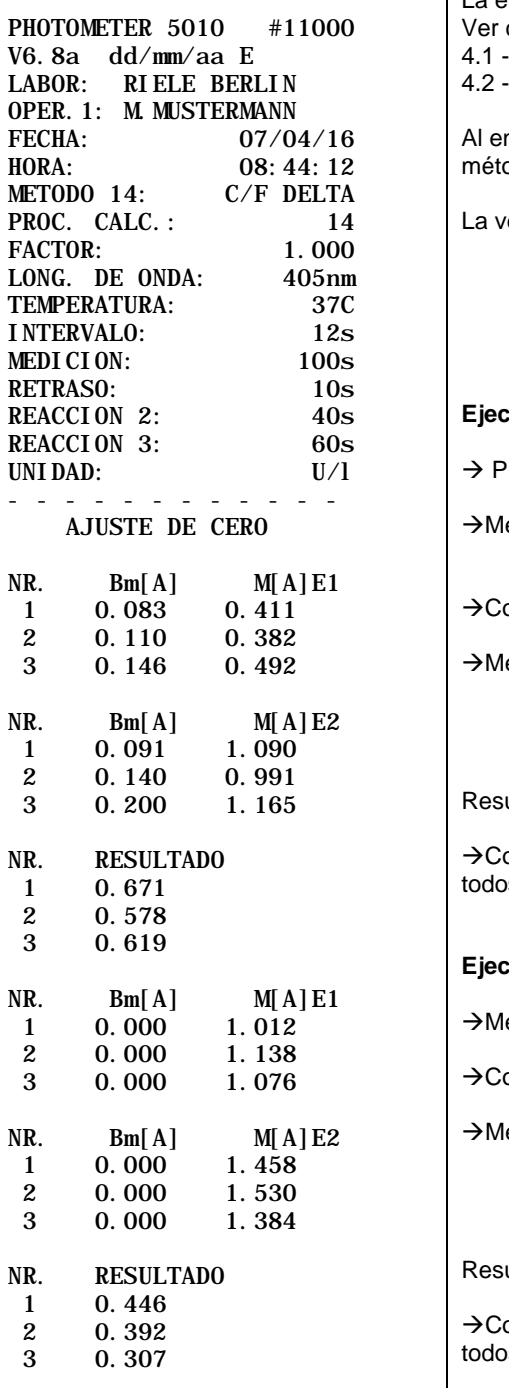

La elección del método se inicia desde el menú principal. capítulo: [Medición con métodos programados](#page-13-0) [Medición con métodos básicos](#page-14-0) ncontrarse el impresor activo serán imprimidos los datos del odo. entanilla de medición será mostrada en pantalla. **Ejecución de la medición con Blanco de Muestra:** Presentar y medir la solución de CERO edir todas la muestras E1 (max. 25) on [E1/E2] cambiar a medir E2 edir todas la muestras E2 (max. 25)

ultados de las diferencias de las muestras medidas

on [MODO] [MODO] [DETAIL] se muestran en pantalla os los resultados

**Ejecución de la medición sin Blanco de Muestra:**

edir todas la muestras E1 (max. 25)

on [E1/E2] cambiar a medir E2

edir todas la muestras E2 (max. 25)

ultados de las diferencias de las muestras medidas

on [MODO] [MODO] [DETAIL] se muestran en pantalla os los resultados

#### **5.4.15 Procedimiento de cálculo 15 (C/F 3 LO)**

Procedimiento en el cual la muestra es medida con tres diferentes longitudes de onda predefinidas: 380 nm, 415 nm y 450 nm. Este procedimiento es apropiado para medición de Hemoglobina libre. Las longitudes de onda aqui nombradas no están incluidas en el set estándar de filtros. El factor debe ser alterado en caso de usar disolvente (ver capítulo [5.1.3\)](#page-16-1).

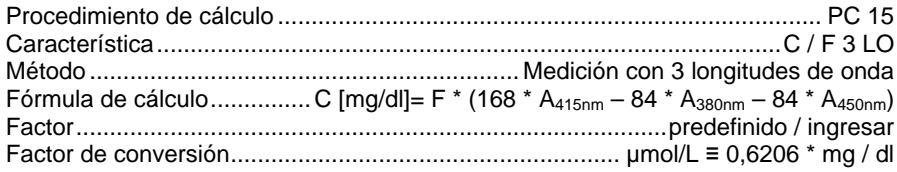

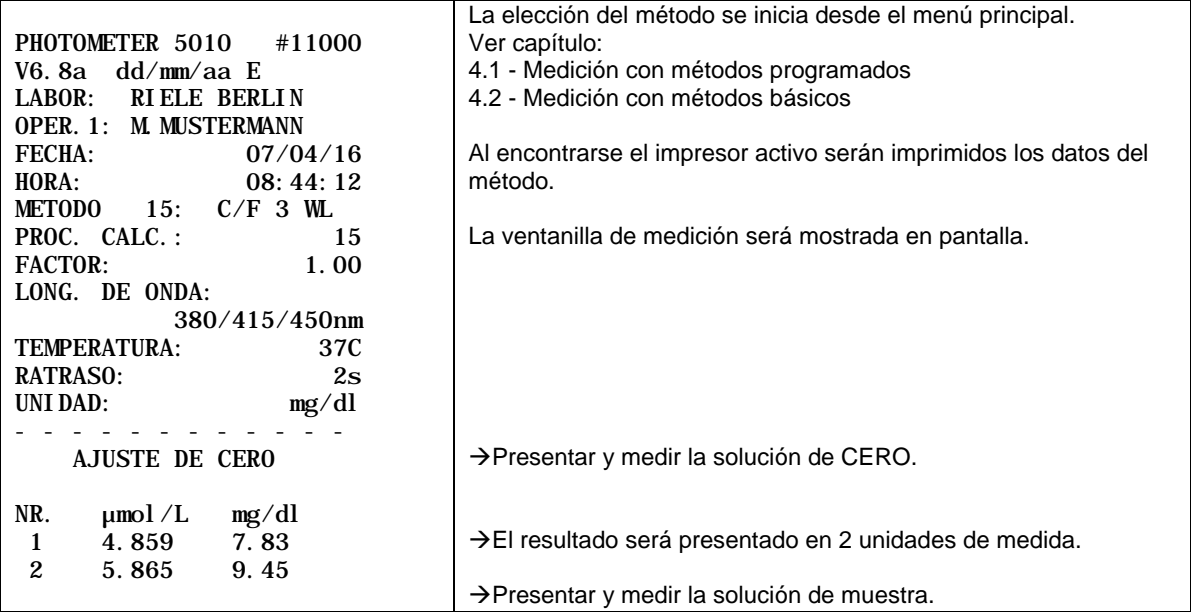

# **5.4.16 Procedimiento de cálculo 16 (DELTA R1R2)**

Método para dos ensayos de punto final, mediante el cual es posible calcular la diferencia de absorbancia (E1 y E2) luego de agregar dos reactivos R1 y R2 a una muestra. E1 representa la absorbancia de una muestra, a la que se le ha agregado el reactivo 1 (R1), antes de agregar un segundo reactivo (R2). E2 es la absorbancia después de agregar R2. El transcurso del procedimiento está esquematizado en Fig. 5.4.16.1.

El número máximo de muestras depende de la duración del tiempo de medición de los reactivos 1 y 2 (T2 y T3). El número de muestras puede ser reducido presionando [->R2] antes de comenzar la medición u omitiendo otras muestras durante la primera fase de pipeteado

El usuario es guiado durante el procedimiento mediante indicaciones en pantalla (prepare y aplique reactivo, etc., ver Fig. 5.4.16.2) y señales acústicas.

 $F_{\text{dil}}$  es el factor de corrección de volumen, el cual es calculado en base a los volúmenes ingresados (volumen de muestra (a), volumen de R1 (b) y volumen de R2 (c) en la página 3/3 de los parámetros del método. El factor es ajustado por defecto a 1.000 en caso que estos volúmenes no sean ingresados.

 $\Delta A_S = E2 - F_{\text{dil}} * E1$ 

con  $F_{di} = (a + b) / (a + b + c)$ 

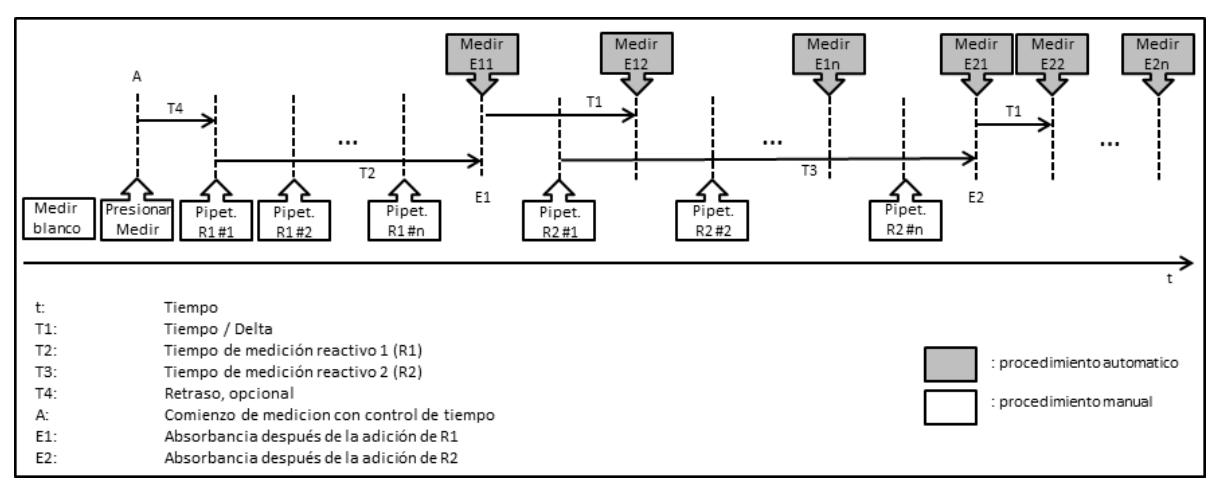

**Fig. 5.4.16.1: Medición con control de tiempo**

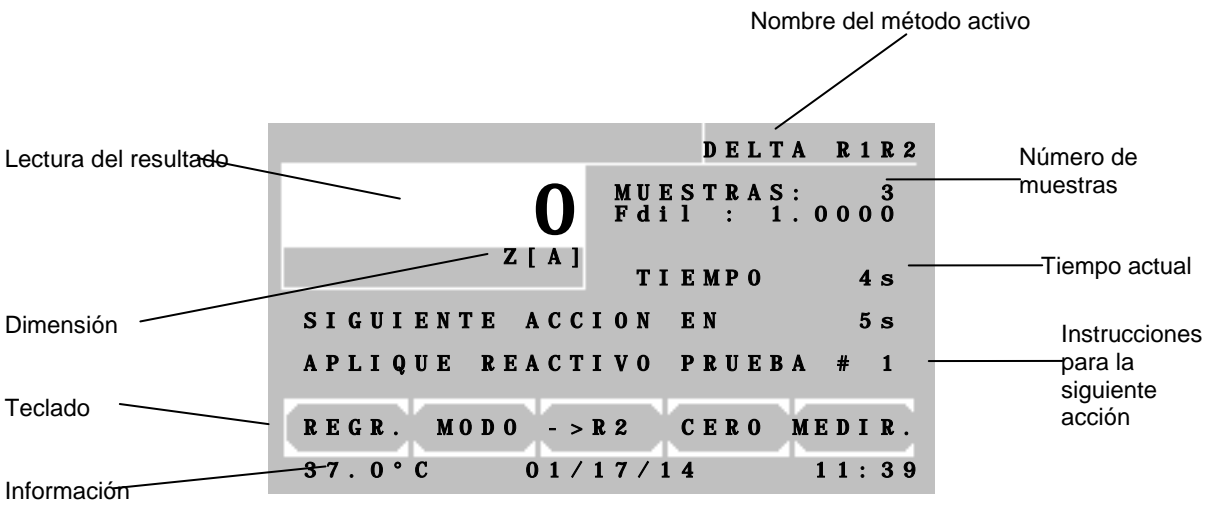

**Fig. 5.4.16.2: Pantalla durante ejecución del método**

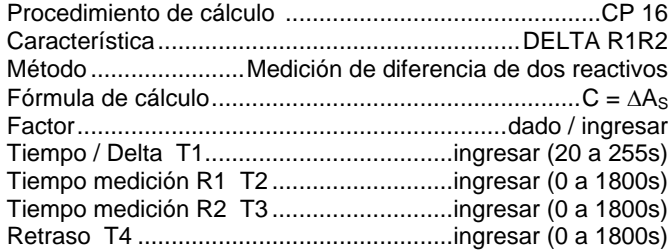

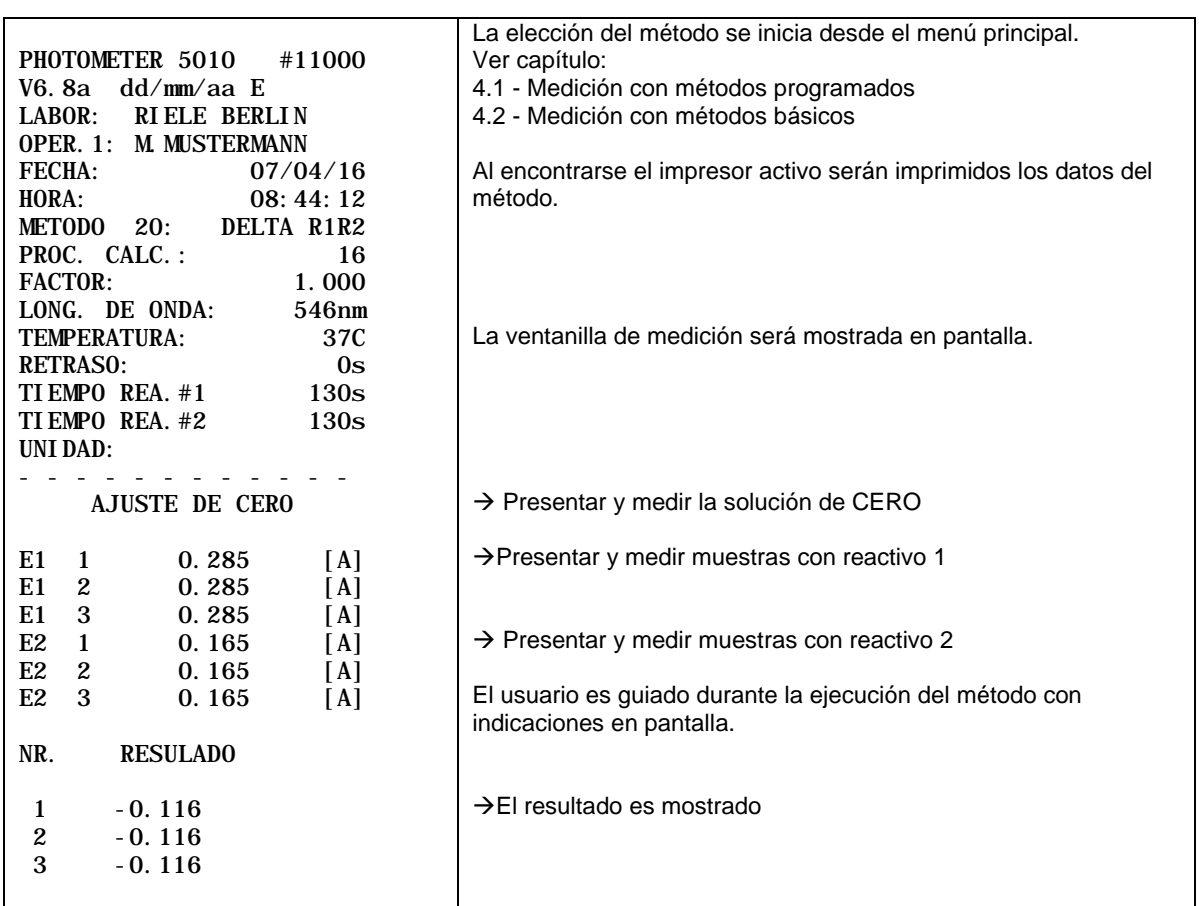

# <span id="page-43-0"></span>**6 EDITOR DE METODOS**

El editor de métodos facilita enormemente el trabajo diario de laboratorio. En base a 15 procedimientos de cálculo se pueden almacenar en memoria hasta 231 métodos definidos por el usuario. Las funciones del editor de métodos permiten crear nuevos métodos así como copiar, editar o eliminar métodos existentes.

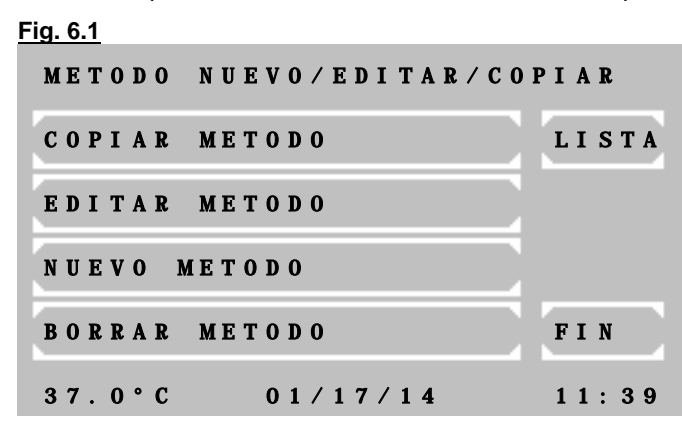

#### Impresión de un lista de métodos:

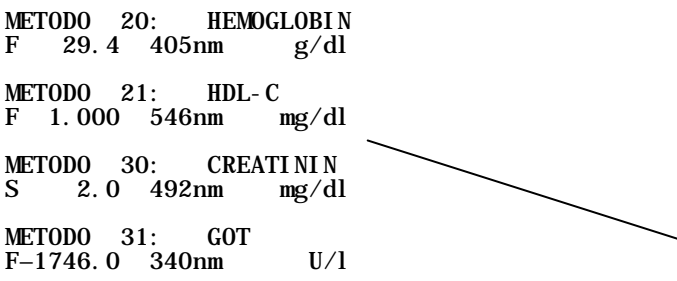

**Fig. 6.2**

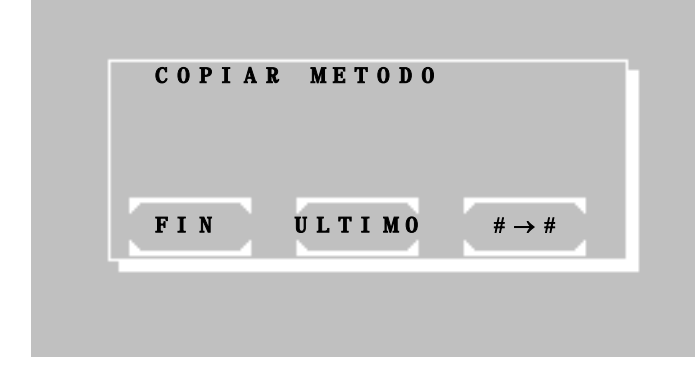

En la ventana principal del editor de métodos se encuentran las siguientes opciones:

[COPIAR METODO] Cambia a Fig. 6.2, donde es posible seleccionar entre diferentes opciones.

[EDITAR METODO] Cambia a Fig. 6.3, donde será requerido el ingreso del número del método a editar. A continuación es posible variar todos los parámetros del método seleccionado.

[NUEVO METODO] Cambia a la elección de procedimiento de cálculo (ver capítulo [5.3](#page-23-0) [SUMARIO DE LOS PROCEDIMIENTOS DE](#page-23-0)  [CALCULO\)](#page-23-0), después de seleccionar un procedimiento de cálculo se dirigirá a Fig. 6.4. Entonces es posible editar todos los parámetros para el nuevo método.

[BORRAR METODO] Cambia a Fig. 6.3, donde será requerido el ingreso del número del método a eliminar. Luego de ser confirmada la acción, el método seleccionado será eliminado (Métodos básicos y fijos no pueden ser borrados).

[LISTA] Entrega una lista de todos los métodos programados en el impresor y a través de la interfaz serial de datos.

[FIN] Regresar al menú principal

[#→#] Todos los métodos a partir del número 20 pueden ser copiados a otro número de método. Primeramente se requerirá ingresar el número del método a ser copiado (Fig. 6.3), cuyos parámetros pueden ser modificados a partir de Fig. 6.4.

[ULTIMO] El último metodo en ser utilizado puede ser copiado a un nuevo lugar. El usuario será guiado a Fig. 6.4 con los parámetros actuales del método. Esta función puede ser usada, por ej., cuando un método básico ha sido exitosamente probado con nuevos parámetros. El método básico con sus parámetros puede ser entonces almacenado a partir del número 20 como un nuevo método.

[FIN] Regresar al menú principal

J. J. J.

J.

J. J.

J. J.

J. J. J.

ı

ı

**Fig. 6.3**

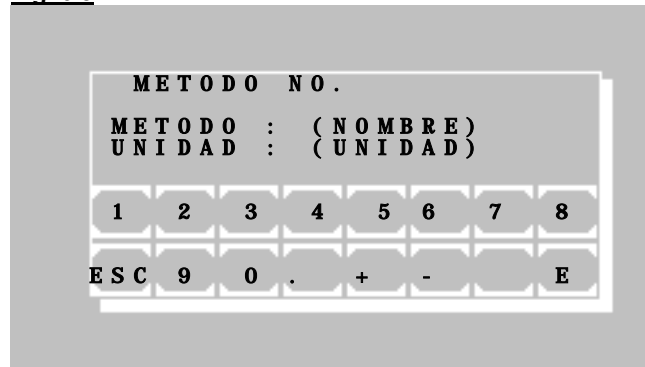

En esta ventana es requerido el ingreso de un número de método. El último método en ser utilizado será propuesto. Con [+] o [-] es posible desplazarse entre los métodos existentes. Asimismo es posible ingresar el método de forma numérica. Un método conocido será mostrado con su nombre y unidad de medida.

- [E] Selección del método mostrado
- [ESC] Regresar al menú principal

#### **Fig. 6.4** (Ventana de parámetros 1)

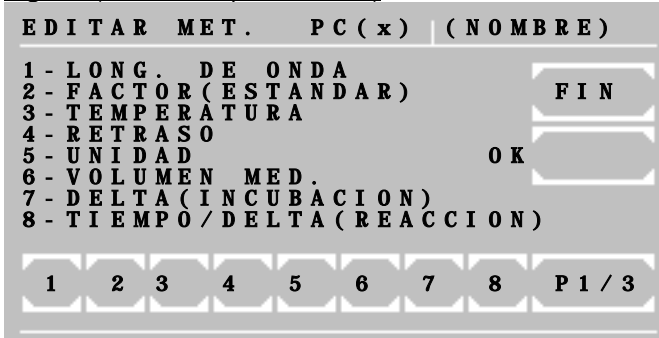

#### **Fig. 6.5** (Ventana de parámetros 2)

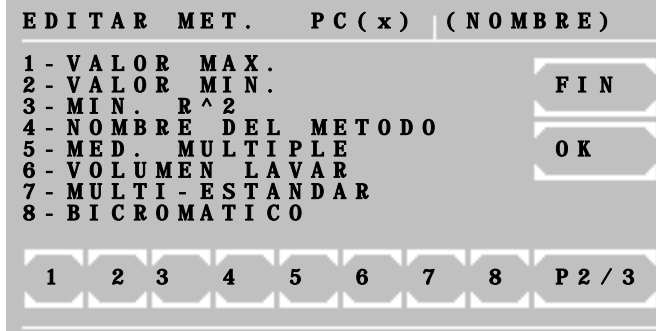

#### **Fig. 6.6** (Ventana de parámetros 3)

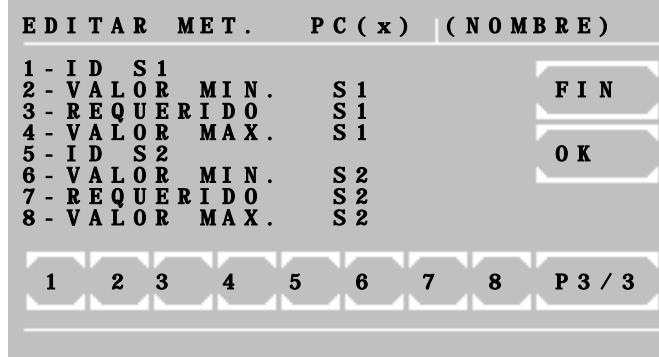

Las ventanas de parámetros 1 y 2 muestran los datos generales del método.

La ventana de parámetros 3 contiene funciones especiales, que sólo son necesarias para el control de calidad (ver abajo).

Cada parámetro está indicado en la pantalla con un número. Al presionar un número en el teclado en pantalla es posible modificar el parámetro correspondiente.

La cantidad y tipo de los parámetros dependen del procedimiento de cálculo actual, como consecuencia los números de índice pueden tener distintas funciones. Indices sin un parámetro no tienen función.

[FIN] Regresar al menú principal.

[OK] Aceptar los ajustes de parámetros, según modo de editorposiblemente será preguntado el método de destino.

[P../3] Cambia a la siguiente ventana de parámetros.

#### Ventana de parámetros 3:

Al menos un suero de control debe ser definido, antes de poder ingresar datos en esta ventana de parámetros. (ver capítulo [7.2.6](#page-54-0) [Control de calidad\)](#page-54-0).

Cuando al menos un suero de control ha sido ingresado con sus valores de referencia y de límite, será reservada memoria de control de calidad para este método. El método puede ser entonces supervisado con el control de calidad integrado.

i Al borrar ambos números de ID, serán también borrados todos los datos y la memoria reservada para éste método en el control de calidad!

**Fig. 6.7** 

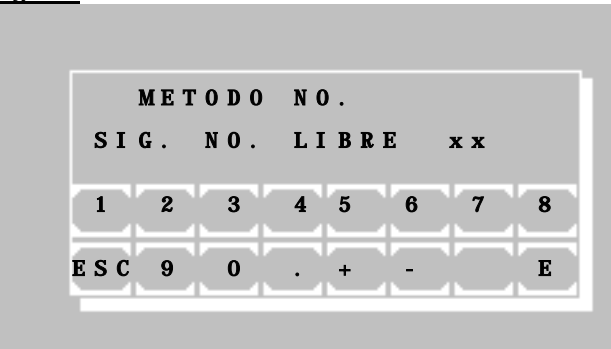

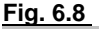

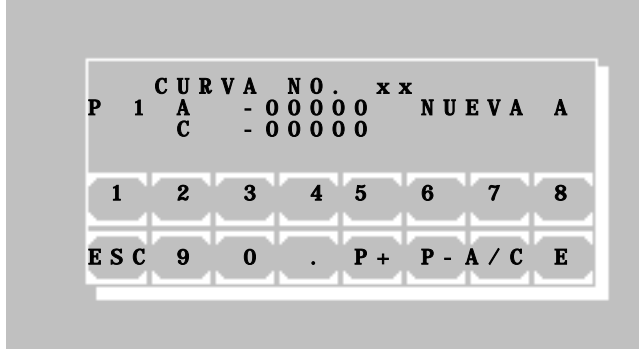

Ingreso del nuevo número de método, bajo el cual será almacenado el nuevo método. El siguiente número de método libre será mostrado. Sin embargo, es posible seleccionar cualquier número de método libre entre 20 y 250.

[E] Almacena el método bajo el número seleccionado. Si se trata de un método con múltiple estándar, continuará con Fig. 6.8.

[ESC] Cancelar y regresar al menú principal

**Fig. 6.8** Para métodos con múltiple estándar se encuentra a disposición el editor de curvas.

> [P+] y [P-] Cambia al punto de referencia posterior o anterior.

> [A/C] Cambia entre A, para ingresar un valor de Absorbancia, y C, para ingresar un valor de concentración.

[E] Actualiza el valor editado.

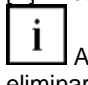

Al ingresar y confirmar un "0" para A se eliminará el punto de referencia actual. Para ingresar el valor cero, deberá entrar "0.0".

[ESC] Finalizar. A continuación se solicitará guardar los datos de la curva.

i Para medir con un método con estándar múltiple deben ser definidos al menos dos puntos de referencia!

ı ı

ı ı

ı ı

ı ı

ı ı

# <span id="page-46-0"></span>**7 UTILIDADES**

# **7.1 SELECCION DE LAS UTILIDADES**

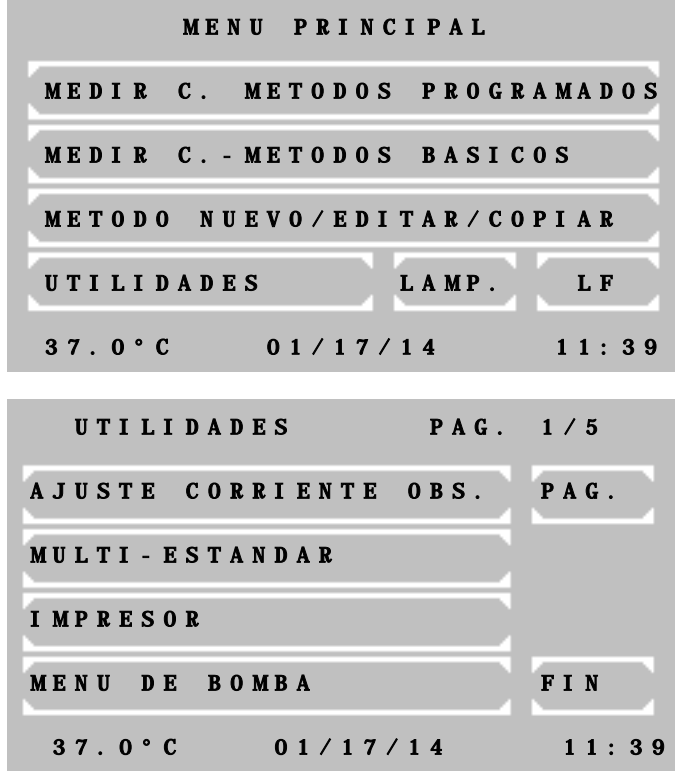

### **Menú principal:**

Las utilidades son necesarias para la configuración y el mantenimiento del equipo.

#### **Página 1 de las Utilidades:**

Presione [PAG.] para acceder a las distintas utilidades. La página actual será indicada en la esquina superior derecha de la pantalla. Presione [FIN] para regresar al menú principal.

Para seleccionar una utilidad, presione la superficie correspondiente en la pantalla sensible al tacto.

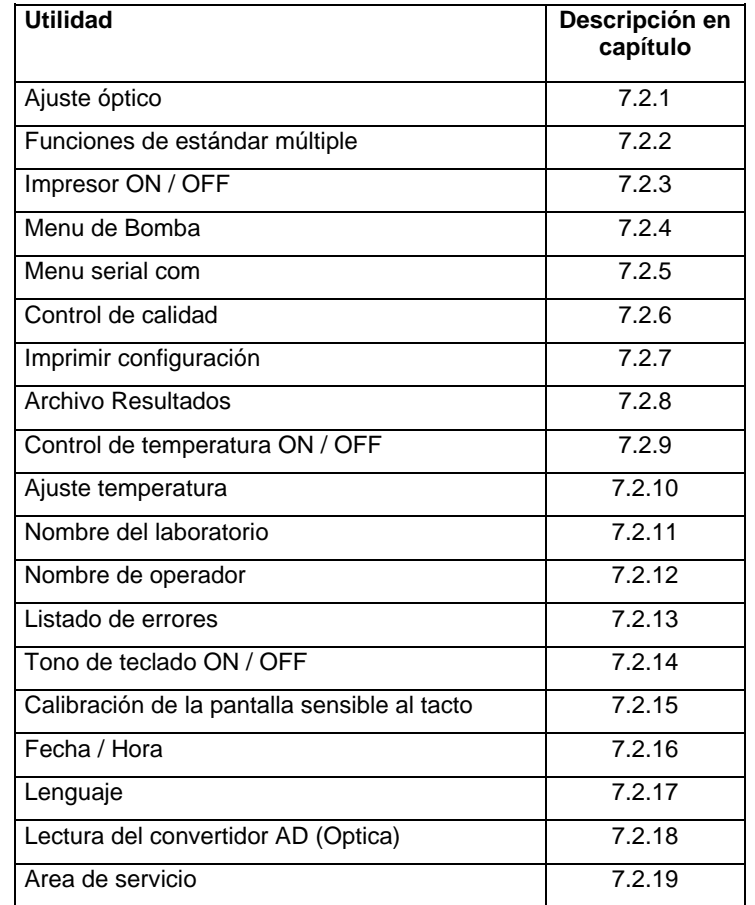

# <span id="page-47-0"></span>**7.2 DESCRIPCION DE LAS UTILIDADES**

# **7.2.1 Ajuste óptico**

# AJUSTE OPTICO CON AGUA DESTILADA FIN INIC.

AJUSTE OPTICO

SIN CUBETA

## **En caso de operar con el adaptador de cubeta de flujo:**

El ajuste óptico debe efectuarse una vez transcurrido el tiempo mínimo de precalentamiento del equipo de 15 minutos, pero es preferible hacerlo después de una hora de encendido el equipo.

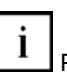

Para evitar la entrada de luz externa se deberá cerrar la tapa del área de trabajo.

Antes de iniciar el ajuste óptico se debe aspirar agua destilada presionando la palanca de aspiración [P].

El ajuste se inicia al presionar [INIC.].

#### **En caso de operar con el adaptador de cubeta estándar:**

El ajuste óptico debe efectuarse una vez transcurrido el tiempo mínimo de precalentamiento del equipo de 15 minutos, pero es preferible hacerlo después de una hora de encendido el equipo.

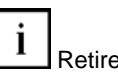

Retire la cubeta del adaptador.

<sup>1</sup> Para evitar la entrada de luz externa se deberá cerrar la tapa del área de trabajo.

El ajuste se inicia al presionar [INIC.].

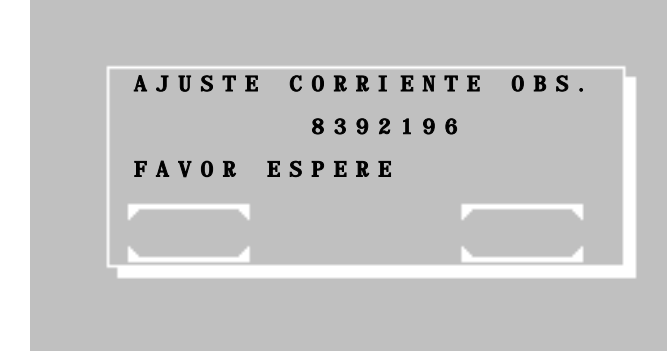

FIN INIC.

Calibración del nivel de corriente obscura.

Espere aproximadamente 40 s hasta que finalice el ajuste.

Esta función no puede ser interrumpida por el usuario. Luego de completarse el programa regresa al nivel de utilidadaes.

<sup>1</sup> Al realizar mensualmente un ajuste óptico se compensarán posibles variaciones en la exactitud de las mediciones, provocadas por influencias del medio ambiente.

#### <span id="page-48-0"></span>**7.2.2 Funciones de estándar múltiple**

Antes de poder editar datos de curva de un método con estándar múltiple, es necesario crear el método (ver capítulo [6](#page-43-0) [EDITOR DE METODOS\)](#page-43-0). No es posible editar una curva, cuyo método no exista aún! El concepto "número de curva" es en este caso equivalente a "número de método".

Al realizar una medición en un método con estándar múltiple, debe tenerse en cuenta que todos los valores de Absorbancia de las muestras deben encontrarse dentro del rango delimitado por los puntos que definen la curva. En caso contrario no es posible calcular un resultado. Em la pantalla será mostrado "+-" y en la impresión el valor del resultado será reemplazado por "<<< >>>".

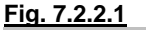

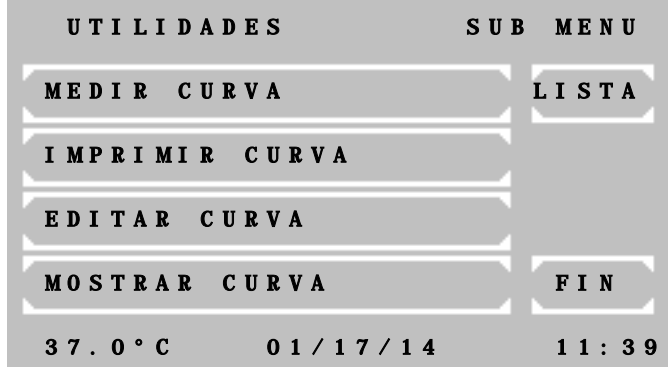

Ventana principal de las funciones de estándar múltiple.

[MEDIR CURVA] Luego de preguntar por un número de curva y por el primer estándar, el programa cambia automáticamente a la ventana de selección de métodos. Desde ahí es posible controlar nuevamente o variar los parámetros predefinidos del método correspondiente. El resto de los estándares serán requeridos durante el proceso de medición.

El programa de medición de estándares múltiples deriva automaticamente en los siguientes procedimientos de cálculo:

 $PC1 \rightarrow PC5$  $PC2 \rightarrow PC6$  $PC3 \rightarrow PC7$  $PC4 \rightarrow PC8$  $PC9 \rightarrow PC10$  $PC11 \rightarrow PC12$  $PC14 \rightarrow PC14$ 

Ť Si se desea utilizar otro método estándar que el propuesto, es posible escoger cualquier otro método estándar (antes de medir el primer estándar) presionando [MODO] [MODO] [M-STD]. Un número de curva y los estándares serán requeridos.

[IMPRIMIR CURVA] Luego de ingresar un número de curva, ésta será enviada al impresor integrado o a través de la interfaz serial de datos.

l Para realizar una medición en un método con estándar múltiple deben ser definidos al menos dos puntos de referencia con A y C!

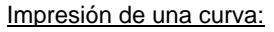

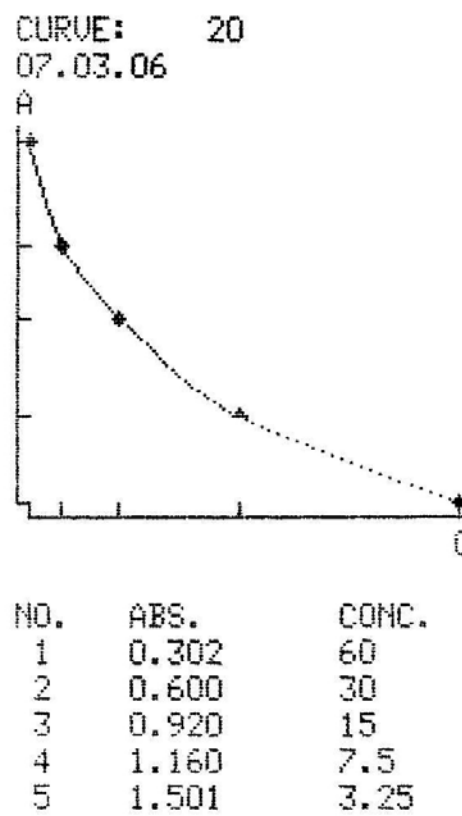

[EDITAR CURVA] Luego de ingresar un número de curva se abrirá la ventena del editor de puntos de referencia de curva mostrado en Fig. 7.2.2.2 . Desde ahí es posible editar cada punto de referencia de la curva.

[MOSTRAR CURVA] Luego de ingresar un número de curva, será mostrada la función en pantalla.

[LISTA] Entrega una lista en pantalla de los números de método y la fecha de creación de las curvas actuales.

[FIN] Regresa al menú de utilidades.

[E] Actualiza el valor editado.

**Fig. 7.2.2.2** [P+] y [P-] Cambia al punto de referencia posterior o anterior.

> [A/C] Cambia entre A, para ingresar un valor de Absorbancia, y C, para ingresar un valor de concentración.

> i Al ingresar y confirmar un "0" para A se eliminará el punto de referencia actual. Para ingresar el valor cero, deberá entrar "0.0".

> [ESC] Finalizar. A continuación se solicitará guardar los datos de la curva. Los puntos de referencia serán almacenados en orden ascendente de acuerdo a su valor de Absorbancia.

> El estado actual del impresor integrado será mostrado en pantalla como ON u OFF.

> La configuración puede ser variada con [SEL.].

> La configuración será guardada de manera permanente con [OK].

> La configuración será guardada de manera temporal hasta que se apague el equipo con [FIN].

> <sup>1</sup> Presionar [MODO] [IMPR.] después de una medición para cambiar el estado de la impresora.o presionar [HORA] para imprimir la hora actual.

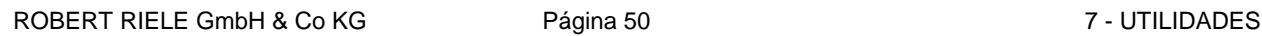

NO. ABS. RESULT. - - - - - - - - - - - -  $\frac{1}{10}$  0.675 19.8

 $11:21:32$ 

FIN OK SEL.

IMPRESOR OFF

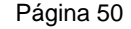

 CURVA NO. xx P 1 A - 00000 NUEVA A C - 00000 1 2 3 4 5 6 7 8  $ESC$  9 0 .  $P + P - A/C$  E

# <span id="page-49-0"></span>**7.2.3 Impresor ON / OFF**

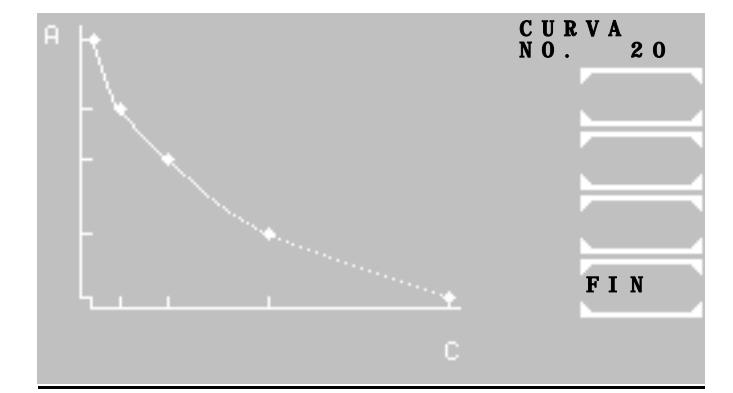

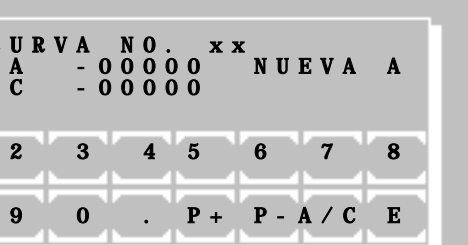

Г

#### <span id="page-50-0"></span>**7.2.4 Menu de Bomba**

Mediante estas funciones es posible configurar y controlar la bomba y el detector de burbujas, siempre y cuando el equipo esté operando con el adaptador de cubeta de flujo.

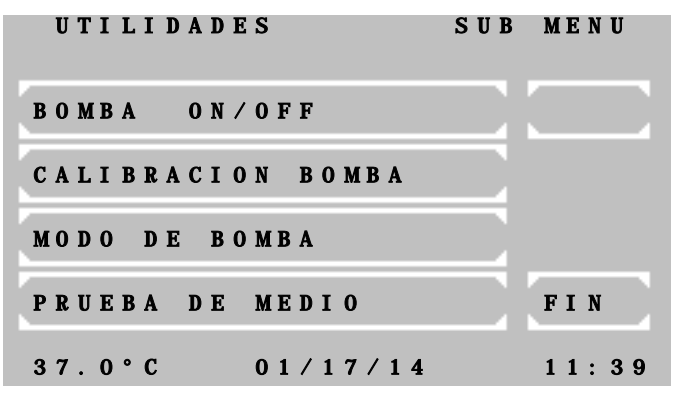

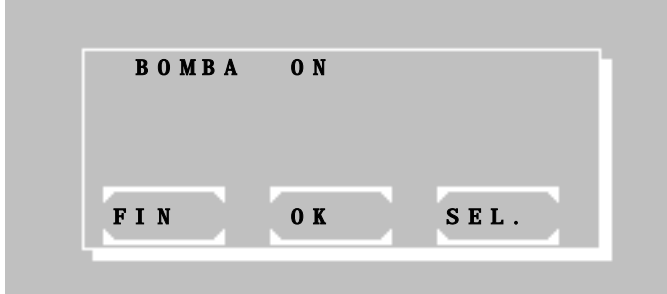

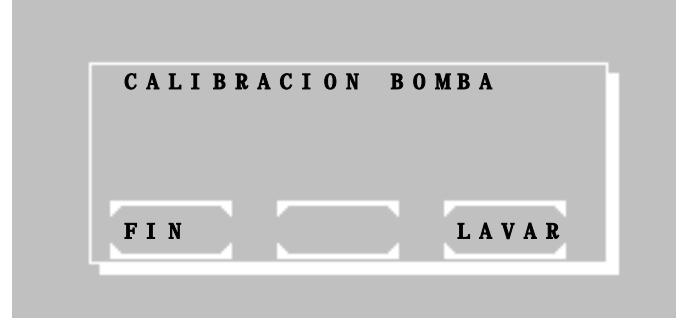

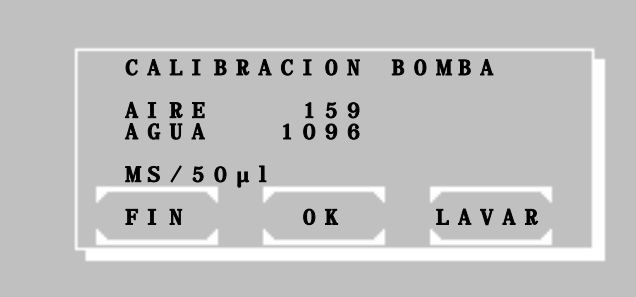

El menú cuenta con las siguientes funciones:

- Activar o desactivar la bomba
- Calibración del volumen de absorción
- Activar o desactivar el detector de burbujas y el modo de volumen optimizado.
- Prueba de medio: control y ajuste del detector de burbujas.

#### **[7.2.4.](#page-50-0)1 Bomba ON / OFF**

El estado actual de la bomba integrada será mostrado en pantalla como ON u OFF.

La configuración puede ser variada con [SEL.].

La configuración será guardada de manera permanente con [OK].

La configuración será guardada de manera temporal hasta que se apague el equipo con [FIN].

#### **[7.2.4.](#page-50-0)2 Calibración de la bomba**

La calibración de la bomba puede ser realizada con o sin el detector de burbujas. Es necesario activar o desactivar el detector de burbujas, ver capítulo [7.2.4.](#page-50-0)3.1.

En caso de trabajar *con* detector de burbujas: El tubo de aspiración deberá ser vaciado con [LAVAR].

Prepare exactamente 1000 µl de agua destilada en el recipiente de muestra. Presionando la palanca de aspiración [P] aspirar el volumen de 1000 µl.

Al detenerse la bomba serán mostrados los valores de aire y agua, correspondientes al volumen aspirado.

La configuración será guardada de manera permanente con [OK].

Si la calibración no es posible, aunque el tubo esta en la mordaza guía de la bomba peristaltica y el volumen de 1000 µl es aspirado, entonces proceda con la prueba del medio en la tubería (ver capítulo [7.2.4.](#page-50-0)4).

t

 CALIBRACION BOMBA AIRE 280 MS/50µl FIN OK LAVAR Después regrese al procedimiento de calibración de la bomba.

En caso de trabajar *sin* detector de burbujas: El tubo de aspiración deberá ser vaciado con [LAVAR].

Prepare exactamente 1000 µl de agua destilada en el recipiente de muestra. Presionando la palanca de aspiración [P] aspirar el volumen de 1000 µl.

Al detenerse la bomba será mostrado el valor de aire, correspondiente al volumen aspirado.

La configuración será guardada de manera permanente con [OK].

#### **[7.2.4.](#page-50-0)3 Modo de Bomba**

En este menú se describen cómo configurar el detector de burbujas y el modo de volumen optimizado.

Luego de haber configurado el detector de burbujas aparecerá automáticamente en pantalla la ventana de configuración del modo de volumen optimizado.

#### **[7.2.4.](#page-50-0)3.1 Detector de burbujas ON / OFF**

El estado actual del detector de burbujas será mostrado en pantalla como ON u OFF.

La configuración puede ser variada con [SEL.].

La configuración será guardada de manera permanente con [OK].

La configuración será guardada de manera temporal hasta que se apague el equipo con [FIN].

#### **[7.2.4.](#page-50-0)3.2 Volumen optimizado ON / OFF**

El estado actual de esta configuración será mostrado en pantalla como ON u OFF.

La configuración puede ser variada con [SEL.].

La configuración será guardada de manera permanente con [OK].

La configuración será guardada de manera temporal hasta que se apague el equipo con [FIN].

Al estar activo el modo de volumen optimizado, una señal acústica será emitida luego de aspirarse el volumen requerido de la muestra. En ese instante deberá ser retirada muestra del tubo de aspiración. Transcurrida una pausa de aprox. 1s el resto del líquido que permanece en el tubo será aspirado completamente hacia la cubeta de flujo. Esta función permite, por ejemplo, aspirar dos veces consecutivas 500 µl de un volumen de muestra de 1000 µl.

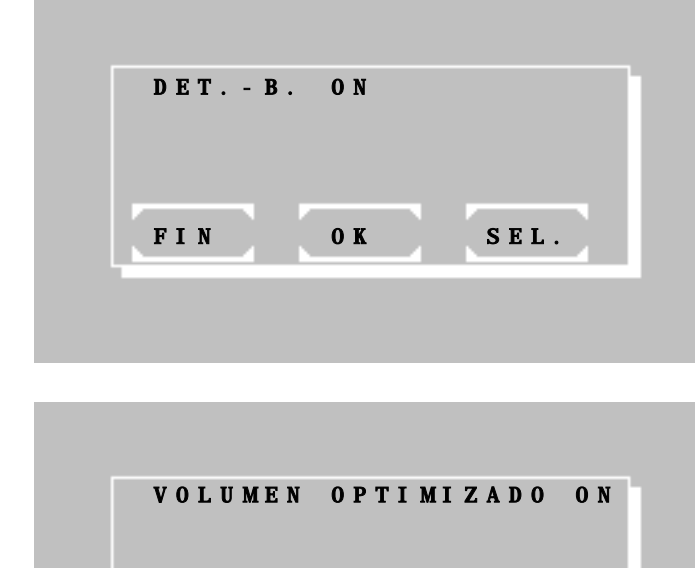

FIN OK SEL.

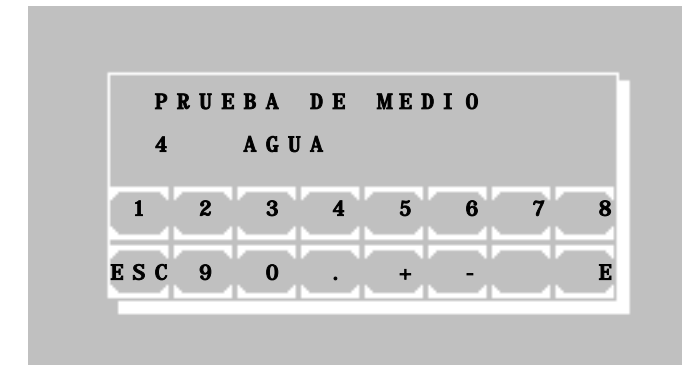

#### **[7.2.4.](#page-50-0)4 Prueba de medio**

Con esta prueba, la función detectora de burbujas puede ser ajustada y verificada.

La pantalla muestra el nivel actual de la sensibilidad del detector de burbujas en la segunda línea a la izquierda del medio "AGUA".

Aspirar agua destilada oprimiendo la palanca de aspiración [P]. Asegúrese de que el tubo de aspiración este lleno con agua.

Entre a un nuevo nivel de sensibilidad paso a paso oprimiendo las teclas numéricas [0] hasta [9], comenzando con [0]. Cuando, en la pantalla, el medio cambia de "AIRE" a "AGUA", aumente la sensibilidad en un paso adicional.

Vacíe el tubo de aspiración oprimiendo la palanca de aspiración [P]. La pantalla cambia de "AGUA" a "AIRE".

Confirme el ajuste oprimiendo [E].

#### <span id="page-53-0"></span>**7.2.5 Menu serial com**

En el panel posterior del Fotómetro *5010* se encuentra una interfaz serial de datos RS 232, a la cual es posible conectar una PC o un impresor externo. Un cable de datos apropiado puede ser enviado aparte (REF 501-002). El equipo periférico conectado debe cumplir con la norma de seguridad EN 60950.

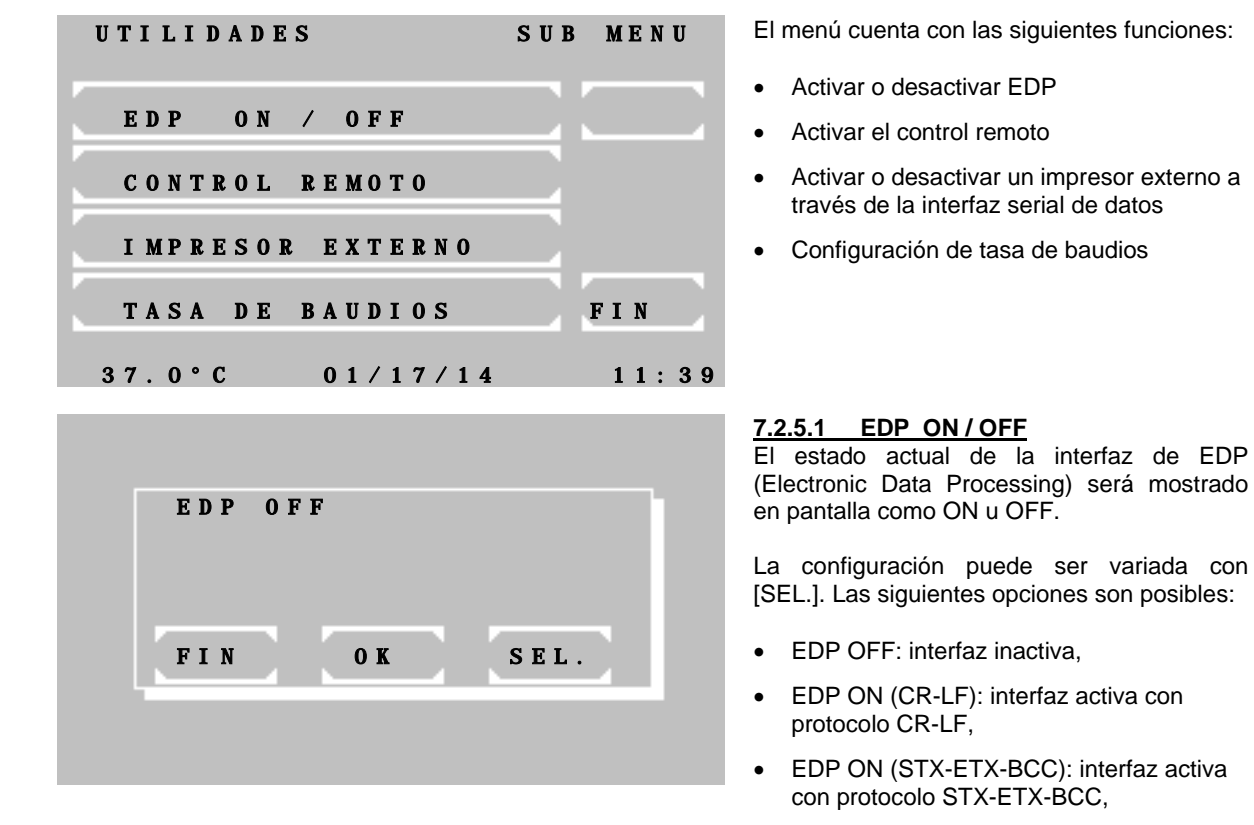

• EDP ON (CR-LF-LOG): luego de cada medición será enviado el resultado a través del puerto serial (ej. ver tabla. [7.2.5.](#page-53-0)1)

La configuración será guardada de manera permanente con [OK].

La configuración será guardada de manera temporal hasta que se apague el equipo con [FIN].

## **Tabla 7.2.5.1**

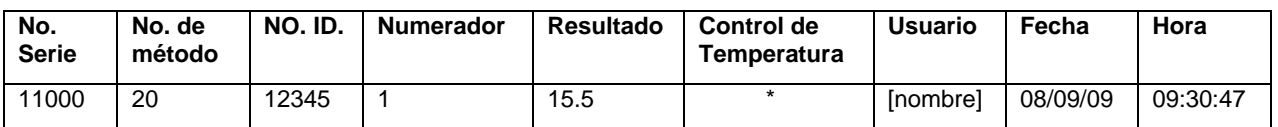

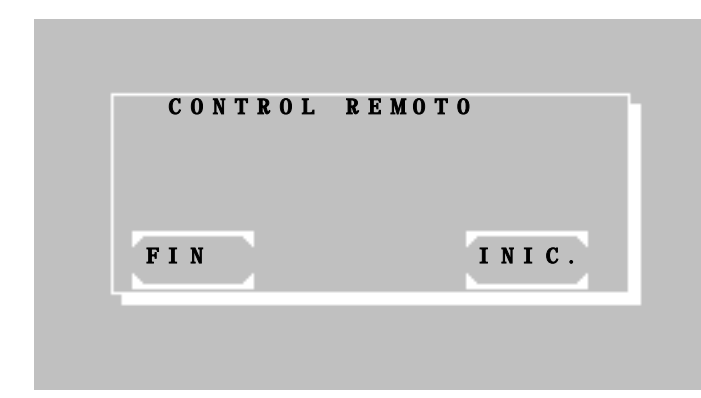

## **[7.2.5.](#page-53-0)2 CONTROL REMOTO**

Activar el control remoto con [INIC.].

Al encontrarse esta función activa, es posible controlar el equipo de manera externa mediante una PC con un software apropiado.

Presione [P] para desactivar esta función.

Con [FIN] regresará al punto anterior del menú.

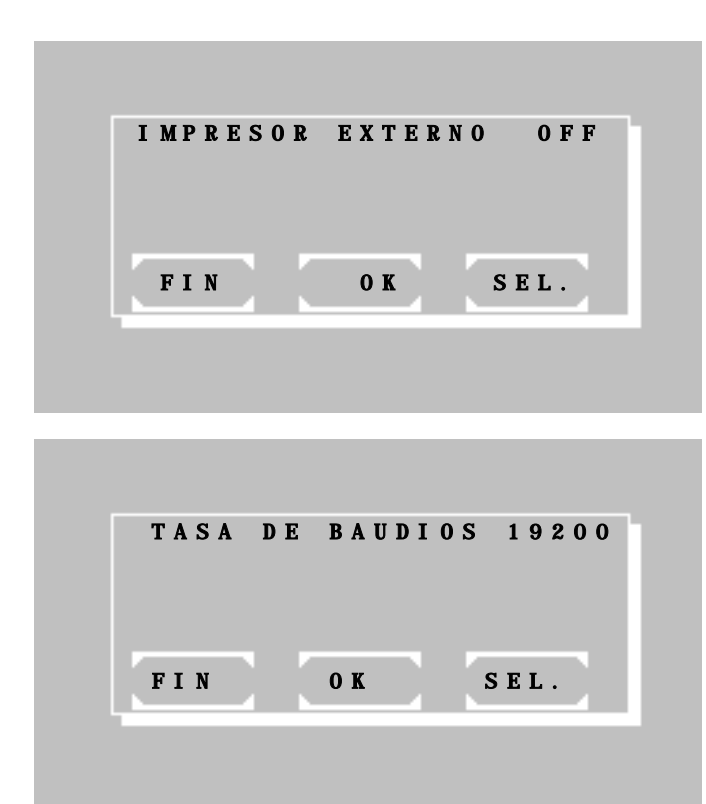

**[7.2.5.](#page-53-0)3 IMPRESOR EXTERNO ON / OFF** El estado actual del impresor serial externo será mostrado en pantalla como ON u OFF.

La configuración puede ser variada con [SEL.].

La configuración será guardada de manera permanente con [OK].

La configuración será guardada de manera temporal hasta que se apague el equipo con [FIN].

# **[7.2.5.](#page-53-0)4 TASA DE BAUDIOS**

El estado actual es mostrado en pantalla.

La configuración puede ser variada con [SEL.].

La configuración será guardada de manera permanente con [OK].

Para desechar los cambios presione [FIN].

#### <span id="page-54-0"></span>**7.2.6 Control de calidad**

Hasta 50 métodos pueden ser supervisados con un control de calidad (CC) en el Fotómetro *5010*. El equipo puede administrar hasta un máximo de 6 sueros de control. Cada método supervisado puede estar relacionado a 2 sueros de control. Los datos de CC de una serie de mediciones son guardados en la memoria diaria. Cada resultado de medición es guardado junto con el número de método, fecha e identificación de usuario. Desde la memoria diaria es posible borrar los datos de CC o enviarlos a la memoria mensual del método correspondiente. La memoria mensual de un método de CC puede almacenar hasta 31 resultados de medición. Al llegar al resultado número 32 será eliminado de la memoria el resultado más antiguo. Deben existir al menos 20 resultados de medición para un método en la memoria mensual, para poder obtener un cálculo de los valores de calidad. Se obtendrá el promedio de todas las mediciones, la desviación estándar y el coeficiente de variación. Los contenidos de las memorias diaria y mensual pueden ser mostrados en pantalla y enviados al impresor.

Todos los métodos, excepto los métodos básicos, pueden estar relacionados a un control de calidad. La información específica para un método de un suero de control es ingresada mediante el editor de métodos (ver capítulo [6](#page-43-0) [EDITOR DE METODOS\)](#page-43-0).

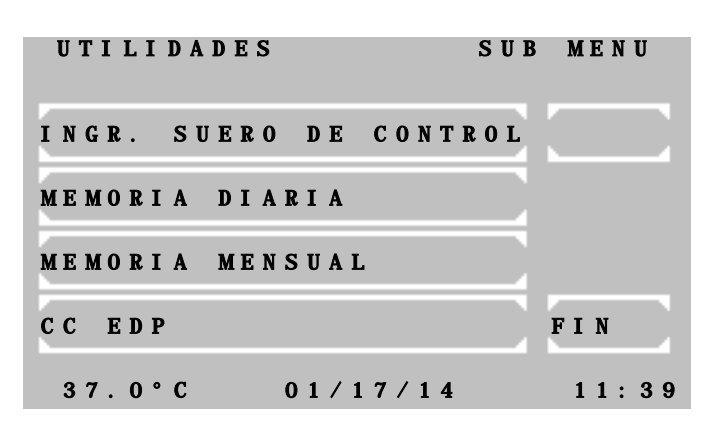

El menú de CC cuenta con las siguientes funciones:

[INGR. SUERO DE CONTROL] Hasta 6 sueros de control pueden ser definidos. No es posible iniciar un control de calidad si no se ha definido al menos un suero de control!

[MEMORIA DIARIA] Mostrar, imprimir y editar la memoria diaria para el suero 1/2

[MEMORIA MENSUAL] Mostrar, imprimir y editar la memoria mensual para el suero 1/2

[CC EDP ] - sin función -

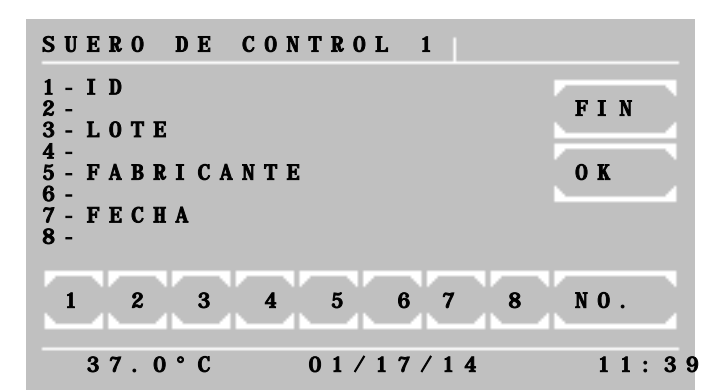

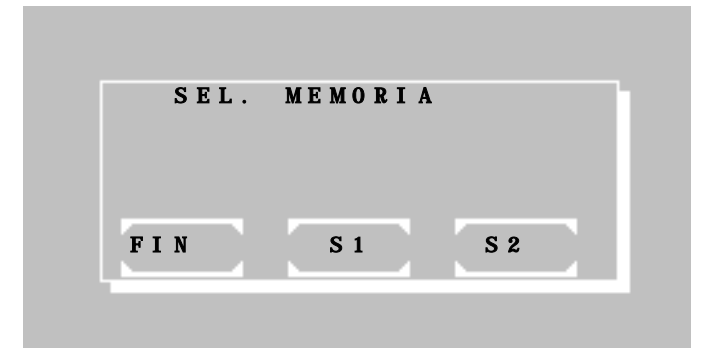

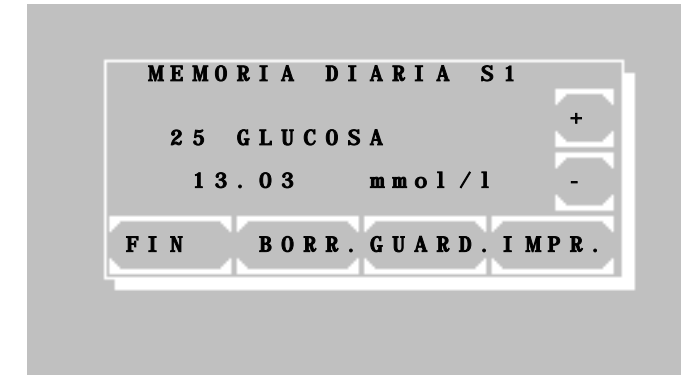

Impresión de la memoria diaria para suero 1:

\*\* MEMORIA DIARIA \*\*\*S1\* PHOTOMETER 5010 [V6.8a dd/mm/aa](#page-25-1) E [LABOR: RIELE BERLIN](#page-25-2)

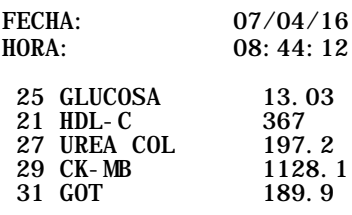

#### **7.2.6.1 INGRESAR SUERO DE CONTROL**

- [1] Ingresar el nombre (max. 15 caracteres)
- [3] Ingresar no. de lote. (max. 10 car.)
- [5] Ingresar el fabricante (max. 10 car.)
- [7] Ingresar fecha de expiración (max. 8 car.)
- [NO.] Cambiar al siguiente suero de control
- [FIN] y [OK] Aceptar y regresar al menú de **CC**

## **7.2.6.2 MEMORIA DIARIA**

- [S1] Seleccionar memoria diaria para suero 1
- [S2] Seleccionar memoria diaria para suero 2
- [FIN] Regresar a ventana anterior

Los datos de la memoria diaria correspondiente serán mostrados con número de método, nombre del método, resultado de medición y unidad de medida.

- [+] Cambiar al siguiente resultado
- [-] Cambiar al resultado anterior

[BORR.] Eliminar el resultado actual de la memoria diaria. Para seguridad es necesario presionar nuevamente [BORR.].

[GUARD.] Almacenar el resultado actual en la memoria mensual. Para seguridad es necesario presionar nuevamente [BORR.]. El resultado será entonces eliminado de la memoria diaria.

[IMPR.] Imprimir todos los resultados

[FIN] Regresar al menú de CC

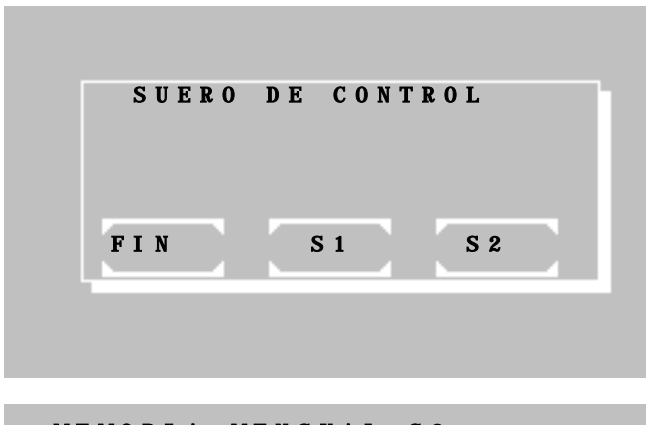

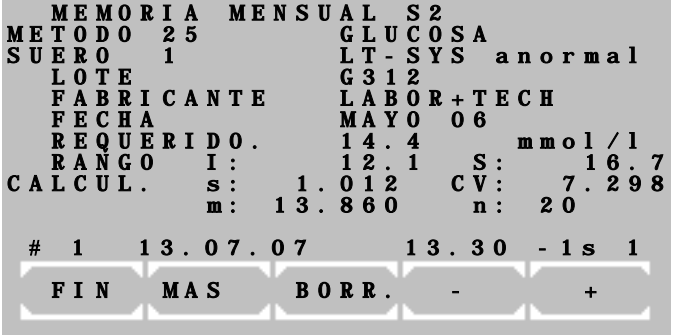

#### **7.2.6.3 MEMORIA MENSUAL**

Luego de ingresar un número de método, deberá seleccionar entre suero 1 o 2 para el método.

[S1] Seleccionar memoria mensual para suero 1

[S2] Seleccionar memoria mensual para suero 2

[FIN] Regresar a ventana anterior

En la ventana del método seleccionado son visibles todos los datos del control de calidad. La línea ubicada encima de las teclas de función muestra la siguiente información:

 $(# 1) \rightarrow$  Numerador de la memoria mensual. El número 1 corresponde al resultado más antiguo.

 $(27.01.06) \rightarrow$  Fecha del resultado

 $(13.30) \rightarrow$  Resultado

 $(-1.$ s)  $\rightarrow$  Variación del resultado se encuentra dentro de menos 1s. Advertencia a partir de +/-3s. Si la variación es > 3s será mostrado un asterisco (\*). El cálculo de los datos comienza a partir de un número de 20 resultados de medición!

 $(1) \rightarrow$  Identificación de usuario

Las teclas tienen las siguientes funciones:

- [+] Cambiar al siguiente resultado
- [-] Cambiar al resultado anterior

[BORR.] Eliminar todos los datos del método seleccionado de la memoria mensual con una pregunta de seguridad (por ej. al cambiar un suero de control)

[MAS] Cambiar al diálogo de salida

[FIN] Regresar al menú de CC

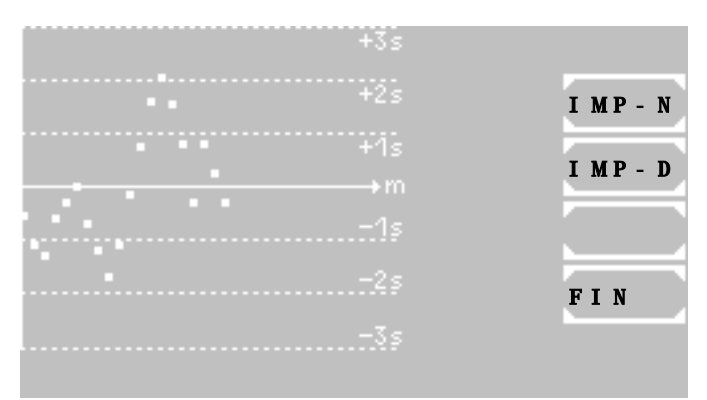

Impresión de memoria mensual de un método para suero 2:

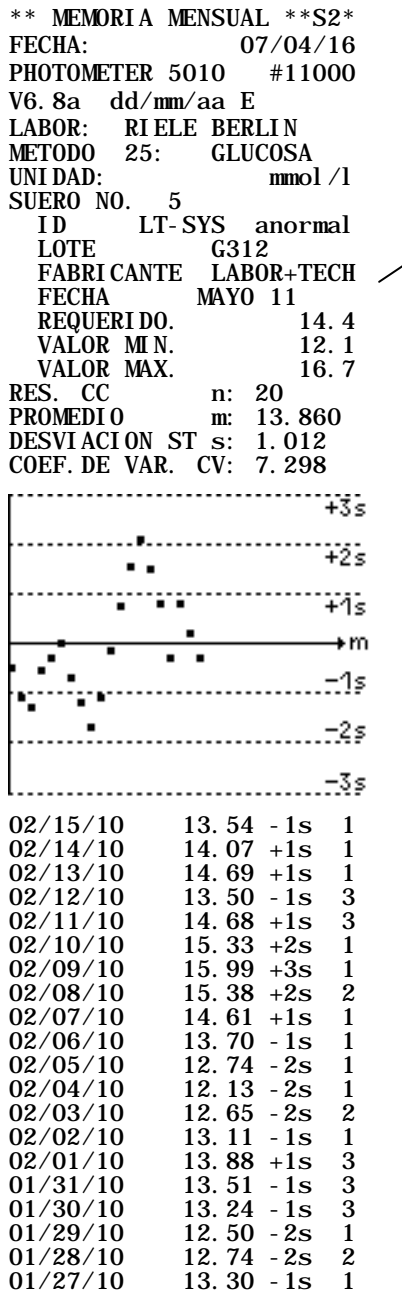

#### **Diálogo de salida**

Si la memoria mensual contiene al menos 20 resultados de medición, éstos serán mostrados en un diagrama Levey-Jennings. De este modo es posible controlar visualmente las variaciones y así reconocer mejor tendencias y errores sistemáticos.

Junto al gráfico de la curva se encuentran las teclas para las opciones de impresión de la curva:

[IMP-N] Impresión normal de los datos de la memoria mensual actual. Los detalles de los resultados de medición no son imprimidos.

[IMP-D] Impresión detallada de los datos de la memoria mensual actual. Los detalles de los resultados de medición serán imprimidos como en el ejemplo mostrado a la izquierda.

[FIN] Regresar al menú de CC.

#### **7.2.6.4 QC EDP**

la configuración del equipo.

#### **Sin función**

#### <span id="page-58-0"></span>**7.2.7 Imprimir configuración**

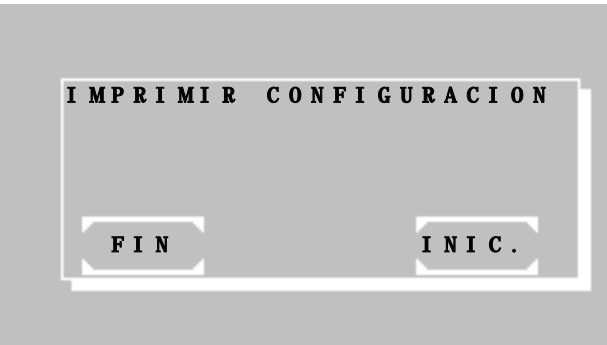

 $07/04/16$ 

HORA: 08: 44: 12<br>PHOTOMETER 5010 #11000 PHOTOMETER 5010 [V6.8a dd/mm/aa E](#page-25-1)  $/T1.6$  $COREV1.0$ PCB LAYOUT c LECT. ADC(AJUSTE OBS.) E: 8394148 E: 8392514<br>D: 8394308 D: 8392305 D: 8392305 FILTROS 1: 340 2: 405 3: 492<br> $1/ 1\%$  9/10% 41/43%  $1/ 1\%$  9/10%  $41/43\%$ <br>4: 546 5: 578 6: 623 4: 546 5: 578 6: 623 49/52% 60/64% 61/66%  $\begin{array}{ccc} \text{7:} & 999 & 8: & 999 & 9: & 999 \\ \text{0/} & \text{0\%} & \text{0/} & \text{0\%} & \text{0/} & \text{0\%} \end{array}$  $0/$   $0\%$   $0/$   $0\%$   $0/$   $0\%$ TEMPERATURA E 25C 8322 3000<br>30C 9552 3000 30C 9552 3000<br>37C 11273 3000  $\frac{11273}{\text{URA}}$  D TEMPERATURA<br>25C 829 25C 8299 3000 30C 9485 3000 11165 BOMBA MS AIRE 178<br>MS/50ul 56  $MS/50$ ul 56 PUMP SPEED (1-30) 25  $DEF. -B. 6$ VOLUMEN OPTIMIZADO OFF BATERIA: OK CORRECCION ADC 250<br>AUMENTO nm 390 AUMENTO nm  $(CR-LF)$ EDP ON<br>TOUCH Mx148 My192 Fx120 Fy100 LENGUAJES 1: ENGLISH 2: SPANISH TONO DE TECLADO ON T.COUNTER : 334:45 T. COUNTER : 334: 45<br>S. COUNTER : 402<br>METODOS PROGRAMADOS 0 METODOS PROGRAMADOS O<br>ARCHIVO RESULTADOS O ARCHI VO RESULTADOS

\*\*\*CONFI GURACI ON ACTUAL\*\*<br>FECHA: 07/04/16

El porcentaje es proporcional al nivel de intensidad de luz. El porcentaje de la izquierda representa al adaptador E y el de la derecha al adaptador D.

Presionando [INIC.] se imprimirán la versión del programa y el completo estado actual de

# <span id="page-59-2"></span><span id="page-59-0"></span>**7.2.8 Archivo Resultados**

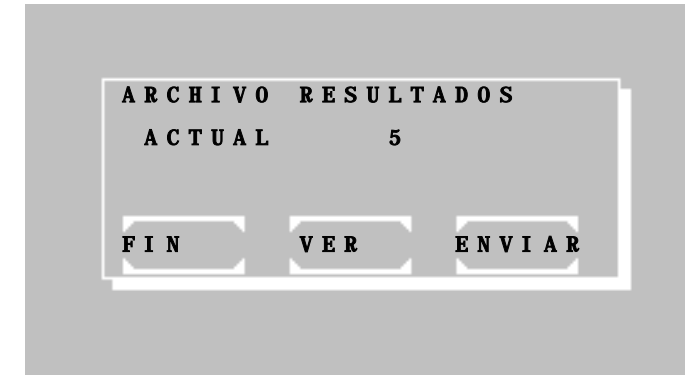

# <span id="page-59-1"></span>**7.2.9 Control de temperatura ON / OFF**

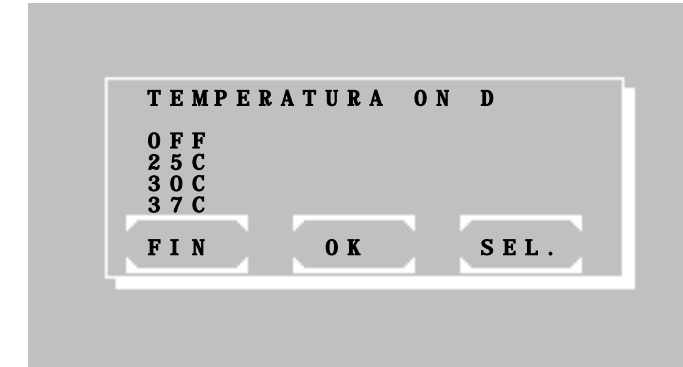

#### **7.2.10 Ajuste temperatura**

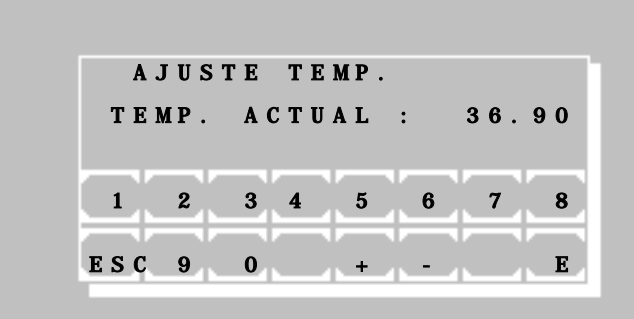

Presione [FIN] para cancelar la función.

Presione [VER] para mostrar los resultados almacenados

Presione [ENVIAR] para transmitir todos los resultados almacenados a través de la interfaz serial.

Luego de completada la transmisión es posible borrar todos los resultados almacenados en memoria. Presione [INIC.] para borrar los resultados o [FIN] para mantener los resultados en memoria.

El estado actual del control de temperatura es mostrado en la primera línea como ON o como OFF. Las letras D o E indican el tipo de adaptador de cubeta usado en el momento.

Con [SEL.] es posible ajustar el control de temperaura. Las siguientes opciones son posibles:

- OFF
- $25^\circ$  C
- $\bullet$  30 $\degree$  C
- 37° C

La configuración será guardada de manera permanente con [OK].

La configuración será guardada de manera temporal hasta que se apague el equipo con [FIN].

# **El control de temperarura ha sido calibrado en fábrica!**

Sin embargo, es posible realizar un ajuste del control de temperatura, por ej. en caso de pérdida de datos. Para ello, el sistema deberá estar encendido por lo menos durantre 30 minutos antes de ajustarlo.

Mida la temperatura actual dentro de la cubeta con un sistema de medición independiente (por ej. Thermistor , REF 090- 063) e ingrese este valor. De acuerdo a la diferencia con 25.0 °C, 30.0 °C o 37.0 °C , el<br>sistema corrige el ajuste interno sistema corrige el ajuste interno proporcionalmente. El ajuste de temperatura se interrumpe cuando el sistema térmico esta en la condición de apagado o la temperatura es inestable.

Ingrese la clave de seguridad "5010".

Ingrese la temperatura medida externamente en °C usando siempre cuatro dígitos (por ej. 36.90) y confirme con [E].

#### <span id="page-60-0"></span>**7.2.11 Nombre del laboratorio**

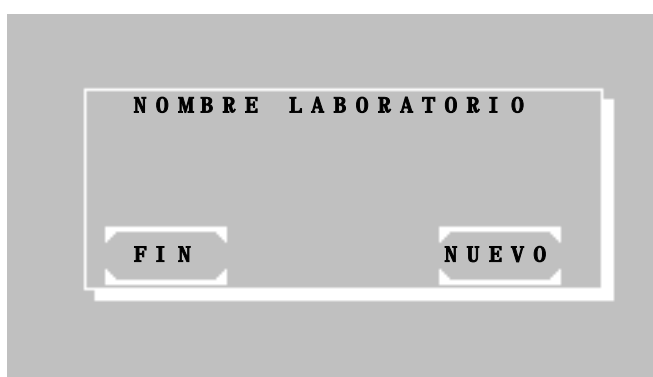

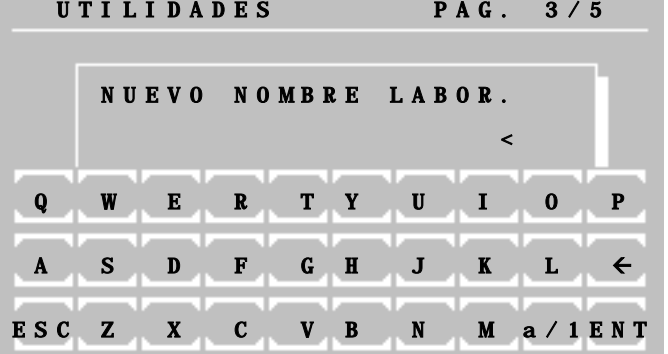

El nombre del laboratorio puede ser guardado permanentemente.

En caso de existir un nombre grabado, será enviado un renglón adicional en el encabezado al impresor local o externo.

Para ingresar un nuevo nombre de laboratorio presione [NUEVO].

Ingrese el nombre de laboratorio a través del teclado alfanumérico. El teclado cuenta con las siguientes funciones:

- [a/1] : Cambia a minúsculas
- [1/A] : Cambia a símbolos numéricos
- [A/a] : Cambia a mayúsculas
- [←] : Borrar carácter
- $[\rightarrow]$  : Espacio
- [ESC] : Cancelar sin guardar
- [ENT] : Finaliza el ingreso del nombre y guarda el nombre.

#### <span id="page-60-1"></span>**7.2.12 Nombre de operador**

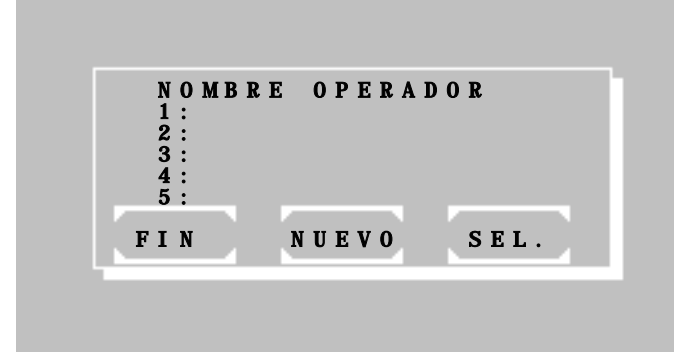

 UTILIDADES PAG. 3/5 NUEVO NOMBRE OPERADOR 1 the state of the state of the state of the state of the state of the k Q W E R T Y U I O P E И A S D F G H J K L  $\leftarrow$ E ESC Z X C V B N M a / 1 ENT

Se pueden incorporar al sistema un máximo de 5 nombres de usuarios y grabarse permanentemente.

Después de llamar un método, el sistema pregunta por el nombre del usuario.

En caso de elegir un operador, un renglón adicional en el encabezado se enviara a la impresora local o externa.

Seleccione un usuario con [SEL.]. Para ingresar un nuevo operador presione [NUEVO].

Ingrese el nombre de operador a través del teclado alfanumérico. El teclado cuenta con las siguientes funciones:

- [a/1] : Cambia a minúsculas
- [1/A] : Cambia a símbolos numéricos
- [A/a] : Cambia a mayúsculas
- $[\Leftarrow]$ : Borrar carácter
- $[\rightarrow]$ : Espacio
- [ESC] : Cancelar sin guardar
- [ENT] : Finaliza el ingreso del nombre y guarda el nombre.

# <span id="page-61-0"></span>**7.2.13 Listado de errores**

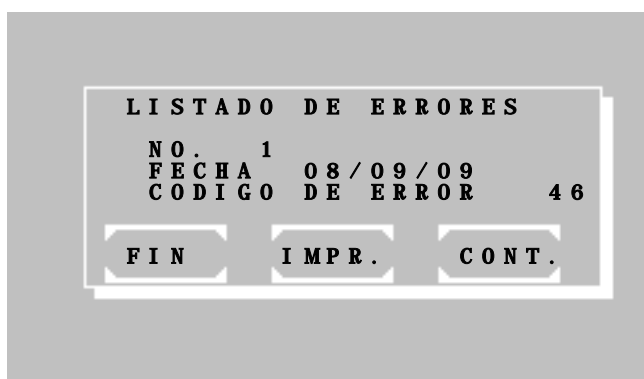

# <span id="page-61-1"></span>**7.2.14 Tono de teclado ON / OFF**

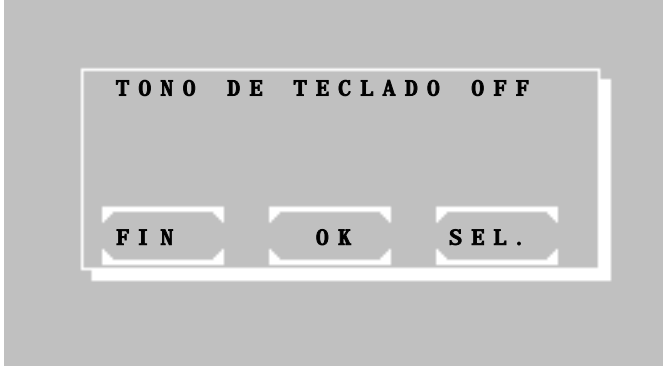

<span id="page-61-2"></span>**7.2.15 Calibración de la pantalla sensible al tacto**

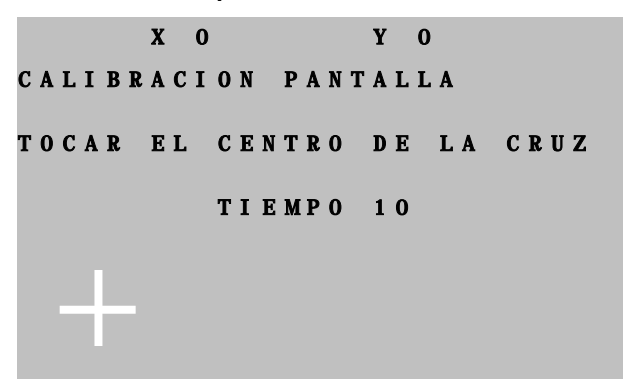

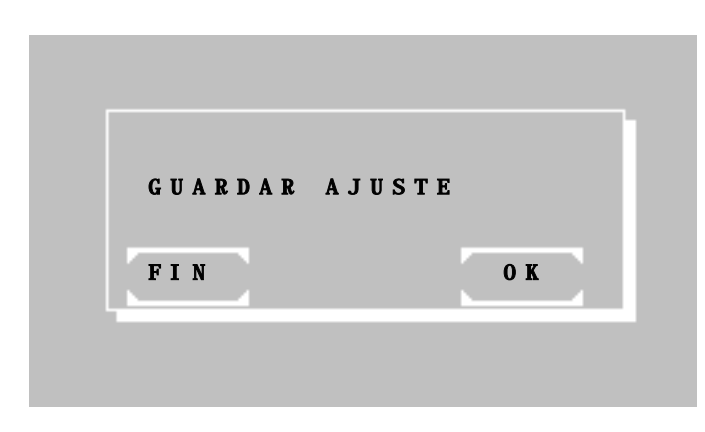

Los últimos 10 errores pueden ser mostrados o imprimidos.

El error más antiguo será mostrado al principio. El último error será siempre indicado con el No. 1.

Con [CONT.] serán mostrados los siguientes errores.

Con [IMPR.], una lista completa de los errores ocurridos será enviada al impresor integrado o a través del puerto serial.

Para identificar errores consulte la lista de errores codificados (capítulo [9.4](#page-66-0) - [MENSAJES](#page-66-0)  [DE ERROR CODIFICADOS\)](#page-66-0).

El estado actual del tono de teclado será mostrado en la primera línea como ON u OFF. Esta configuración puede ser variada con [SEL.].

La configuración será guardada de manera permanente con [OK].

La configuración será guardada de manera temporal hasta que se apague el equipo con [FIN].

La señal acústica de error permanecerá de todos modos activa.

Mediante esta función es posible realizar un ajuste de la superficie sensible al tacto.

Al activar esta función aparecerá una una cruz blanca en la esquina inferior izquierda de la pantalla. Con un utensilio de punta plástica que no raye o dañe la superficie (puntero especial para pantalla sensible al tacto, punta de pipeta) deberá tocar lo más exactamente posible en el centro de la cruz blanca. En la primera línea serán mostrados los valores de las coordinadas x e y. Luego de transcurridos 10s los valores serán aceptados. Después aparecerá la cruz en la esquina superior derecha de la pantalla. Luego de tocar nuevamente el centro de la cruz y transcurridos 10s el sistema preguntará si desea guardar el ajuste.

Con [OK] guarde el nuevo ajuste de la pantalla.

Con [FIN] será desechado el nuevo ajuste.

de encendido del equipo. Así es posible recalibrar un equipo desajustado: Encienda el equipo. Luego de ver la pantalla inicial (capítulo [2.3](#page-7-0) - [INSTALACION\)](#page-7-0) mantenga presionada la pantalla sensible al tacto. Después de algunos segundos será emitido un tono de señal más grave y se mostrará el texto "CALIBRACION PANTALLA" en la primera línea de la pantalla inicial. Dentro de un segundo deberá dejar de presionar la pantalla para entrar a la rutina de ajuste de pantalla. La calibración deberá ser realizada como descrito anteriormente. Luego de completar el ajuste de la pantalla, deberá ser escogido el tipo de fotómetro en uso.

Nota: La calibración de la pantalla sensible al tacto puede ser activada directamente durante la rutina

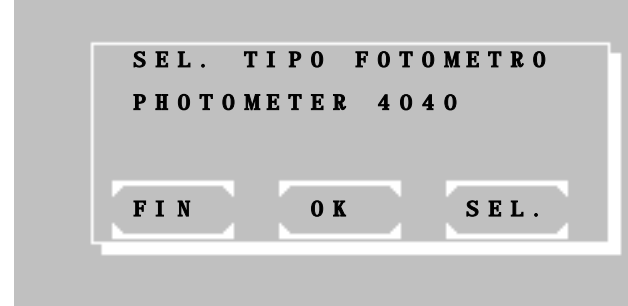

Seleccionar tipo de Fotómetro:

Presione [ENDE] para desechar los cambios.

Presione [OK] para confirmar la configuración.

Seleccione el tipo de Fotómetro presionando [SEL.].

<span id="page-62-0"></span>**7.2.16 Fecha / Hora**

|     |                                                                               |                                                             |                                                               | El estado actual del indica<br>será mostrado en la primei                                                                                             |
|-----|-------------------------------------------------------------------------------|-------------------------------------------------------------|---------------------------------------------------------------|----------------------------------------------------------------------------------------------------|
|     | <b>FECHA</b>                                                                  | HORA<br>$\mathcal{L}$                                       | 0 <sub>N</sub>                                                | Esta configuración puede<br>[SEL.].                                                                                                    |
|     | <b>FIN</b>                                                                    | 0K                                                          | SEL.                                                          |                                                                                                    |
|     | dd /mm /aa<br>10/27/10<br>$\blacksquare$<br>$\overline{2}$<br><b>ESC</b><br>9 | <b>FECHA</b><br>3<br>5<br>$\boldsymbol{4}$<br>6<br>$\bf{0}$ | HORA<br>$h h : m m : s s$<br>$1 5 : 3 5 : 0 0$<br>7<br>8<br>Е | Cada vez que se activa<br>ajustar la fecha y hora<br>Cada vez que ingrese dí<br>minutos y segundos debe<br>Si desea variar un v<br>todos los valores! |
| NO. | ABS.                                                                          | <b>RESULT.</b>                                              |                                                               | Al estar la imnr                                                                                                    |

 $10RA:$  0.675 19.8<br>11.5  $11:21:32$  dor de fecha y hora ra línea.

ser cambiada con

el reloj es posible actuales con [OK]. ía, mes, año, hora, confirmar con [E].

valor deberá ajustar

la impresora activada es posible imprimir la hora actual despues de una medición mediante [MODO] [IMPR.] y presionando [HORA].

# <span id="page-63-0"></span>**7.2.17 Lenguaje**

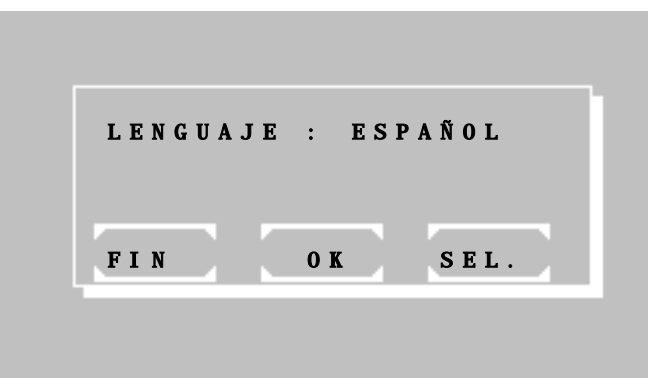

#### <span id="page-63-1"></span>**7.2.18 Lectura del convertidor AD (Optica)**

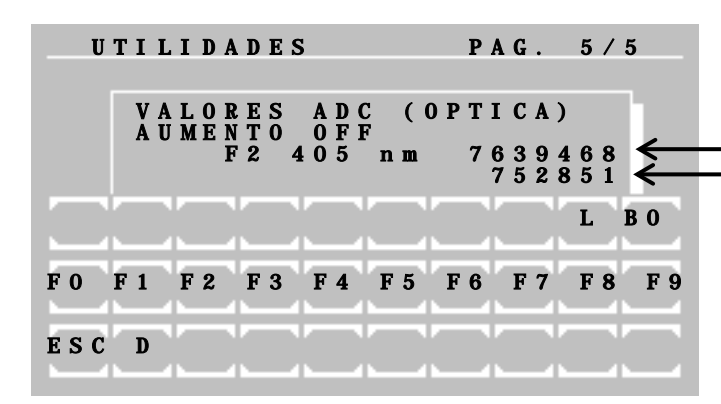

El lenguaje actual será mostrado en la primera línea.

El lenguaje puede cambiarse con [SEL.]. El sistema ofrece las siguientes opciones:

- LENGUAJE : INGLES
- LENGUAJE : ESPAÑOL

La configuración será guardada de manera permanente con [OK].

La configuración será guardada de manera temporal hasta que se apague el equipo con [FIN].

Aquí será mostrado el valor actual del convertidor análogo-digital de la óptica. Este es proprcional a la brillantez recibida en el fotodetector y depende de la opción de aumento.

Valor (A)

Valor  $(B)$  = valor corriente obscura - valor  $(A)$ 

El sistema reaccionará posiblemente después de 3 segundos luego de activar una tecla.

La función AU incrementa (Aumento ON) o decrementa (Aumento OFF) el tiempo de lectura del ADC. Las funciones F0 - F9 mueven la rueda de filtros a las posiciones 0 a 9. La posición 0 corresponde a la posición de la rueda para el ajuste de corriende obscura. La función [L] enciende o apaga la lámpara halógena.

[D] por ejemplo, para facilitar el alineamiento óptico la intensidad de la lámpara puede ser reducida.

Finalizar la función con [ESC].

Seleccionando [D]:

[MIN.] minimiza la potencia y por lo tanto la intensidad de la lámpara es reducida.

[MAX.] la lámpara funciona con su intensidad habitual.

[FIN] finaliza la función encendiendo nuevamente la lámpara.

<span id="page-63-2"></span>**7.2.19 Area de servicio**

FIN

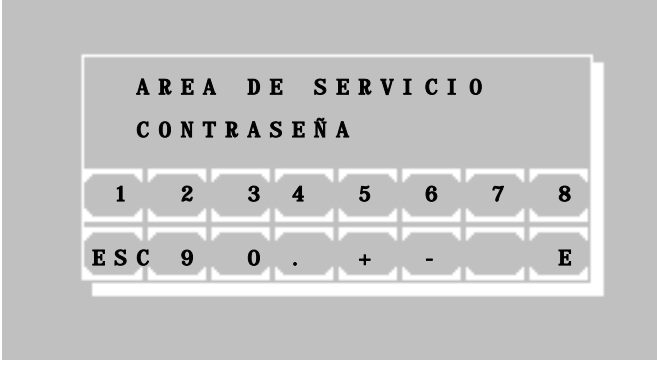

POTENCIA LAMP.

El área de servicio está reservada para el servicio técnico y protegida mediante una contraseña.Ñ

Finalizar la función con [ESC].

MIN.

# <span id="page-64-0"></span>**8 MANTENIMIENTO**

El presente capítulo brinda información al usuario acerca del mantenimiento del equipo.

En caso de ocurrir alguna falla del sistema y que no pueda ser resuelta por el usuario, deberá recurrir a su representante de servicio de la localidad. Reparaciones en el equipo deben ser realizados solamente por personal especializado y autorizado. Reparaciones inadecuadas ponen en peligro al usuario y conducen además a la pérdida de la garantía.

# **8.1 INSTRUCCIONES DE LIMPIEZA**

Materiales de desecho líquidos pueden representar un peligro biológico. Use siempre guantes apropiados al trabajar con estos materiales. No toque ninguna parte del equipo que no sea determinada para el uso de éste. Consulte el protocolo de laboratorio con respecto al manejo de substancias de riesgo biológico.

Asegúrese que no penetre ningún líquido al equipo. El dispositivo no cuenta con una protección especial contra humedad penetrante (código IP X0). Verifique de manera regular, que las tuberías y sus conexiones sean herméticas..

El sistema de celda de flujo del Espectrofotómetro *5010* debe de ser lavado con agua destilada con regularidad antes y después de cada serie de 2-3 mediciones. Dependiendo de la naturaleza de la muestra y los reactivos usados, y **siempre** al final del día de trabajo, el Espectrofotómetro *5010* deberá ser cuidadosamente limpiado con detergentes libres de fosfatos, por ej. con aproximadamente. 5ml de Biogent-A y posteriormente enjuagar con 5ml de agua destilada..

Residuos persistentes deberán ser eliminados con un tratamiento combinado de acido-alcali, recomendamos seguir los siguientes pasos para resultados satisfactorios:

- 1. 5 x lavar con NaOH 1 N
- 2. 5 x enjuagar con agua destilada simple
- 3. 5 x lavar con HCl 0.5 N
- 4. 5 x enjuagar con agua destilada

Si el sistema esta severamente contaminado, puede ser alternativamente lavado con hipoclorito. Se recomienda el siguiente procedimiento:

- 1. 5 x enjuagar con agua destilada
- 2. 2 3 x lavar con hipoclorito (1:20 solución diluida) o Solución Limpiadora tipo
- ISE Sin diluir y dejar actuar hasta 20 minutos
- 3. 5-10 x enjuagar con agua destilada

Evite descargas eléctricas y destrucción del equipo: No permita que agua o líquidos de trabajo penetren al interior del equipo.

Para limpiar y descontaminar las superficies del equipo, use cualquier producto descontaminador que encuentre en el mercado o substancias especiales que venden las empresas que abastecen materiales y reactivos a los laboratorios clínicos como: Microzid<sup>®</sup>-Spray, Bacillol<sup>®</sup> plus Spray, 3 % Kohrsolin<sup>®</sup> o artículos similares. Apague el equipo y desconéctelo de la red de voltaje, entonces limpie y descontamine minuciosamente el equipo usando una tela suave empapada de la solución limpiadora.

Vacie diariamente el tanque de desechos o cuando éste se encuentre lleno.

#### **8.2 CALIBRACION DEL SISTEMA DE MEDICION**

En caso de mediciones dudosas, llevar a cabo el procedimiento de ajuste óptico según descripción en capítulo [7.2.1.](#page-47-0)

## **8.3 AJUSTE DEL DETECTOR DE BURBUJAS**

Ver capítul[o 7.2.4](#page-50-0) - [Menu de Bomba](#page-50-0)

#### **8.4 CALIBRACION DE LA BOMBA PERISTALTICA**

Ver capítul[o 7.2.4](#page-50-0) - [Menu de Bomba](#page-50-0)

# **8.5 CAMBIO DE PAPEL DE IMPRESION**

Ver capítul[o 2.4](#page-8-1) - [COLOCACION DE PAPEL DE IMPRESION.](#page-8-1)

# <span id="page-65-0"></span>**8.6 CAMBIO DEL TUBO DE SUCCION**

Para remplazar el tubo de entrada, deberá de observar cuidadosamente la secuencia de las partes del ensamble según se muestra en el diagrama inferior. Luego inserte el tubo sin doblar por el interior del tubo metálico desde el compartimento de muestras y atornille a la cubeta con los dedos a tope.

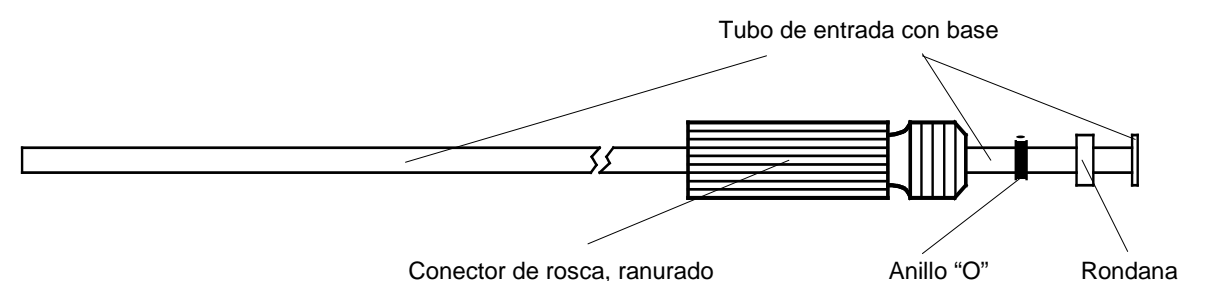

# **8.7 REMPLAZO DE FUSIBLES DE LINEA**

El Espectrofotómetro 5010 de forma automática opera en voltajes entre 100 V<sub>AC</sub> y 240 V<sub>AC</sub> a 50/60 Hz sin ningún ajuste. Este cuenta con dos fusibles de protección en serie con la fuente de poder. Los fusibles están colocados en la parte posterior del equipo. Para remplazar los fusibles, desconecte el equipo de la línea de suministro eléctrico y saque el porta fusible como se muestra en la figura de abajo. El equipo es enviado con dos fusibles de repuesto.

# **No use fusibles substitutos ni puentes, use sólo los indicados**

Especificaciones de los fusibles:

• Dimensiones [mm] : 5 \* 20 • Estándar: IEC 60127-2/V Característica: lenta (T) • Voltaje: 250 V Corriente: 1,6 A Tipo: T 1.6 A H Interruptor principal Porta fusibles Conector de corriente

# <span id="page-66-1"></span>**9 MENSAJES DE ERROR Y CORRECCION**

#### **9.1 NOTA GENERAL**

Ingresos equivocados (ej. Numero de método o factor equivocados), reconocidos por el usuario, pueden ser corregidos llenando el campo de entrada con cualquier signo. Después de llenar el campo en su totalidad, la entrada equivocada es anulada dejando el campo libre nuevamente para entrar el dato correcto.

Los mensajes de error son notificados al usuario por medio de un tono audible (capítulo [9.2](#page-66-2) - [MENSAJE](#page-66-2)  [ACUSTICO DE ERROR\)](#page-66-2) o como una combinación de mensaje audible y mensaje en pantalla.

En pantalla, los errores se muestran como texto (ver capítulo [9.3](#page-66-3) - [MENSAJES DE ERROR EN TEXTO\)](#page-66-3)

... o codificados con un numero de error (ver capítulo [9.4](#page-66-0) - [MENSAJES DE ERROR CODIFICADOS\)](#page-66-0).

Los mensajes de error deben ser confirmados oprimiendo [E].

#### <span id="page-66-2"></span>**9.2 MENSAJE ACUSTICO DE ERROR**

Cuando se oprime una tecla no permitida o sin significado, será emitido un tono más grave como señal de error después del tono más agudo (tono de teclado, puede ser apagado según capítulo [7.2.14](#page-61-1) - [Tono de teclado ON](#page-61-1)  [/ OFF\)](#page-61-1). Paralelamente en pantalla no aparecerá ningún mensaje de error. La operacion del equipo puede continuar simplemente ingresando la información correcta.

## <span id="page-66-3"></span>**9.3 MENSAJES DE ERROR EN TEXTO**

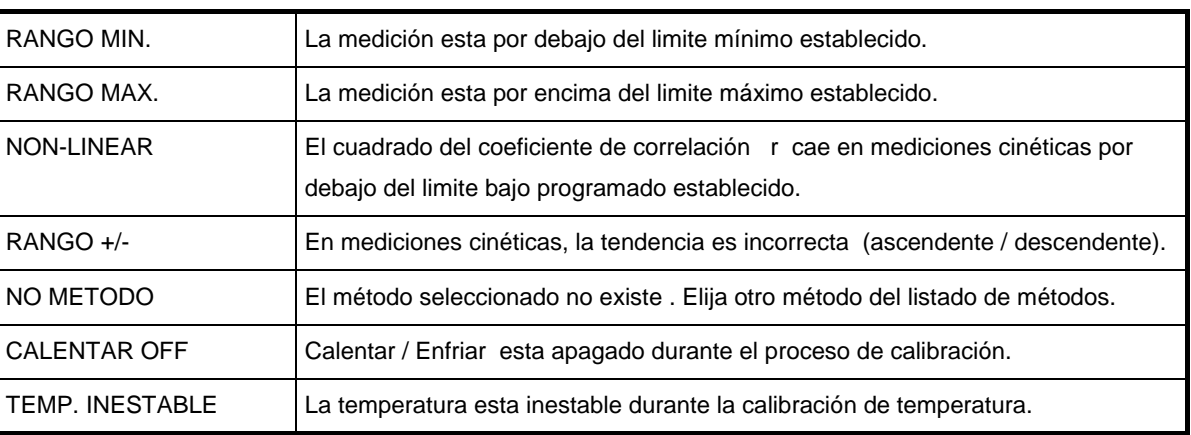

#### <span id="page-66-0"></span>**9.4 MENSAJES DE ERROR CODIFICADOS**

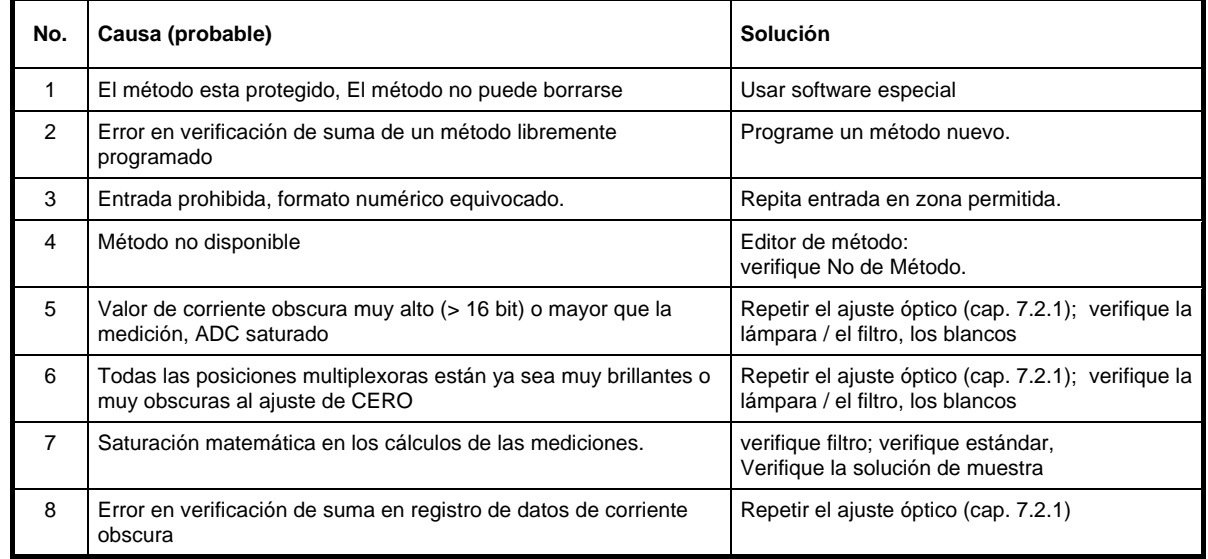

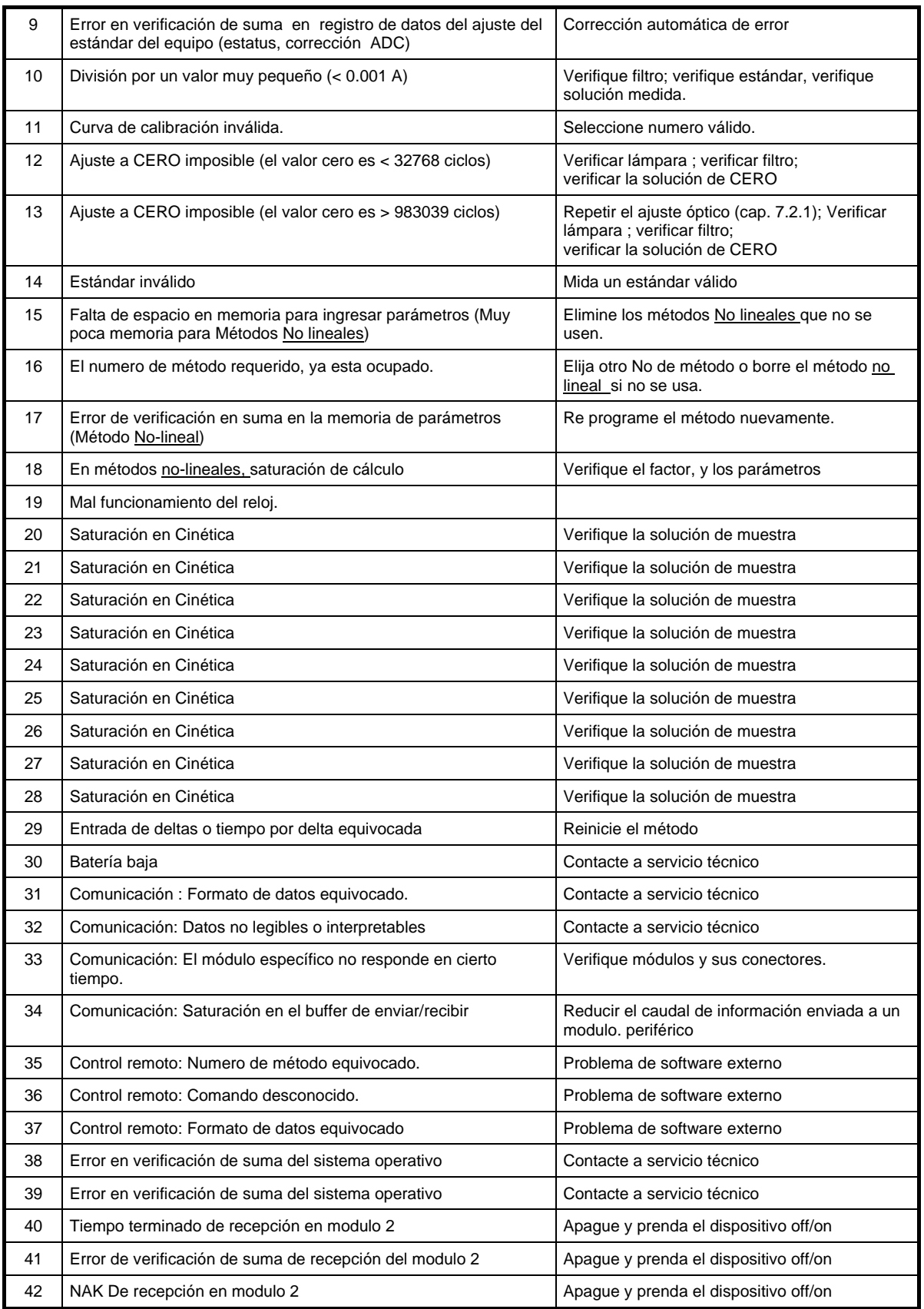

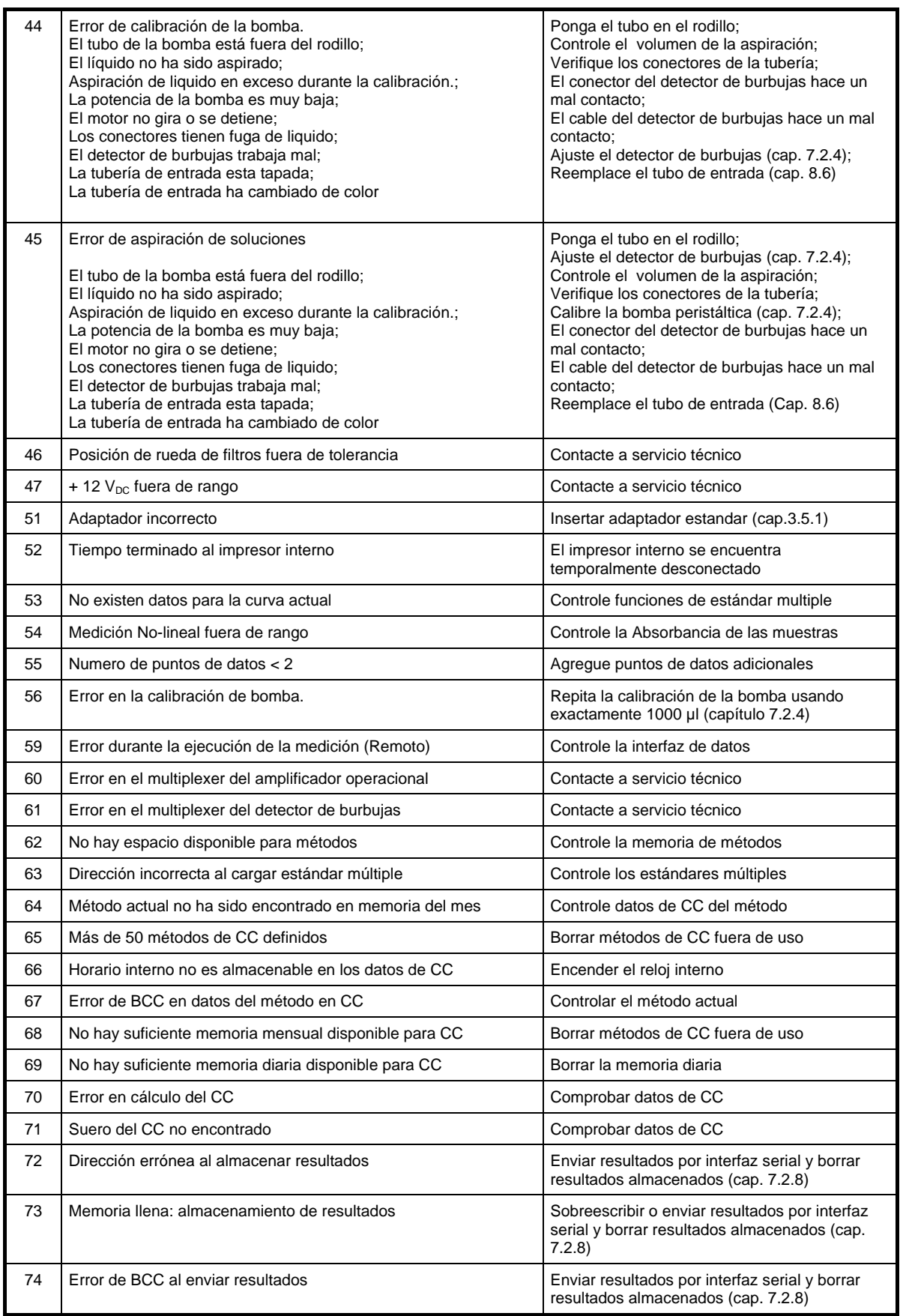

# <span id="page-69-0"></span>**10 DATOS TECNICOS**

# **10.1 CONDICIONES AMBIENTALES**

Condiciones climáticas para almacenar y transportar este equipo:

- Temperatura: -25 °C a +70 °C
- Humedad ambiental relativa: 20 % a 85 %

Condiciones climáticas para la operación del Fotómetro *5010*:

- Temperatura: +15 °C a +35 °C<br>Humedad ambiental relativa: 20 % a 85 %
- Humedad ambiental relativa:
- El equipo no debe ser expuesto directamente a los rayos solares ni a otra fuente directa de radiación.
- El área de operación debe estar suficientemente ventilada:
- Libre de polvo excesivo
- Libre de gases inflamables
- Libre de vibraciones
- Libre de interferencia por ondas electromagnéticas
- Lejos de cualquier máquina que genere voltage de alta frecuencia (ej. centrífuga)

# **10.2 CALIDAD MINIMA DE OPERACION**

Los amplificadores analógicos de alta sensibilidad procesan y operan señales indeseadas de manera similar a la señal de medición, y puede aparentar que los amplificadores se saturan y operan mal, una vez que la señal indeseada es eliminada, se restaura la condición de operación normal. Un cambio breve en la respuesta del equipo no influye en el funcionamiento general del equipo.

# **10.3 PLACA DEL EQUIPO**

Para instalar y poner en operación, fíjese en las especificaciones de la placa del equipo.

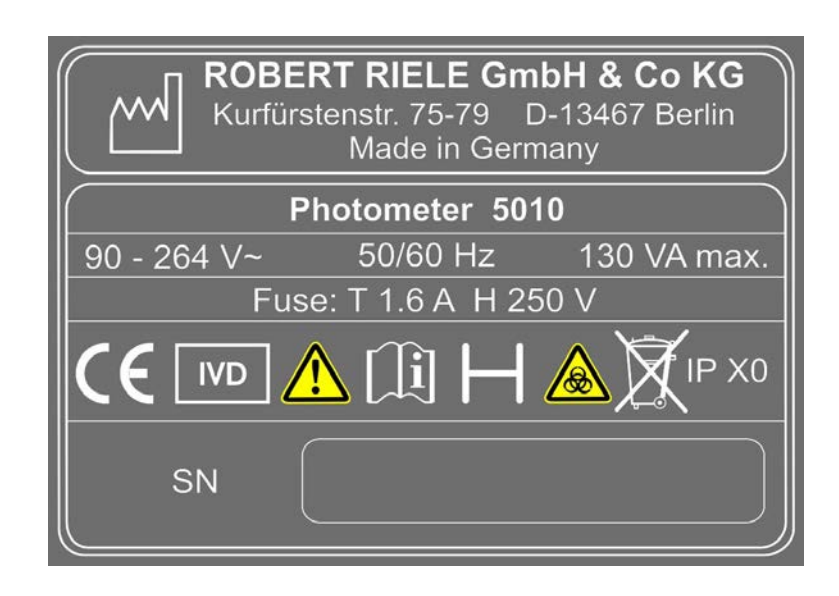

# **10.4 BREVIARIO DE ESPECIFICACIONES**

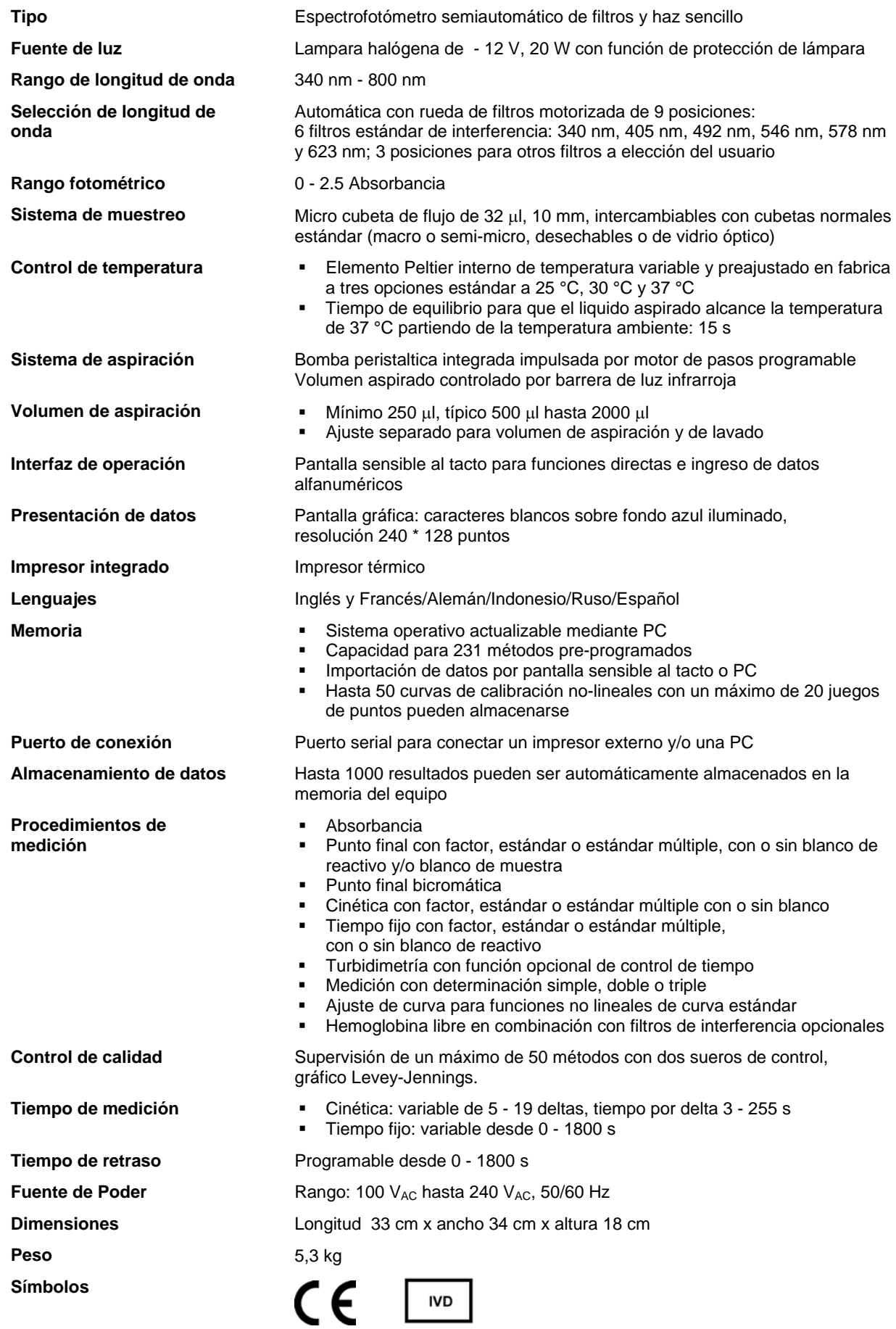

# **10.5 ESPECIFICACIONES TECNICAS**

### **Descripción de acuerdo con DIN 58960 parte 4**

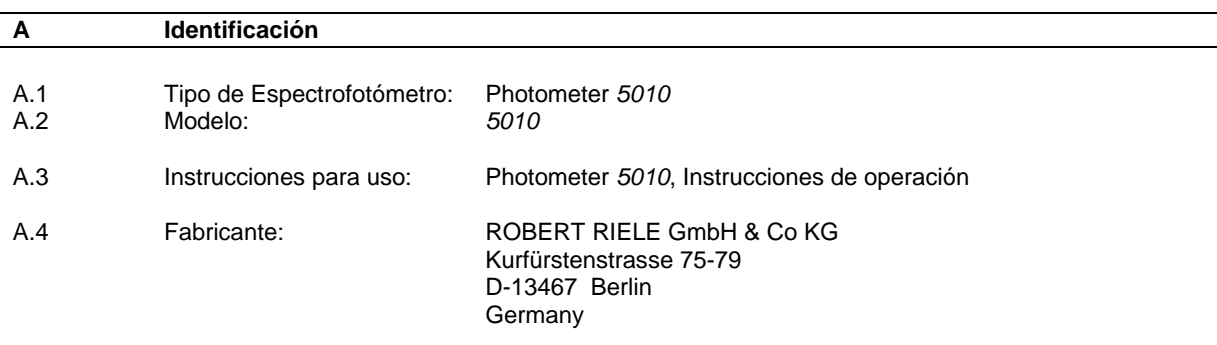

# **DECLARACION DE CONFORMIDAD:**

El Espectrofotómetro de Absorbancia arriba descrito, está en conformidad con la siguiente descripción metrológica.

Berlin, Noviembre 2016

ROBERT RIELE GmbH & Co KG

 $2c2i.$ 

W. Riele

| B            | Descripción Metrologica              |                                           |
|--------------|--------------------------------------|-------------------------------------------|
| <b>B.1</b>   | Sistema de medición                  |                                           |
| <b>B.1.1</b> | Configuración óptica:                | ver Figura                                |
| B.1.2        | Fuente [s] de radiación:             | Lampara de vapor halógeno                 |
| <b>B.1.3</b> | Sistema espectroscopio:              | Rueda de filtros                          |
| <b>B.1.4</b> | Detector [es] de radiación:          | Fotodiodo                                 |
| <b>B.1.5</b> | Cubeta[s]:                           | De 10 mm de paso óptico vidrio o plástico |
|              |                                      | (rectangular) o cubeta de flujo           |
| B.1.6        | Regulación de temperatura en cubeta: | 25 °C, 30 °C o 37 °C                      |
| <b>B.1.7</b> | Unidades de trabajo:                 | Absorbancia, masa concentración,          |
|              |                                      | actividad enzimática                      |
| <b>B.1.8</b> | Pantalla de presentación de datos:   | Pantalla digital,                         |
|              |                                      | Absorbancia: 0.000 a 2.500                |
|              |                                      | concentración de masa: 0.000 a 9999       |

# **B.2 Método de medición**

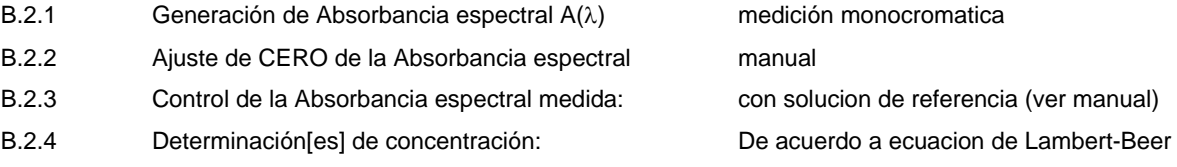

actividad enzimática: 0.000 a 9999
#### **B.3 Rango de medicion especificado**

Fuera del rango de medición especificado, y en condiciones fuera de lo especificado en la sección B.4, como consecuencia, los valores dados en la sección B.5 pueden estar fuera de rango tambien.

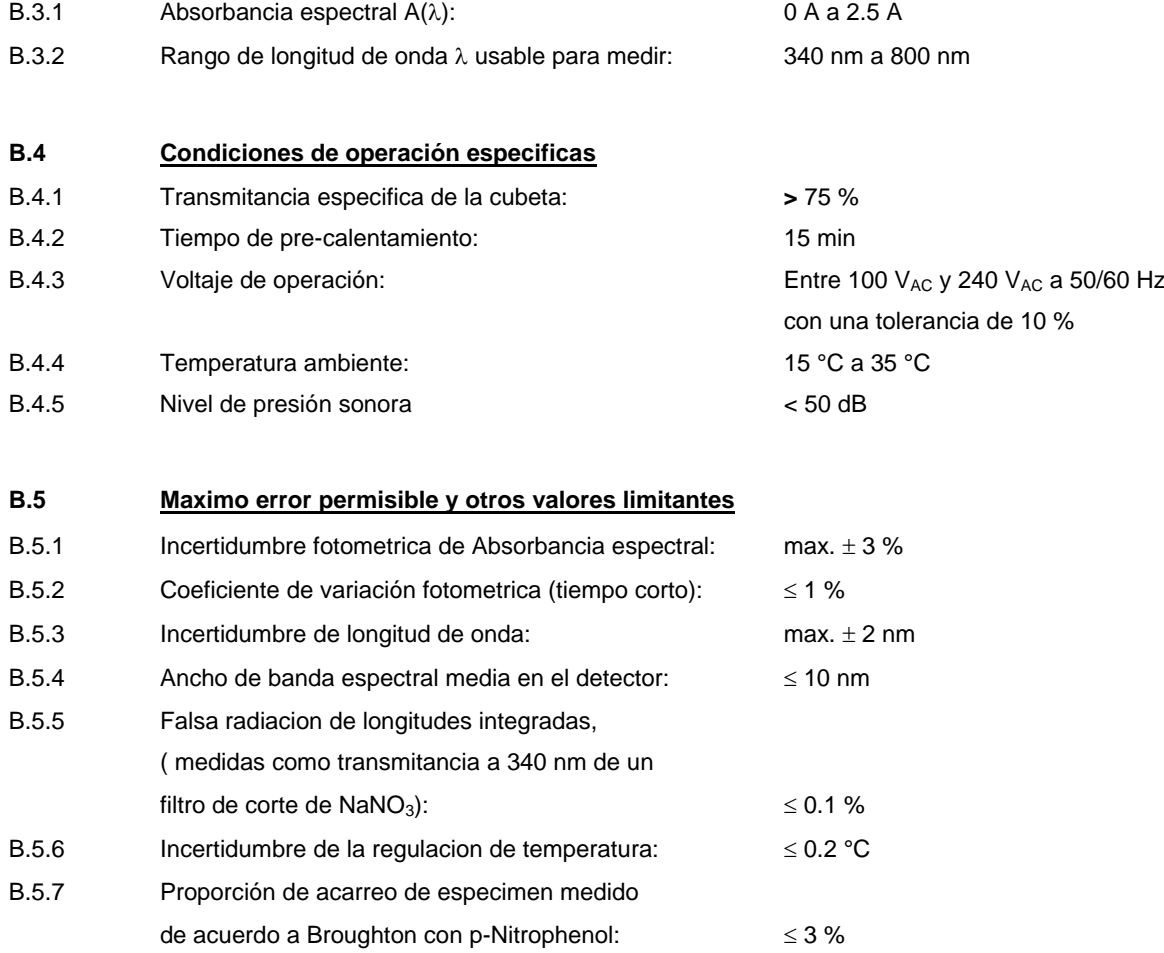

### **CONSTRUCCION OPTICA**

En la siguiente ilustración, el haz de rayos va de derecha a izquierda. La muestra se coloca en la cubeta.

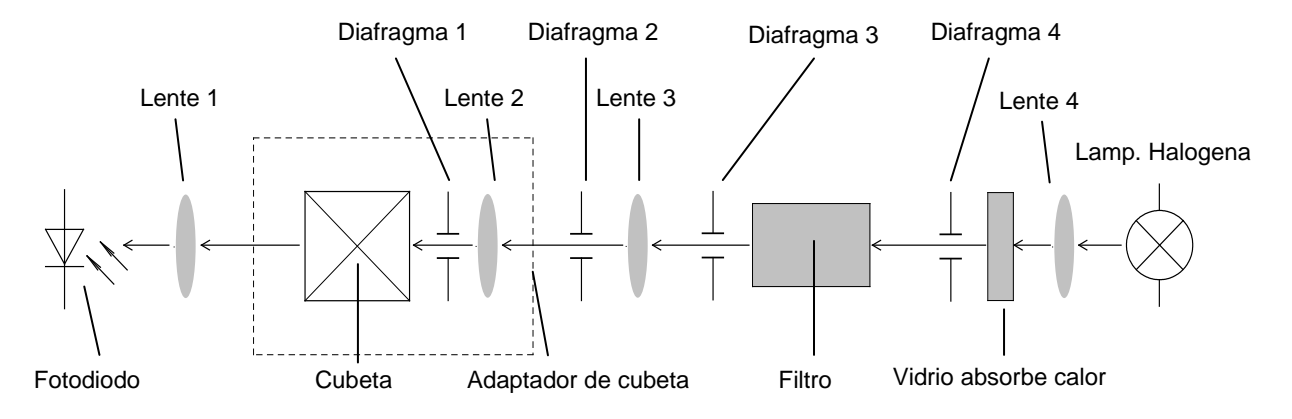

# <span id="page-73-0"></span>**11 ACCESSORIOS Y REPUESTOS**

Favor de contactar su distribuidor responsable de area.

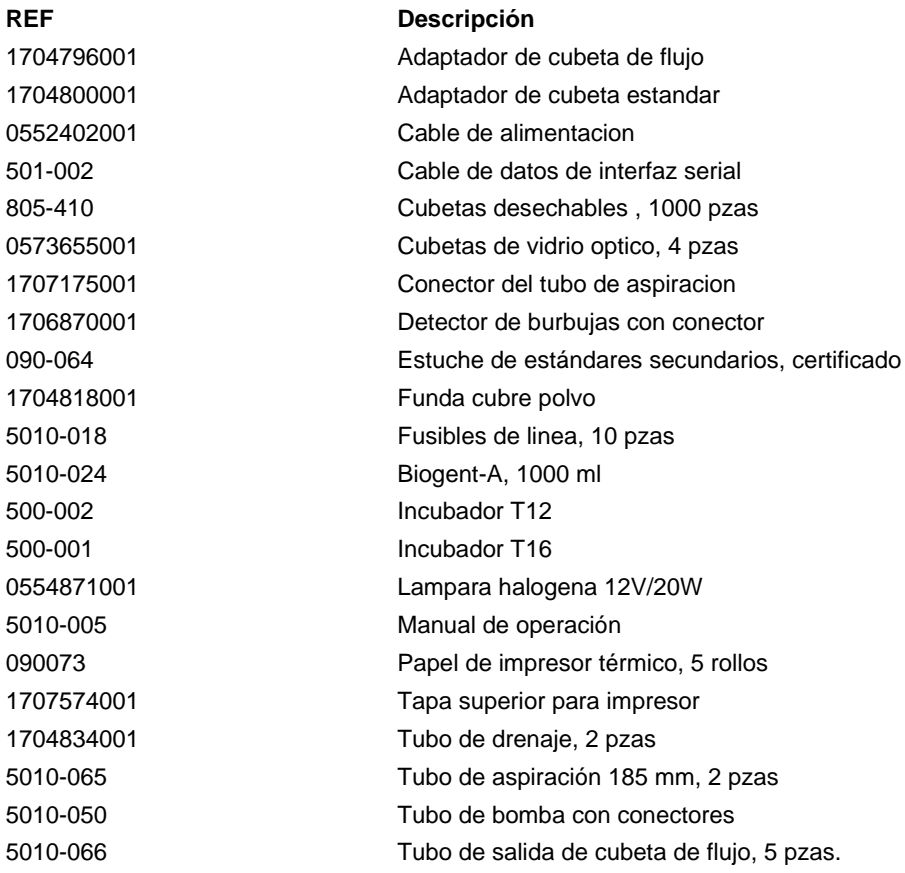

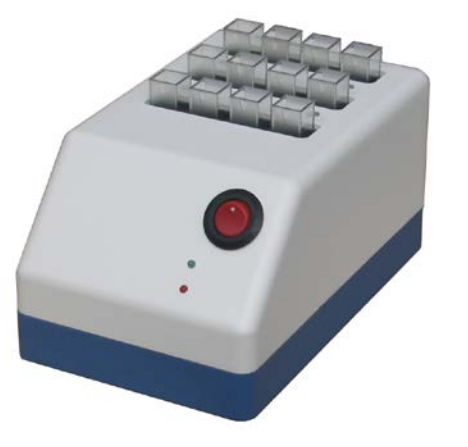

**Incubador T12 Incubador T16**

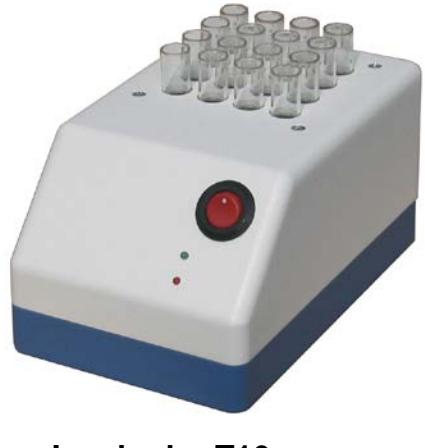

# <span id="page-74-0"></span>**12 LISTADO DE METODOS**

1 - 15..........15 Métodos básicos (capítulo [12.1](#page-74-1) - [METODOS BASICOS\)](#page-74-1)

16 - 19........Libres (reservado para 4 métodos preprogramados de calculo)

20 - 250......Hasta 231 Métodos específicos del usuario (capítulo [12.2](#page-75-0) - [LISTA DE METODOS DEL USUARIO](#page-75-0) como copia maestra / para ser llenada por el usuario)

## <span id="page-74-1"></span>**12.1 METODOS BASICOS**

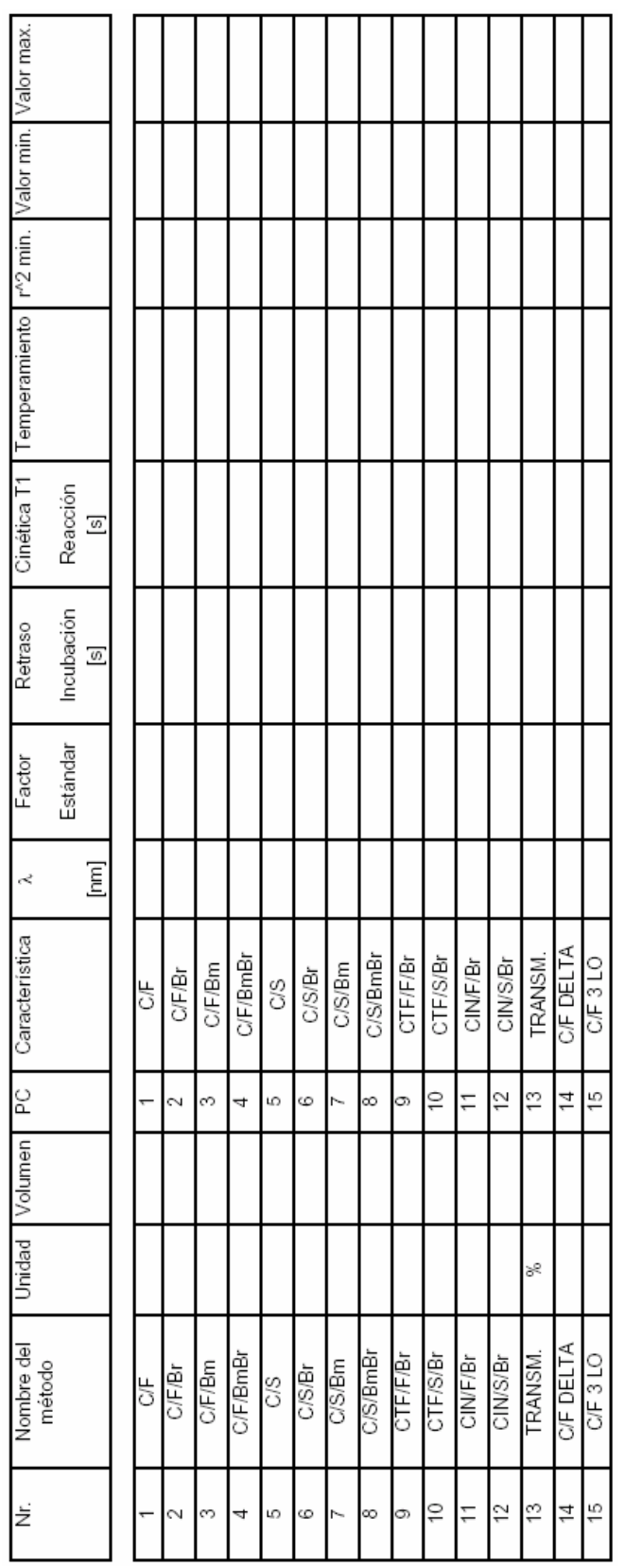

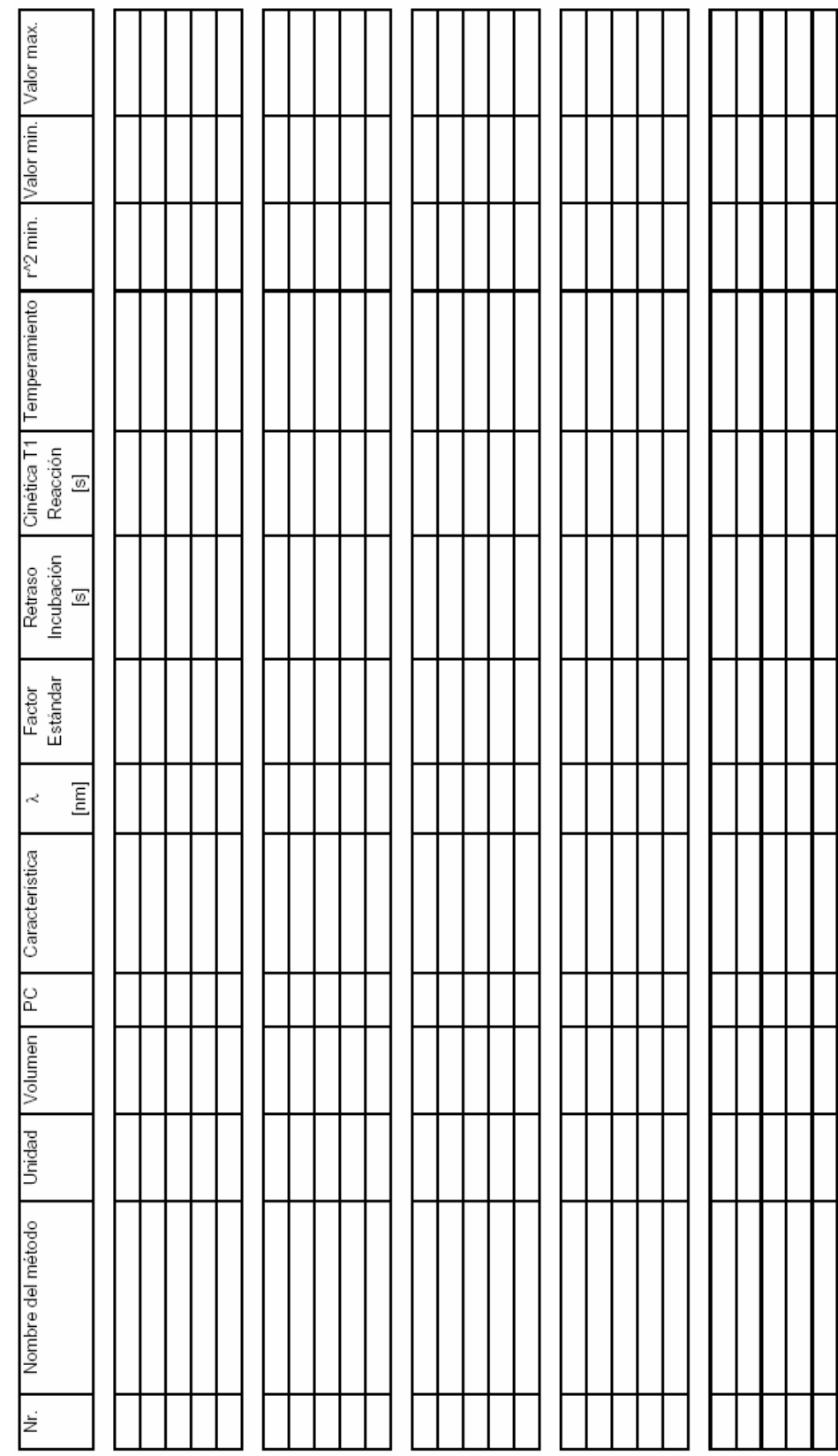

## <span id="page-75-0"></span>**12.2 LISTA DE METODOS DEL USUARIO**